# TomTom Rider User Manual

17.6

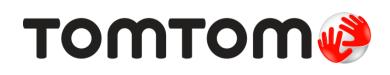

# Contents

| What's new                                                                                                    | 8                                                                                                    |
|----------------------------------------------------------------------------------------------------|----------------------------------------------------------------------------------------------------|
| What's new compared to Rider 450                                                                                                    | s                                                                                                    |
| TomTom videos                                                                                                    |                                                                                                    |
| Installing your Rider                                                                                                    | 10                                                                                                    |
| Mounting on a motorcycle                                                                                                    |                                                                                                    |
| Using the anti-theft solution                                                                                                    |                                                                                                    |
| Installing in your car                                                                                                    |                                                                                                    |
| Switching on and off                                                                                                    |                                                                                                    |
| Setting up                                                                                                    |                                                                                                    |
| GPS reception                                                                                                    |                                                                                                    |
| Sending information to TomTom                                                                                                    |                                                                                                    |
| Memory card slot                                                                                                    |                                                                                                    |
| Device not starting<br>Charging your device                                                                                                    |                                                                                                    |
| Caring for your Rider                                                                                                    |                                                                                                    |
| Connecting a headset                                                                                                    | 19                                                                                                    |
| TomTom services                                                                                                    |                                                                                                    |
|                                                                                                    | 20                                                                                                    |
|                                                                                                    |                                                                                                    |
| About TomTom services                                                                                                    | 20                                                                                                    |
| About TomTom services                                                                                                    | 20<br>21                                                                                                    |
| About TomTom services<br><b>Connecting a smartphone</b><br>Why do I want to connect a smartphone to my device?                                                                                                    | 20<br><b>21</b><br>21                                                                                          |
| About TomTom services<br><b>Connecting a smartphone</b><br>Why do I want to connect a smartphone to my device?<br>Connecting a smartphone                                                                                                    | 20<br><b>21</b><br>                                                                                            |
| About TomTom services<br>Connecting a smartphone<br>Why do I want to connect a smartphone to my device?<br>Connecting a smartphone<br>Disconnecting a smartphone                                                                                                    | 20<br><b>21</b><br>                                                                                            |
| About TomTom services<br>Connecting a smartphone<br>Why do I want to connect a smartphone to my device?<br>Connecting a smartphone<br>Disconnecting a smartphone<br>Reconnecting a smartphone                                                                                                    |                                                                                                    |
| About TomTom services<br>Connecting a smartphone<br>Why do I want to connect a smartphone to my device?<br>Connecting a smartphone<br>Disconnecting a smartphone                                                                                                    | 20<br>21<br>21<br>21<br>21<br>22<br>22<br>22<br>22                                                             |
| About TomTom services<br>Connecting a smartphone<br>Why do I want to connect a smartphone to my device?<br>Connecting a smartphone<br>Disconnecting a smartphone<br>Reconnecting a smartphone<br>Unable to get a connection                                                                                                    | 20<br>21<br>21<br>21<br>21<br>22<br>22<br>22<br>22                                                             |
| About TomTom services<br>Connecting a smartphone<br>Why do I want to connect a smartphone to my device?<br>Connecting a smartphone<br>Disconnecting a smartphone<br>Reconnecting a smartphone<br>Unable to get a connection<br>Personal Area Networks<br>Wi-Fi connection                                                                                                    | 20<br>21<br>21<br>21<br>21<br>22<br>22<br>22<br>22<br>22<br>22<br>22                                           |
| About TomTom services<br>Connecting a smartphone<br>Why do I want to connect a smartphone to my device?<br>Connecting a smartphone<br>Disconnecting a smartphone<br>Reconnecting a smartphone<br>Unable to get a connection<br>Personal Area Networks<br>Wi-Fi connection<br>About Wi-Fi®                                                                                                    | 20<br>21<br>21<br>21<br>21<br>21<br>22<br>22<br>22<br>22<br>22<br>22<br>22<br>22                               |
| About TomTom services<br>Connecting a smartphone<br>Why do I want to connect a smartphone to my device?<br>Connecting a smartphone<br>Disconnecting a smartphone<br>Reconnecting a smartphone<br>Unable to get a connection<br>Personal Area Networks<br>Wi-Fi connection                                                                                                    | 20<br>21<br>21<br>21<br>21<br>21<br>22<br>22<br>22<br>22<br>22<br>22<br>22<br>22                               |
| About TomTom services<br>Connecting a smartphone<br>Why do I want to connect a smartphone to my device?<br>Connecting a smartphone<br>Disconnecting a smartphone<br>Reconnecting a smartphone<br>Unable to get a connection<br>Personal Area Networks<br>Wi-Fi connection<br>About Wi-Fi®<br>Connecting to Wi-Fi<br>Forgetting a Wi-Fi network<br>About updates and new items                                                                                                    | 20<br>21<br>21<br>21<br>21<br>22<br>22<br>22<br>22<br>22<br>22<br>22<br>22<br>22                               |
| About TomTom services<br>Connecting a smartphone<br>Why do I want to connect a smartphone to my device?<br>Connecting a smartphone<br>Disconnecting a smartphone<br>Reconnecting a smartphone<br>Unable to get a connection<br>Personal Area Networks<br>Wi-Fi connection<br>About Wi-Fi®<br>Connecting to Wi-Fi<br>Forgetting a Wi-Fi network                                                                                                    | 20<br>21<br>21<br>21<br>21<br>22<br>22<br>22<br>22<br>22<br>22<br>22<br>22<br>22                               |
| About TomTom services<br>Connecting a smartphone<br>Why do I want to connect a smartphone to my device?<br>Connecting a smartphone<br>Disconnecting a smartphone<br>Reconnecting a smartphone<br>Unable to get a connection<br>Personal Area Networks<br>Wi-Fi connection<br>About Wi-Fi®<br>Connecting to Wi-Fi<br>Forgetting a Wi-Fi network<br>About updates and new items<br>Installing updates and new items                                                                    | 20<br>21<br>21<br>21<br>21<br>21<br>22<br>22<br>22<br>22<br>22<br>22<br>22<br>24<br>24<br>24<br>24<br>24<br>24 |
| About TomTom services<br>Connecting a smartphone<br>Why do I want to connect a smartphone to my device?<br>Connecting a smartphone<br>Disconnecting a smartphone<br>Reconnecting a smartphone<br>Unable to get a connection<br>Personal Area Networks<br>Wi-Fi connection<br>About Wi-Fi®<br>Connecting to Wi-Fi<br>Forgetting a Wi-Fi network<br>About updates and new items<br>Installing updates and new items<br>Installing updates and new items                                | 20<br>21<br>21<br>21<br>21<br>21<br>22<br>22<br>22<br>22<br>22                                                 |
| About TomTom services<br>Connecting a smartphone<br>Why do I want to connect a smartphone to my device?<br>Connecting a smartphone<br>Disconnecting a smartphone<br>Reconnecting a smartphone<br>Unable to get a connection<br>Personal Area Networks<br>Wi-Fi connection<br>About Wi-Fi®<br>Connecting to Wi-Fi<br>Forgetting a Wi-Fi network<br>About updates and new items<br>Installing updates and new items<br>Installing updates and new items<br>The glove-friendly keyboard | 20<br>21<br>21<br>21<br>21<br>21<br>22<br>22<br>22<br>22<br>22                                                 |
| About TomTom services                                                                                                    | 20<br>21<br>21<br>21<br>21<br>22<br>22<br>22<br>22<br>22<br>22                                                 |
| About TomTom services                                                                                                    | 20<br>21<br>21<br>21<br>21<br>22<br>22<br>22<br>22<br>22<br>22                                                 |
| About TomTom services                                                                                                    | 20<br>21<br>21<br>21<br>21<br>22<br>22<br>22<br>22<br>22<br>22                                                 |

| Planning a thrilling round trip route using stops | 36 |
|---------------------------------------------------|----|
| Planning a thrilling ride to a destination        |    |
| Looking at trip statistics                        |    |
|                                                   | 57 |

### What's on the screen

| Гhe map view                     | 41 |
|----------------------------------|----|
| The guidance view                |    |
| The route bar                    |    |
| Distances and the route bar      | 45 |
| Гhe quick menu                   | 46 |
| Smaller buttons and symbols      | 46 |
| Jsing gestures                   | 47 |
| Reordering the Main Menu buttons | 48 |

### Calls and smartphone notifications

| About phone calls                          | 49 |
|--------------------------------------------|----|
| Accepting an incoming call                 | 49 |
| Ending or rejecting an incoming call       |    |
| Ignoring an incoming call                  |    |
| Making a phone call                        | 49 |
| Receiving an SMS or IM                     |    |
| Switching off messages                     | 50 |
| Talking to Siri or Google Now <sup>™</sup> | 51 |

### Traffic

| About TomTom Traffic                 | 52 |
|--------------------------------------|----|
| The route bar                        |    |
| Looking at traffic on the map        | 53 |
| Looking at traffic on your route     |    |
| Traffic incidents                    | 55 |
| Approaching a traffic jam warning    | 56 |
| Avoiding a traffic jam on your route | 56 |
| Advanced Lane Guidance               | 57 |
| Time-dependent speed limits          | 57 |

### Syncing using TomTom MyDrive

| About TomTom MyDrive                                          | . 58 |
|---------------------------------------------------------------|------|
| Logging in to MyDrive                                         |      |
| Road Trips collection - sending a route to your Rider         |      |
| Road Trips collection - planning a route to a stop            |      |
| Setting a destination using MyDrive                           |      |
| Planning a route with stops using MyDrive                     |      |
| Showing a planned destination in MyDrive                      |      |
| Clearing a MyDrive destination                                |      |
| Deleting a MyDrive destination from My Places                 |      |
| Set a phone contact as your destination using the MyDrive app |      |
| Finding and syncing locations using MyDrive                   |      |
| Syncing My Places locations with MyDrive                      |      |
| Importing a community POI list                                |      |
| Deleting a community POI list                                 |      |
| Importing a track GPX file                                    |      |
| Deleting a track GPX file                                     |      |
| Saving and restoring your personal navigation information     |      |
|                                                               |      |

41

49

52

| Choosing which search to use                  | 69 |
|-----------------------------------------------|----|
| Using quick search                            | 70 |
| About search                                  | 70 |
| Entering search terms                         | 70 |
| Working with search results                   |    |
| About postcodes                               | 73 |
| About mapcodes                                |    |
| List of POI type icons                        |    |
| Planning a route using quick search           |    |
| Using destination prediction                  |    |
| Planning a route to an address                | 78 |
| Planning a route to a city centre             |    |
| Planning a route to a POI                     | 83 |
| Planning a route to a POI using online search |    |
| Planning a route using the map                |    |
| Planning a route using My Places              |    |
| Planning a route using coordinates            | 90 |
| Planning a route using a mapcode              |    |
| Planning a route in advance                   |    |
| Finding a car park                            |    |
| Finding a petrol station                      |    |

### Step by step search

| Choosing which search to use                                 | 99 |
|--------------------------------------------------------------|----|
| Using step by step search                                    | 99 |
| About search                                                 | 99 |
| Entering search terms                                        |    |
| Working with search results                                  |    |
| About postcodes                                              |    |
| List of POI type icons                                       |    |
| Planning a route using step by step search                   |    |
| Using destination prediction                                 |    |
| Planning a route to an address                               |    |
| Planning a route to a POI                                    |    |
| Planning a route to a city centre                            |    |
| Planning a route to a POI using online search                |    |
| Planning a route using the map                               |    |
| Planning a route using My Places                             |    |
| Planning a route using coordinates using step by step search |    |
| Planning a route in advance                                  |    |
| Finding a car park                                           |    |
| Finding a petrol station                                     |    |
|                                                              |    |

## Changing your route

| The Current Route menu                                    |  |
|-----------------------------------------------------------|--|
| Avoiding a blocked road                                   |  |
| Avoiding part of a route                                  |  |
| Finding an alternative route                              |  |
| Types of route                                            |  |
| Avoiding features on a route                              |  |
| Avoiding an incident or route feature using the route bar |  |
| Adding a stop to your route from the current route menu   |  |
| Adding a stop to your route using the map                 |  |
| Deleting a stop from your route                           |  |
| Skipping the next stop on your route                      |  |
|                                                           |  |

| Reordering stops on a route13 | 31 |
|-------------------------------|----|
|-------------------------------|----|

### **My Routes**

| About My Routes                                |  |
|------------------------------------------------|--|
| About GPX and ITN files                        |  |
| Adding to My Routes using MyDrive              |  |
| Saving a route                                 |  |
| Navigating using a saved route                 |  |
| Navigating to a stop on a saved route          |  |
| Adding a stop to a saved route using the map   |  |
| Recording a track                              |  |
| Navigating using a track                       |  |
| Deleting a route or a track from My Routes     |  |
| Exporting tracks to a memory card              |  |
| Importing routes and tracks from a memory card |  |
| Importing routes from your computer using USB  |  |
|                                                |  |

### **My Places**

144

154

158

| About My Places                              |  |
|----------------------------------------------|--|
| Setting your home or work location           |  |
| Changing your home location                  |  |
| Adding a location from My Places             |  |
| Add a location to My Places from the map     |  |
| Adding a location to My Places using search  |  |
| Adding a location to My Places by marking    |  |
| Deleting a recent destination from My Places |  |
| Deleting a location from My Places           |  |
| Using community POI lists                    |  |

### Map Share

| ap Share                                                                                                    | 150 |
|----------------------------------------------------------------------------------------------------|-----|
| About Map Share<br>Creating a map correction report<br>Creating a map change report from a marked location<br>Types of map change |     |

### Speed Cameras

| About speed cameras                        | 154 |
|--------------------------------------------|-----|
| Crossing into another area or country      |     |
| Speed camera warnings                      | 154 |
| Changing the way you are warned            | 156 |
| Reporting a new speed camera               | 156 |
| Confirm or remove a mobile speed camera    | 156 |
| Updating locations for cameras and hazards | 156 |

### Danger Zones

| About danger zones and risk zones                  | 158 |
|----------------------------------------------------|-----|
| Crossing into another area or country              |     |
| Danger zone and risk zone warnings                 |     |
| Changing the way you are warned                    | 159 |
| Reporting a risk zone                              | 159 |
| Updating locations for danger zones and risk zones | 160 |

### Settings

| Appearance                                       |     |
|--------------------------------------------------|-----|
| Display                                          |     |
| Route Bar                                        |     |
| Guidance view                                    |     |
| Automatic Zoom                                   |     |
| Motorway exit previews                           |     |
| Route Planning                                   |     |
| Bluetooth                                        |     |
| Wi-Fi                                            |     |
| Updates and New Items                            |     |
| Maps                                             |     |
| MyDrive                                          |     |
| Sounds and Warnings                              |     |
| Voices                                           |     |
| Touch Sensitivity                                |     |
| Language and Units                               |     |
| System                                           |     |
| Help                                             |     |
| ·····                                            |     |
| Getting Help                                     | 173 |
| Help                                             |     |
| Using MyDrive Connect                            | 174 |
| About MyDrive Connect                            | 174 |
| Setting up MyDrive Connect                       |     |
| Connecting to the internet using MyDrive Connect |     |
| TomTom account                                   |     |
|                                                  | 474 |
| Addendum                                         | 176 |
|                                                  |     |

161

# Welcome to navigation with TomTom

Welcome to your TomTom Rider, your essential motorcycling companion!

We know you probably have more exciting things to do than read manuals so here are some quick links to some important bits:

- What's new compared to Rider 450
- Installing your Rider
- <u>Connecting a headset</u>
- TomTom services
- <u>Connecting a smartphone</u>
- Wi-Fi® connection
- <u>Road Trips collection sending a route to your Rider</u>

We hope you enjoy discovering your next adventure using your new Rider!

Note: You can use your device both on your bike or in your car. Tip: There are frequently asked questions (FAQs) at <u>tomtom.com/support</u>.

# What's new

### What's new compared to Rider 450

### Rider 550 only

### TomTom Road Trips

Get on the road with the world's best curated routes available exclusively to sync with your Rider 550.

Learn more: Road Trips collection - sending a route to your Rider

### Third party Points of Interest (POIs)

Enjoy over 1000 pre-installed points of interest for motorcyclists.

### Rider 500/550

### Updates via Wi-Fi®

Get the latest maps and software for your TomTom Rider using built-in Wi-Fi. No computer needed. Learn more: <u>Wi-Fi connection</u>

### Smartphone messages

Have smartphone messages read aloud in your headset.

Learn more: Receiving an SMS or IM

### Compatible with Siri voice recognition software and Google Now™ service

Unlock the use of your smartphone via voice for onboard music access, calling, messaging and more. Learn more: <u>Talking to Siri or Google Now™</u>

### Fast Quad-Core processor

Plan routes faster than ever before.

### What's in the box

Rider 500/550: TomTom Rider, Motorcycle mount, RAM mounting kit

Rider 550 Premium pack: As above plus Car Mounting kit, RAM Anti-theft Solution, Protective Carry Case

### TomTom videos

You can find many videos on our YouTube channel to help you learn about your new TomTom Rider and other TomTom products. Visit <u>www.youtube.com/user/TomTomOfficial/videos</u> to find out more!

Here are links to some videos that you might find interesting:

Tip: Look on the TomTom YouTube Channel for videos in your own language.

### The TomTom Rider

Get inspiration for your Rider:

- www.youtube.com/watch?v=kbHfzuflTF0
- https://www.youtube.com/playlist?list=PLSoQAVympWk4HbxQ-kv83xqcC-KDSbEl5

See how to mount your Rider without the anti-theft solution: <a href="http://www.youtube.com/watch?v=w0UHEIJ060">www.youtube.com/watch?v=w0UHEIJ060</a>

See how to mount your Rider with the anti-theft solution: <a href="http://www.youtube.com/watch?v=5SE8zUasp2l">www.youtube.com/watch?v=5SE8zUasp2l</a>

See how to get TomTom Traffic via your iPhone: <a href="http://www.youtube.com/watch?v=HlwYh5nYAok">www.youtube.com/watch?v=HlwYh5nYAok</a>

See how to get TomTom Traffic via your Android<sup>™</sup> Smartphone: <u>www.youtube.com/watch?v=Wc3jkI-OeSM</u>

### The TomTom GO

Your Rider uses all of the features on the TomTom GO. Learn more about the GO here: <u>tomtom.dist.sdlmedia.com/Distributions/?o=5197E8C4-1943-40F0-A4E8-98A562AFAFCE</u> <u>www.youtube.com/watch?v=sSBSeYtGpuY</u>

### **Using MyDrive**

| UK English:      | www.youtube.com/watch?v=PIs5tGFhQIA |
|------------------|-------------------------------------|
| French (France): | www.youtube.com/watch?v=lYpPDxxXSwk |
| Spanish (Spain): | www.youtube.com/watch?v=HkZqdD5MkHI |
| German:          | www.youtube.com/watch?v=Skg6PWMbRxI |
| Italian:         | www.youtube.com/watch?v=AybGRzpgu1s |

# **Installing your Rider**

Mounting on a motorcycle

1. Attach the RAM<sup>™</sup> mount kit to your motorcycle.

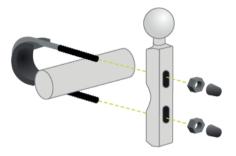

2. Fix the holder to the mount and connect the wires to your motorcycle's wiring system.

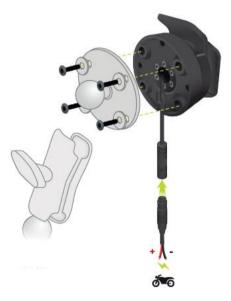

**Important:** The red POS (+) contact needs to be connected to the motorcycle's wiring loom at a point between the ignition and the +12V battery supply. The black NEG (-) wire needs to be connected to the motorcycle's wiring loom at a point between the ignition and the -(GND) battery supply. Attach to a 12V point that can be switched off by the ignition such as the light circuit.

When you are attaching the mount kit to your motorcycle, follow these guidelines:

- If you are unsure about attaching the mount kit yourself, ask a professional to fit it for you.
- If you choose to attach the mount kit yourself, note that the Active Dock has a built-in fuse. This means that you don't need to add a fuse between the device and the motorcycle battery.
- Make sure that the mount kit does not interfere with any of the controls on the motorcycle.
- Always use the correct tools. If you use unsuitable tools, you may damage or break the mount kit.

- Do not overtighten nuts and screws. You may crack parts of the mount kit or damage your handlebars if you overtighten nuts or screws.
- If you are using the u-bolt, don't forget to put the rubber caps provided over the exposed threads.

**Important:** Damage due to modifications, improper installation, road hazards or accident, are not covered. Neither RAM nor TomTom shall be liable for any injury, loss, or damage, direct or con-sequential, arising out of improper installation, or inability to use product. Before use, the user shall determine the suitability of the product for its intended use. The user assumes all risk and liability, whatsoever, in connection with the mount.

3. Place your TomTom Rider in the holder.

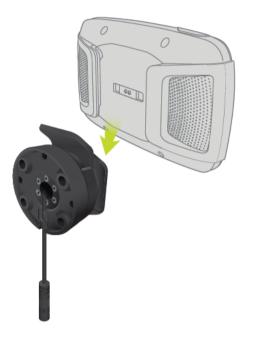

4. You can rotate your device by ninety degrees to get your preferred view.

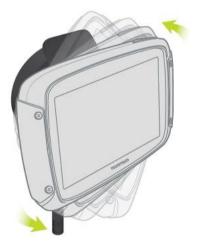

Using the anti-theft solution

If your box includes an anti-theft solution, it is supplied in two parts:

- A RAM lock for the mount.
   This lock prevents the unscrewing of the RAM arm from the motorcycle.
- A RAM Pin-Lock<sup>™</sup> for the TomTom Rider itself.
   This lock prevents the disconnection of the TomTom Rider from the dock.

**Important:** Both locks have keys so you need to make sure that you keep these two extra keys with you at all times!

To use the anti-theft solution, do the following:

1. Lock the RAM mount to your motorcycle as shown below.

Note: Make sure you use the longer screws provided with your Rider lock.

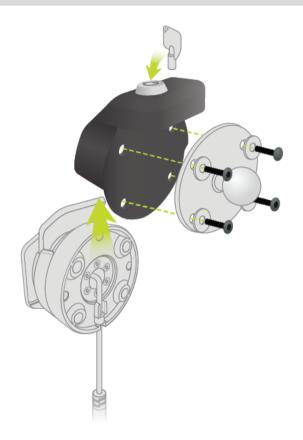

2. Unscrew the wingnut from the RAM arm.

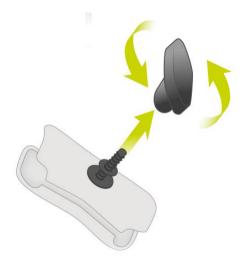

3. Attach the RAM Pin-Lock.

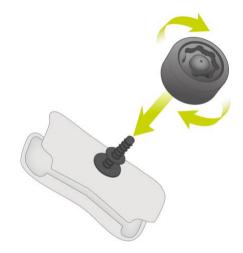

4. Attach the RAM arm to the RAM mount and the active dock.

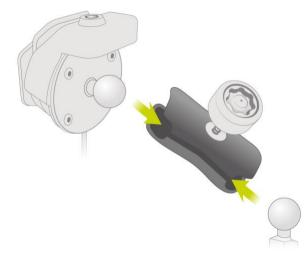

5. Attach the RAM Pin-Lock cap on to the RAM Pin-Lock.

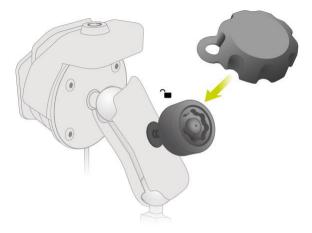

6. Tighten the RAM Pin-Lock as shown.

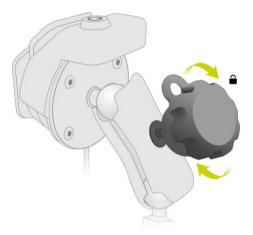

7. Remove the RAM Pin-Lock cap.

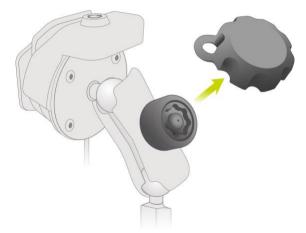

8. Lock your TomTom Rider with the key to prevent removal from the mount

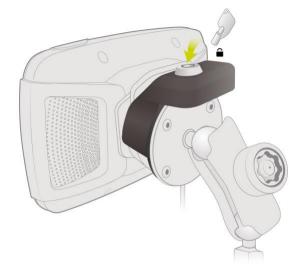

### Installing in your car

If your box contains a car mount, use the supplied mount to install your TomTom Rider in your vehicle. Read the instructions about positioning your device before you install your Rider.

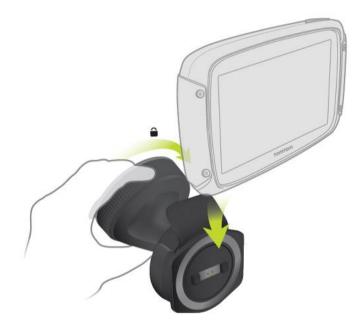

If your box contains a car mount, install your Rider by doing the following:

1. Connect the supplied USB cable to the mount.

Note: Use ONLY the USB cable supplied with your Rider. Other USB cables may not work.

- 2. Connect the USB cable to any of the USB sockets on the USB dual charger and plug this into the power supply on your dashboard.
- 3. Choose the best smooth location, on your windshield or side window, to mount your TomTom Rider.
- 4. Make sure that both the suction cup on the mount and your windscreen are clean and dry.
- 5. Press the suction cup of the mount firmly against your windscreen.

- 6. Turn the grip near the base of the mount in a clockwise direction until you feel it lock.
- 7. Place your Rider in the mount, making sure that it clicks into place.

**Tip:** With the High-Speed Dual Charger you can charge your TomTom Rider and smartphone at the same time.

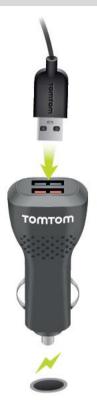

### Switching on and off

### Switching your device on

Press the On/Off button until your device starts. If the device was off you see the map view. If your device was sleeping you see the last screen you were looking at.

#### Sending your device to sleep

To send your navigation device to sleep, press the On/Off button and then release it.

You can also press the On/Off button for more than 2 seconds until you see the Sleep and Turn Off buttons. Select **Sleep** to make the device sleep.

**Tip:** To send your navigation device to sleep when the USB cable is unplugged or whenever it is removed from the mount, go to Battery settings in the <u>Settings</u> menu.

### Switching your device off completely

To switch off your navigation device completely, you can do one of the following:

- Press and hold the On/Off button for more than 2 seconds until you see the Sleep and Turn Off buttons. Select Turn Off to switch off the device. Select the "back" button if you don't want to switch your device off.
- Press and hold the On/Off button for more than 5 seconds until the device switches off.

### Setting up

**Note:** The language you choose will be used for all text on the screen. You can always change the language later in <u>Language and Units</u> in the **Settings** menu.

When you first switch on your TomTom Rider, you have to answer a few questions to set it up. Answer the questions by touching the screen.

### **GPS** reception

When you first start your TomTom Rider, it may need a few minutes to determine your position. In future, your position will be found much faster.

To ensure good satellite reception, use your Rider outdoors and keep it upright. Large objects such as tall buildings can sometimes interfere with reception.

**Important:** QuickGPSfix contains information about satellite positions which helps your Rider find your position faster. QuickGPSfix information is sent to Always Connected devices in real time and to Smartphone Connected devices when connected to TomTom services using your smartphone. You can also update QuickGPSfix using MyDrive.

### Sending information to TomTom

When you first start navigating or you have reset your Rider, your Rider asks for permission to collect some information about your use of the navigation device. The information is stored on your Rider until we retrieve it. We use it anonymously to improve our products and services. If you use our services, we will also use your location information to deliver the services to you.

You can change whether you send this information with us at any time by doing the following:

- 1. In the Main Menu, select the Settings button.
- 2. Select System.
- 3. Select Your information & privacy.
- 4. Select the button to turn sending of information on or off.

**Note:** If you choose not to send location information to us, you will no longer receive our services. This is because services need to send the location of your device to TomTom in order to receive the traffic information related to where you are. The end date of your subscription remains the same, even if you do not send this information to us.

You can find current and more detailed information at <u>tomtom.com/privacy</u>.

#### Memory card slot

Some TomTom navigation devices have a memory card slot that is located on the side or bottom of the device.

Before you use the memory card slot, make sure that you have the latest version of the application installed on your navigation device by connecting to MyDrive using a computer.

When your Rider is up-to-date, you can use a memory card as extra storage space to add extra maps or to store routes and tracks to your device. Maps can be purchased from <u>tomtom.com</u>.

**Important:** Routes and tracks cannot be stored on the same memory card as maps because different memory card formatting is used.

### **Device not starting**

In rare cases, your Rider device may not start correctly or may stop responding to your taps.

First, check that the battery is charged. To charge the battery, connect your Rider device to the car charger. It can take 3 - 5 hours to fully charge the battery depending on the type of device.

**Important:** Do not charge your device using your vehicle's own USB port because it is not powerful enough.

If this does not solve the problem, you can perform a reset. To do this, press and hold the On/Off button until your Rider begins to restart.

### Charging your device

The battery in your TomTom Rider charges when you connect it to your TomTom vehicle charger, to your computer or to a USB Home Charger.

**Important:** Do not charge your device using your vehicle's own USB port because it is not powerful enough.

You are warned when the battery level is low or critical. You lose your connection to some TomTom services when the battery level is low or critical. When the battery is empty, your Rider goes into sleep mode.

**Important:** On device models START 42/52, START 40/50/60, and GO 51/61, the screen intentionally dims when you connect your device to your computer. The screen also dims if you use a non-TomTom charger that does not provide enough power when charging.

Note: Use ONLY the USB cable supplied with your Rider. Other USB cables may not work.

### Caring for your Rider

It is important to take care of your device:

- Do not open the casing of your device under any circumstances. Doing so may be dangerous and will invalidate the warranty.
- Wipe or dry the screen of your device using a soft cloth. Do not use any liquid cleaners.

# **Connecting a headset**

We recommend using a headset with your TomTom Rider to hear spoken instructions, and to hear warning sounds on your Rider. You can also use your headset for making and receiving calls in conjunction with your phone. This makes riding with your Rider as safe as possible.

**Note:** To hear voice instructions as well as phone calls, your headset must support multiple channels. For more information and a full list of compatible headsets, go to <u>Headset Compatibility</u>.

The instructions below describe how to connect a *Bluetooth*® headset:

- 1. Make sure your headset is fully charged using the charger supplied with your headset.
- 2. Switch on the headset and make it discoverable by following the user instructions supplied with your headset.
- 3. From the Main Menu, select Settings.
- 4. Select Bluetooth.

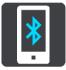

- 5. Select Add Headset.
- 6. Select **Continue** and then **Search for Headset** and follow the instructions to establish the connection.
- 7. Attach your headset to your helmet following the instructions in your headset manual. Make sure you position the microphone correctly. For best results, don't position the microphone directly in front of your mouth, position it just to the side of your mouth.

**Important:** When using a headset, the volume control may not be available because your headset doesn't support remote volume control. If this is the case, use the volume control button on the headset itself to change the volume.

# **TomTom services**

### About TomTom services

TomTom services give you real-time information about <u>traffic</u> and <u>speed cameras</u> on your route, and lets you sync using TomTom MyDrive.

Smartphone Connected devices use your existing smartphone data plan to access TomTom Traffic as well as other services like TomTom Speed Cameras and TomTom MyDrive by connecting to your smartphone using Bluetooth®. Check tomtom.com/connect for more information.

To get TomTom services on your Rider, you need the following items:

- A smartphone with a data plan from a mobile services provider.
- A TomTom account.

Using TomTom services means that data is sent and received by your phone using your mobile services provider.

**Important:** You might have additional costs when you use the internet on your phone, especially if you are outside the area covered by your data plan. Check with your mobile services provider for more information.

**Note:** TomTom services are not available in all countries or regions, and not all services are available in all countries or regions. For more information on available services in each region, go to tomtom.com/services.

# **Connecting a smartphone**

### Why do I want to connect a smartphone to my device?

Connect your smartphone to your TomTom Rider to use these features:

- TomTom services
   Receive real-time traffic information, speed camera updates and MyDrive using your phone's data connection. This feature uses approximately 7 MB of data per month.
- Phone calls
   <u>See who is calling</u> on your Rider so you can decide if you want to answer an incoming call.
- Smartphone messages
   <u>SMS and messages</u> from other messaging apps on your smartphone appear on your Rider. Messages can be read aloud on your headset so that you can keep your eyes on the road ahead.
- Smartphone personal assistant
   Get full access to your phone's <u>personal assistant</u>. Tap the phone button in the map or guidance view to talk to Siri or Google Now<sup>™</sup>.

### Connecting a smartphone

You are prompted to connect your smartphone when you start your TomTom Rider for the first time, or after you have reset your Rider.

Tip: Currently, you can connect one phone to your Rider.

### Connecting your phone using the MyDrive app

1. On your smartphone, download and install the TomTom MyDrive app.

Google Play Google Play Store

- 2. Open the MyDrive app. If you are not prompted to connect your phone, tap the device symbol next to the search bar on the app main screen.
- 3. Switch on Bluetooth on your phone, and make sure your phone is discoverable.
- 4. On your TomTom Rider, open the Main Menu and select Settings.

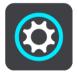

5. Select Bluetooth.

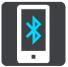

- 6. Select Add Phone.
- 7. Follow the steps in the app and on your Rider to pair your phone with your Rider.

When your phone is connected, you see this icon on the map or guidance view:

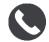

You can easily change the phone features you want to use in <u>Bluetooth</u> in the Settings menu.

### Disconnecting a smartphone

You can disconnect your phone in the following ways:

- Switch off Bluetooth on your phone.
- Switch off or reset your Rider.
- Select Bluetooth in the Settings menu. Select your phone. Select Unpair to disconnect your device from your phone.
- Remove your device from the Bluetooth paired device list if you want to remove it permanently.

#### Reconnecting a smartphone

Your Rider will remember your phone and find it automatically when your phone's Bluetooth is switched on and the phone is in range of your navigation device.

Tip: Open the MyDrive app to use the smartphone messages feature.

When your phone is connected, you see this button on the map or guidance view:

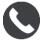

If you lose connection to your phone you see a Bluetooth symbol on the map or guidance view.

### Unable to get a connection

To check the connection status of your phone, do the following:

- 1. Select **Bluetooth** in the **Settings** menu.
  - You see **Connected** if you are connected to a phone.
- 2. If you don't see Connected, select the phone you want to connect to.
- 3. Make sure all the toggles are switched on, or select the option to find out more information about how to connect.

If your Rider cannot connect to your phone, or you have no internet connection, also check the following:

- Your phone is shown on your Rider.
- Your phone's Bluetooth is switched on.
- Your data plan with your mobile services provider is active, and you can access the internet on your phone.

### **Personal Area Networks**

**Important**: Though connecting your device to the internet is possible using a Personal Area Network (PAN), the preferred method is to use the <u>MyDrive App</u>.

#### Smartphone-connected devices only

Your phone shares its internet connection by using the phone's Bluetooth® and Personal Area Network (PAN) functions.

Depending on your phone's Operating System, this network, or PAN, might be called one of the following names:

- Personal Hotspot
- Tethering or Bluetooth Tethering
- Tether or Bluetooth Tether

The PAN function is probably already in your phone's Operating System, or you can download an app to create a PAN.

**Note:** Some mobile service providers don't allow their users to use a PAN. If your phone doesn't have the PAN function, you should contact your service provider for more information.

Please check the user guide for your phone if you are having trouble finding the settings.

For more help, go to tomtom.com/connect.

# Wi-Fi connection

### About Wi-Fi®

The easiest way to manage your maps, software and all your device content is over a Wi-Fi connection.

Your device can be updated using Wi-Fi without the need to connect to a computer. It remembers previously connected Wi-Fi networks so you can keep your device up to date when you are in range of that network.

Before you begin, make sure that you have access to an unrestricted Wi-Fi network, such as a personal home network. Please be aware that updating over a public Wi-Fi network, such as in an airport or hotel, is not recommended because the updates can be large and the network connection may not be stable.

**Tip:** If you don't have access to a Wi-Fi network or your Wi-Fi network is slow or not stable, you can use a USB connection to update using <u>MyDrive Connect on your computer</u>.

### Connecting to Wi-Fi

**Important:** Wi-Fi connections that require a web sign-in are not supported on the Rider. These types of Wi-Fi connections are frequently found in public places, for example in hotels, shops and restaurants.

To connect to a Wi-Fi network, do the following:

1. Select Settings in the Main Menu, then select Wi-Fi.

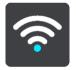

You see a list of available Wi-Fi networks and saved Wi-Fi networks that are currently out of range.

Tip: Scroll down to go to the list of out-of-range saved networks.

2. Select the Wi-Fi network that you want to connect to. If the network is secure enter the password. If no password is required, you are connected straight away.

Tip: For advanced options for a Wi-Fi network see Wi-Fi in the Settings menu.

3. Select Done, then select Connect.

It may take a few moments for your device to connect to the Wi-Fi network. If it takes too long, please check the identity and password you used for the Wi-Fi network.

Once your device has successfully connected to the Wi-Fi network, you see the status Connected under the Wi-Fi network name.

### Forgetting a Wi-Fi network

To forget a Wi-Fi network from your list of available networks do the following:

1. Select Settings in the Main Menu, then select Wi-Fi.

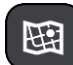

You see a list of available Wi-Fi networks and saved Wi-Fi networks that are currently out of range.

Tip: Scroll down to go to the list of out-of-range saved networks.

- 2. Select the Wi-Fi network that you want to forget.
- 3. Select Modify then select Forget.

Your device is disconnected from the Wi-Fi network.

**Note:** The Wi-Fi network still appears in the list, but your device will not automatically connect to it.

### About updates and new items

A red exclamation mark in the Settings button shows you that updates or new items are available.

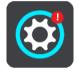

Tip: You may also be offered a system software update when you add a new map.

The following updates or new items can be offered:

#### System software updates

A **System software update** is a software update for the device itself. You see an explanation about why the update is required and which features are changing or being added, if any.

If you have not used your device for a long time, you may get asked to install a required software update when you use your device again. If you don't install the update, the following issues can occur:

- Your device cannot be told about any updates and no further updates would be possible.
- Your device cannot show the details of the required software updates, for example, size, version, etc.
- Your device cannot add or delete any maps.

#### Map updates

When a <u>map</u> update is offered, install it as soon as possible so that you always drive with the latest map.

The existing map is deleted before the map update is installed. If you cancel a map update then you will no longer have the map on your Rider. If this happens, go to **Maps** in the <u>Settings</u> menu and download the map again.

#### Map Share updates

These updates are created from changes made and shared by other TomTom users and contain the following changes or updates:

- Speed limits
- Street names

- Recently blocked and unblocked roads
- Traffic directions
- Turn restrictions

For more information, see <u>Map Share</u>.

### Speed Camera updates

When a <u>Speed Camera</u> update is offered, you can choose which countries on your map you want to update.

### Voices

You may also be offered new voices as an update.

### Installing updates and new items

**Note:** If Wi-Fi is not available or is not stable, you see instructions on how to get updates <u>using a</u> <u>USB connection to your computer</u>.

**Tip:** When updating using Wi-Fi, we recommend that you keep you device connected to a power supply.

Tip: Press the On/Off button to switch off the screen and save battery power while downloading an update.

To select and install updates and new items, do the following:

1. Select Updates & New Items.

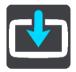

The **Updates & New Items** button shows you how many new updates and items are available to install.

2. Select the items and updates that you want to install. The list includes items you purchased in the TomTom web shop.

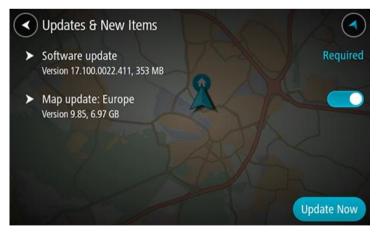

3. Log in to your TomTom account when asked to do so.

**Tip:** Logging in to use Updates and New Items also logs you in ready for using <u>TomTom MyDrive</u>.

# **Using your Rider**

### **Navigation buttons**

On the <u>map view</u> or <u>guidance view</u>, select the Main Menu button to open the Main Menu.

The following navigation buttons are available in the Main Menu:

Note: Not all features are supported on all devices.

| Search        | Select this button to search for an address, a place or a Point of Interest, then <u>plan a route</u> to that location.                                               |
|---------------|----------------------------------------------------------------------------------------------------|
|               |                                                                                                    |
| Plan a Thrill | Select this button to plan a thrilling ride for a roundtrip or to a destination.                                                                                      |
| 35            |                                                                                                    |
| My Routes     | Select this button to show your <u>saved routes</u> , <u>recorded routes</u> and imported routes.                                                                     |
|               |                                                                                                    |
| Add Home      | Select this button to ride to your home location. If this button is not included in your main menu, go to $\frac{My Places}{My Places}$ to set up your home location. |
| Ride Home     |                                                                                                    |
|               |                                                                                                    |

Add Work

Select this button to ride to your work location. If this button is not included in your main menu, go to  $\frac{My Places}{Places}$  to set up your work location.

### **Ride to Work**

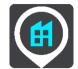

Select this button to <u>clear or change</u> your planned route or track. Current Route / **Current Track** Select this button to start or stop recording a track. Start Recording Select this button to show your saved places. **My Places** Select this button to find car parks. Parking **Petrol Station** Select this button to <u>find petrol stations</u>.

| Trip Statistics | Select this button to see <u>trip statistics</u> about how far you've been riding, how long you've been riding, and also at what speed. |
|-----------------|----------------------------------------------------------------------------------------------------|
| Settings        | Select this button to change <u>Settings</u> .                                                                                          |
|                 |                                                                                                    |

### The glove-friendly keyboard

### Switching to the glove-friendly keyboard

The glove-friendly keyboard has large buttons so that you can make selections more easily while wearing motorcycle gloves.

See Entering search terms for instructions on how to select different keyboard layouts.

### Using the glove-friendly keyboard

Taking the "pqrs" key as our example, do the following:

1. To select the first letter "p", tap the "pqrs" key once.

**Tip:** To select another letter from the same key, for example, "p" followed by "r", you need to wait for half a second in between selecting letters.

- 2. To select the second letter, for example "q", tap the "pqrs" key twice in rapid succession.
- 3. To select the third letter, for example, "r", tap the "pqrs" key three times in rapid succession.
- 4. To select the fourth letter "s", tap the "pqrs" key four times in rapid succession.

If your gloves still make it difficult to select letters, you can do the following:

- <u>Press and hold</u> the key, for example "def". After touching the key the first character appears, in this case "d".
- 2. Wait for the pop-up to appear.
- 3. Select your chosen desired character from the pop-up, for example "f".
- 4. Your chosen character "f" replaces the "d" character that first appeared.

### Available keys

The keys shown below are available when using your TomTom Traffic in either portrait or landscape orientation.

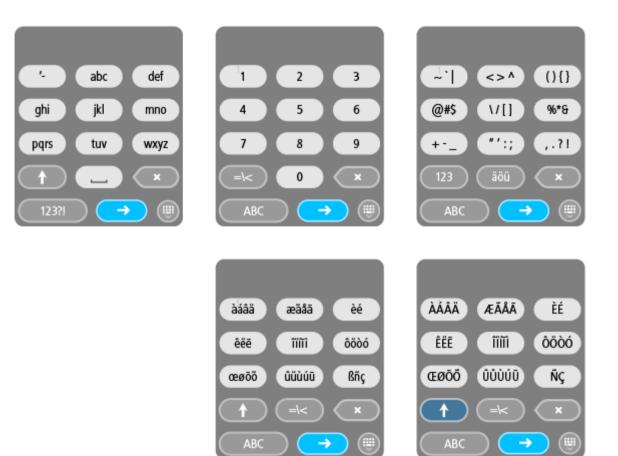

### Using quick settings

Quick settings make it easier for you to use a range of settings when wearing gloves.

To use quick settings, select the quick settings button in the main menu, <u>the map view</u> or <u>the</u> <u>guidance view</u>.

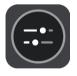

You see a screen with large buttons and a volume control:

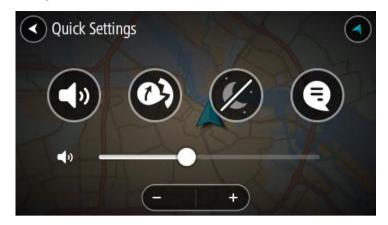

| 63          | This button shows that you will hear voice instructions. Select the button<br>to switch off voice instructions. You will no longer hear spoken route<br>instructions but you will still hear information such as traffic information<br>and warning sounds.  |
|-------------|----------------------------------------------------------------------------------------------------|
|             | <b>Tip:</b> You can select the types of instructions you want to hear. Select <u>Voices</u> in the Settings Menu and select the instructions you want to hear.                                                                                               |
| (PA)        | This button shows that you will not hear voice instructions. Select this button to switch on voice instructions.                                                                                                    |
| ×           | This button shows that the display is using day colours. Select the button to reduce the brightness of the screen and display the map in darker colours.                                                                                                    |
|             | When driving at night or when driving through a dark tunnel, it is easier to view the screen and less distracting for the driver if the brightness of the screen is dimmed.                                                                                  |
|             | <b>Tip:</b> Your device automatically switches between day and night colours depending on the time of day. To switch off this feature, select Appearance, then Display in the <u>Settings</u> menu and switch off <b>Switch to night colours when dark</b> . |
|             | This button shows that the display is using night colours. Select the button to increase the brightness of the screen and display the map in brighter colours.                                                                                               |
| <b>€</b> €  | This button shows that you will receive messages. Select this button to switch off messages for your current session.                                                                                                    |
|             | <b>Tip:</b> (page 50) You can also switch messages on or off permanently using the <u>Bluetooth settings menu</u> .                                                                                                    |
| \$ <b>%</b> | This button shows that you will not receive messages. Select this to switch on messages again for your current session.                                                                                                    |
|             | <b>Tip:</b> You can also switch messages on or off permanently using the <u>Bluetooth settings menu</u> .                                                                                                    |
|             |                                                                                                    |

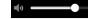

When wearing gloves, select the plus (+) and minus (-) buttons underneath the volume slider to change the volume, instead of trying to move the slider with gloves on.

**Important:** When using a headset, the volume control may not be available because your headset doesn't support remote volume control. If this is the case, use the volume control button on the headset itself to change the volume.

### Road Trips collection - sending a route to your Rider

The TomTom Road Trips collection allows you to discover the world's most amazing riding routes, from legendary coastal rides like the Amalfi Coast to classic rides like Route 66.

### Sending a route from the Road Trips collection to your TomTom Rider

To use the Road Trips collection, do the following:

- 1. Log in to MyDrive at <u>mydrive.tomtom.com</u>.
  - тоттот 🔔 claire.walker@tomtom.com Log out 🛱 673 MYDRIVE Farbe Island 0 r ۲ ٢. TOMTOM ROAD TRIPS ¢) atti Coast mi 2.00 hr ITA o 5.55 hr GBR cean Ro North Sea NOR 43 min 7.45 M ESP of (4WD) 7.06 hr ZA Netherlands an Art Rout 3 35 M BEL Amtherdam -eedback DEU 3.hr Belgis Cabot Trail 184 m 4-31 hr CAN 0 Ÿł Lm. a Max chance
- 2. Click on the road trips icon on the left-hand side as shown below:

The distance and duration of each road trip is shown and also the country where the route is located.

3. Click on a road trip from the list.

The route is shown on the map together with stops (flags) and start and end points.

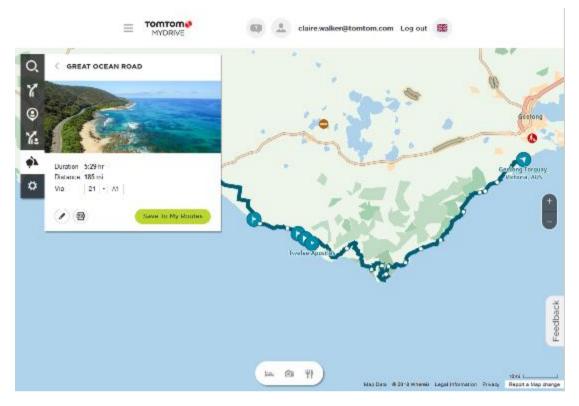

Using the buttons at the bottom of the box, you can edit the route, save the route as a .GPX file or **Save to My Routes**.

Tip: Click the grey arrow near the road trip name to go back to the previous screen.

- 4. Click Save to My Routes.
- 5. To send the route to your device, click on the My Routes icon and click on the name of the road trip.

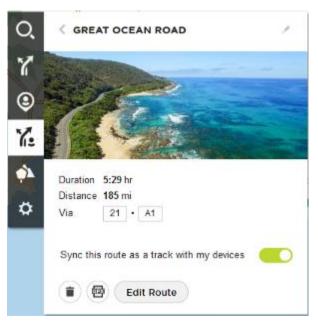

6. Make sure that Sync this route as a track with my devices is enabled.

The road trip is synced to your Rider as soon as you are either connected to your computer, within range of your wireless network or connected to your phone. You must be <u>logged in to</u> <u>MyDrive</u>.

### Road Trips collection - planning a route to a stop

The TomTom Road Trips collection allows you to discover the world's most amazing riding routes, from legendary coastal rides like the Amalfi Coast to classic rides like Route 66.

#### Planning a route to a stop

To plan a route to an interesting stop on a road trip, do the following:

- 1. Log in to MyDrive at <u>mydrive.tomtom.com</u>.
- 2. Click on the road trips icon on the left-hand side.
- 3. Click on a road trip from the list.

The route is shown on the map together with start and end points and in some cases, stops (flags).

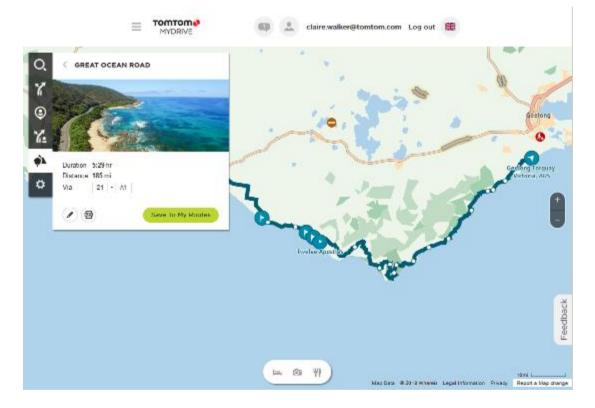

4. Click on a flag to see what is of interest at that point on the road trip. For example, you can see the Bay of Islands flag is selected below and, if available, you are shown information and reviews about that stop.

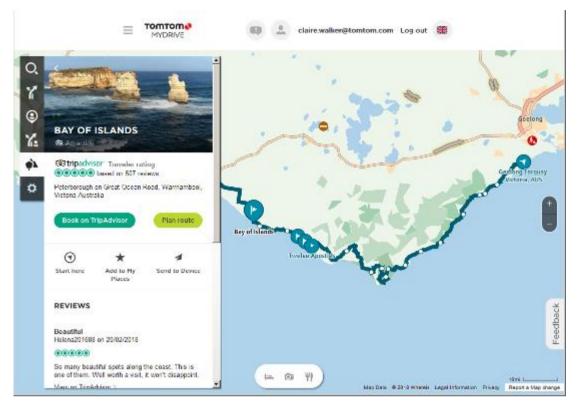

- 5. Click Start Here to start your route from this point, or Add to My Places or Send to Device.
- 6. Click **Plan route** to plan a route to that stop.

You can then choose from settings including your vehicle type, fast or thrilling route etc. Enter a POI in the search box, for example, "hotel", to search for all hotels near your chosen stop.

| Q,  | PLAN ROUTE                  |              |
|-----|-----------------------------|--------------|
| 7   | A 👂 🛱                       |              |
| 9   | 7                           |              |
| 1   | ▶ Bay of Islands            | ×            |
|     | +                           | Round trip 🗾 |
|     | FASTEST THRILL              |              |
| 100 |                             |              |
| \$  | Avoid: Nothing              |              |
| \$  | Avoid: Nothing<br>Hilliness | al 🔺 🛋       |

7. Select your chosen POI.

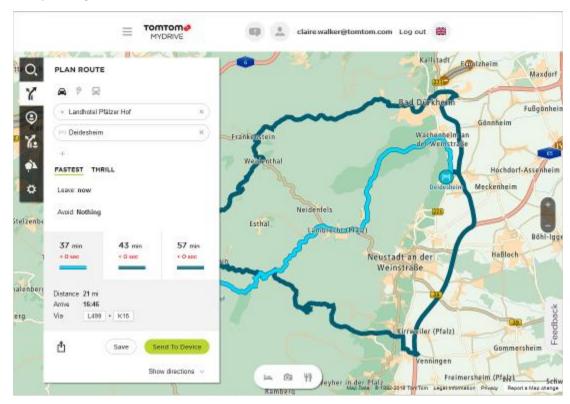

You may then get offered a choice of routes as shown below.

8. Click on your chosen route option and then use the buttons at the bottom of the box to share your route, save it or **Send to Device**.

### Planning a thrilling route

You can use the Plan a Thrill button to create interesting rides on the spot. This is especially useful for a day when you have some spare time and just need a simple way to create a thrilling ride.

A thrilling route is a trip that includes interesting or challenging roads and uses as few motorways as possible. You can choose the level of turns included in your ride, and also the degree of hilliness.

Tip: As Plan a Thrill is for creating instant routes, thrilling routes cannot be saved in My Routes. Tip: Thrilling routes are round trips by default but you can plan a route to a destination if you choose.

### Planning a thrilling round trip route using stops

If you just need to go out for a ride, **Plan a Thrill** lets you plan a round trip along the most interesting roads from your current location via the stops you choose. You must choose at least one stop to create a thrilling route.

1. Select the Main Menu button to open the Main Menu.

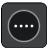

2. Select Plan a Thrill.

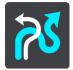

The map view opens.

- 3. <u>Move the map</u> and zoom in until you can see the place you want to ride through.
- Create a stop by quickly tapping the map.
   Your Rider plans a thrilling round trip through your chosen stop.

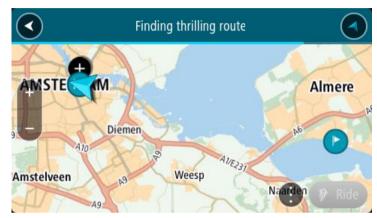

**Tip:** The direction of the round trip is random. If you have at least 2 stops on your route, you can change the direction of travel by reordering the stops. Arrows on the planned route show the direction of travel.

5. If you want to add more stops to your route, move the map and select more stops. Your Rider plans a thrilling round trip route through your chosen stops.

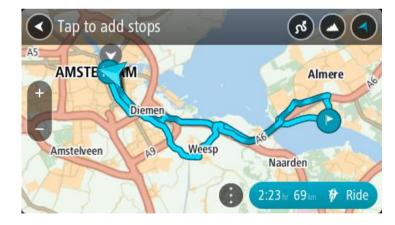

Tip: Select the pop-up menu button to reorder your stops.

- 6. Select the level of turns and the degree of hilliness for your thrilling route.
  - Select this button to choose one of three settings for turns.
  - Select this button to choose one of three settings for hilliness.

Your Rider plans a thrilling round trip route with turns and hills through your chosen stops.

7. When you have planned your thrilling route, select Ride.

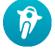

Your route is shown on the map view, then guidance along your route begins. As soon as you start riding, the guidance view is shown automatically.

## Planning a thrilling ride to a destination

You can plan a route to a destination using the map. The route to your destination will be along the most interesting roads from your current location.

Tip: You can also plan a route to a destination then choose Winding route as the route type.

1. Select the Main Menu button to open the Main Menu.

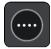

2. Select Plan a Thrill.

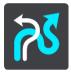

The map view opens.

3. Select a location by pressing and holding the screen for about one second.

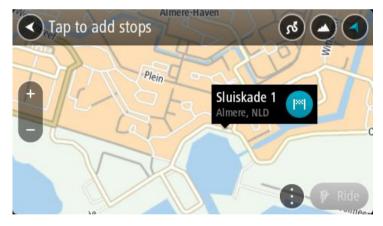

4. Select the destination button.

Your Rider plans a thrilling route to your chosen destination.

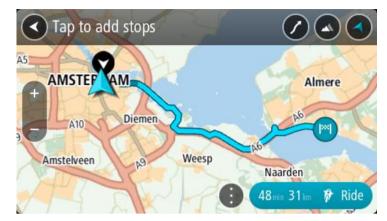

5. If you want to add more stops to your route, move the map and select more stops. Your Rider plans a thrilling route through your chosen stops to your destination.

Tip: Select the pop-up menu button to reorder your stops.

- 6. Select the level of turns and the degree of hilliness for your thrilling route.
  - Select this button to choose one of three settings for turns.
    - Select this button to chose one of three settings for hilliness.
  - Your Rider plans a thrilling route with turns and hills to your chosen destination.
- 7. When you have planned your thrilling route, select Ride.

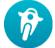

Your route is shown on the map view, then guidance along your route begins. As soon as you start riding, the guidance view is shown automatically.

# Looking at trip statistics

Your Rider can show you how far you've been riding, how long you've been riding, and also at what speed.

To see trip statistics, select Trip Statistics in the Main Menu.

Select one of the three tabs to see statistics for today's riding, for your current trip and for all-time.

Tip: All-Time are the statistics that have been collected since the device was purchased and first switched on.

Tip: A dot is included in large distances, for example, 20047,64 kilometres is shown as 20.047,6 km.

#### Statistics for your current trip

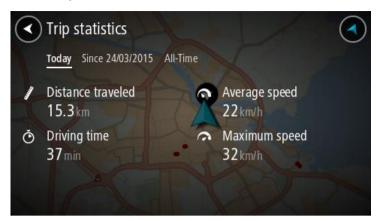

To see statistics for the trip you are riding now, select the Since --/--/-- tab.

To start a new trip, select the Clear trip button, just like resetting an odometer in a car.

After stopping your bike, if you don't press the **Clear trip** button, the statistics just carry on incrementing when you start moving again. This means you get accurate statistics for trips that span several days or several rides within a day.

Important: If you do a factory reset, the all-time tab is reset back to zero values!

# What's on the screen

#### The map view

The map view is shown when you have no planned route. Your actual location is shown as soon as your Rider has found your GPS location.

You can use map view in the same way as you might look at a traditional paper map. You can move around the map using <u>gestures</u>, and zoom using the zoom buttons.

**Important:** Everything on the map is interactive including the route and the map symbols - try selecting something and see what it does!

Tip: To open a pop-up menu for an item on the map, for example a route or a POI, select the item to open the menu. To select a location on the map, select and hold the location until the pop-up menu opens.

The map shows your current location and many other locations such as your <u>My Places</u> locations.

If you have not planned a route the map is zoomed out to show the area around your location.

If you have planned a route, your complete route is shown on the map. You can <u>add stops</u> to your route directly from the map. When you start to drive, the <u>guidance view</u> is shown.

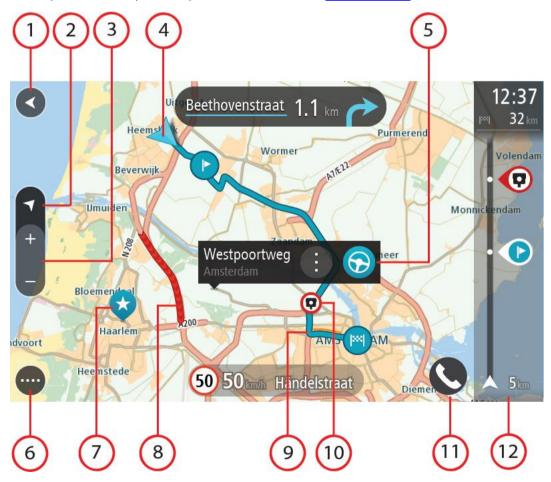

- 1. Back button. This button returns the map to an overview of your whole route or, if no route is planned, moves the map to put your current location at the centre.
- 2. Switch view button. Select the switch view button to change between the map view and the guidance view. When in map view, if you are driving, the small arrow rotates to indicate your direction of travel relative to north, with north being up.
- 3. Zoom buttons. Select the zoom buttons to zoom in and out.
- 4. Current location. This symbol shows your current location. Select it to add it to My Places or search near your current location.

**Note:** If your Rider cannot find your location the symbol appears grey. **Note:** You cannot change the current location symbol.

- 5. Selected location. Press and hold to <u>select a location</u> on the map. Select the pop-up menu button to show options for the location, or select the **Drive/Ride** button to plan a route to the location.
- 6. Main Menu button. Select the button to open the Main Menu.
- 7. Map symbols. Symbols are used on the map to show your destination and your saved places:

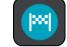

Your destination.

Your home location. You can set your home location in <u>My Places</u>.

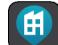

Your work location. You can set your work location in <u>My Places</u>.

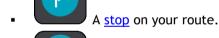

• A location saved in My Places.

A <u>marked location</u>.

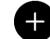

When a search for POIs near destination is done and the results are shown on the map, less important POIs are shown as black pins with white crosses.

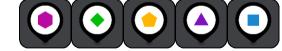

Symbols to show your community POI locations.

Select a map symbol to open the pop-up menu, then select the menu button to see a list of actions you can take.

8. Traffic information. Select the traffic incident to display information about the traffic delay.

Note: Traffic information is only available if your TomTom Rider has TomTom Traffic.

- 9. Your route, if you have <u>planned a route</u>. Select the route to clear it, change the route type, add a stop or save changes to your route.
- 10. Speed cameras or danger zones on your route. Select the <u>speed camera</u> or <u>danger zone</u> symbol to display more information.

- 11. Phone button.
- 12. Route bar. The <u>route bar</u> is shown when you have planned a route.

## The guidance view

The guidance view is used to guide you along the route to your destination. The guidance view is shown when you start driving. You see your current location and details along your route, including 3D buildings in some cities.

Note: 3D buildings in guidance view are not available on all devices.

The guidance view is normally in 3D. To show a 2D map with the map moving in your direction of travel, change the <u>2D and 3D default settings</u>.

**Tip:** When you have planned a route and the 3D guidance view is shown, select the switch view button to change to the <u>map view</u> and use the interactive features.

When your Rider starts after sleeping and you have a route planned, you are shown the guidance view with your current location.

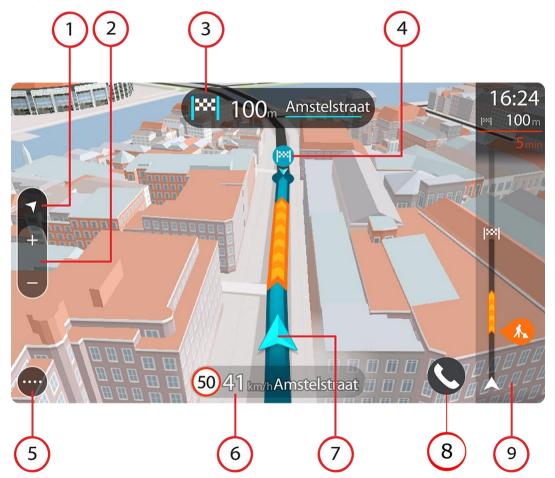

- 1. Switch view button. Select the switch view button to change between the map view and the guidance view. When in guidance view, if you are driving, the small arrow rotates to indicate your direction of travel relative to north, with north being up.
- 2. Zoom buttons. Select the zoom buttons to zoom in and out.

Tip: On some devices you can also <u>pinch</u> to zoom in and out.

- 3. Instruction panel. This panel shows the following information:
  - The direction of your next turn.

- The distance to your next turn.
- The name of the next road on your route.
- Lane guidance at some junctions.

**Note:** Select the instruction panel to see a list of turn-by-turn text instructions for your planned route.

- 4. Route symbols. Symbols are used on your route to show your starting location, your <u>stops</u>, and your destination.
- 5. Main Menu button. Select the button to show the Main Menu.
- 6. Speed panel. This panel shows the following information:
  - The speed limit at your location.
  - Your current speed. If you drive more than 5 km/h or 3 mph over the speed limit the speed panel turns red. If you drive less than 5 km/h or 3 mph over the speed limit the speed panel turns orange.
  - The name of the street you are driving on.
  - The speed camera or risk zone report button.
- 7. Current location. This symbol shows your current location. Select the symbol or the speed panel to open the <u>quick menu</u>.

**Note:** If your Rider cannot find your location the symbol appears grey. **Note:** You cannot change the current location symbol.

- 8. Phone button.
- 9. Route bar. The <u>route bar</u> is shown when you have planned a route.

**Important:** To see a wider route bar showing additional route information, change the setting for <u>Route Information</u>.

## The route bar

The route bar is shown when you have planned a route. It has an arrival information panel at the top, and a bar with symbols underneath.

**Tip:** You can also choose to see a wider route bar showing additional route information (not available on all devices or apps).

Note: The distance ahead shown by the route bar depends on the overall length of your route.

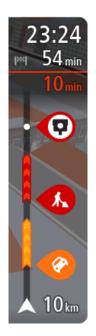

The arrival information panel shows the following information:

Tip: If your destination is in a different time zone, you see a plus (+) or a minus (-) sign and the time difference in hours and half hours in the <u>arrival information panel</u>. The estimated time of arrival is the local time at your destination.

- The estimated time that you will arrive at your destination.
- The length of time to drive to the destination from your current location.
- A parking button is shown near the destination flag when parking is available near your destination.

If you have <u>stops</u> on your route, select this panel to change between information about the next stop and your final destination.

You can <u>choose the information you see</u> on the arrival information panel. **Traffic status** - if your Rider isn't receiving any traffic information, a symbol showing traffic with a cross appears underneath the arrival information panel.

The bar uses symbols to show the following information:

- A faster route, if there is traffic on your route.
- The <u>stops</u> on your route.

**Tip:** To quickly remove a stop, select it in the route bar and use the pop-up menu.

- <u>Petrol stations</u> that are directly on your route.
- <u>TomTom Traffic</u> incidents.
- TomTom Speed Cameras and Danger Zones.
- Rest stops directly on your route.

You can choose the information you see on your route.

The symbols are in the order that they occur on your route. For traffic incidents, the symbol for each incident alternates between showing the type of incident and the delay in minutes. Select a symbol to see more information about a stop, an incident or a speed camera. If a symbol is shown on top of another symbol, selecting the symbols zooms in on the route bar to show each symbol separately. You can then select a symbol.

The total time delay due to traffic jams, weather, and other incidents on your route, including information provided from historical road usage, is shown above the symbols.

For a complete list of incident types, see <u>Traffic incidents</u>.

The bottom of the route bar represents your current location and shows the distance to the next incident on your route. In addition, you can choose to see the current time if you switch the setting on.

**Note:** To make the route bar more readable some incidents may not be shown. These incidents will always be of minor importance and only cause short delays.

The route bar also shows status messages, for example **Finding fastest route** or **Playing route preview**.

## Distances and the route bar

The distance ahead shown on the route bar depends on the length of your route, or the distance remaining on your route.

For remaining distances longer than 50 km (31 miles), only the next 50 km (31 miles) is shown.
 The destination icon is not shown.

Tip: You can scroll the route bar to see your whole route (not available on iOS).

- For remaining distances between 10 km (6 miles) and 50 km (31 miles), the complete distance is shown. The destination icon is shown fixed at the top of the route bar.
- For remaining distances of less than 10 km (6 miles) the complete distance is shown. The destination icon moves down towards the chevron symbol as you get nearer to your destination.

The top half of the route bar shows twice the distance of the bottom half, as shown in the following examples:

- A remaining distance of 50 km on the route bar is split into 34 km (21 miles) at the top and 16 km (9 miles) at the bottom.
- A remaining distance of 10 km on the route bar is split into 6.6 km (4 miles) at the top and 3.3 km (2 miles) at the bottom.

The route bar is constantly updated as you drive.

## The quick menu

To open the quick menu, select the current location symbol or the speed panel in the guidance view.

You can then do any of the following:

- Mark a location
- Report a new speed camera
- <u>Change a speed limit</u>
- Avoid a blocked road
- See your current location or your latitude/longitude if not on a named road.

## Smaller buttons and symbols

On the map view or guidance view, select the Main Menu button to open the Main Menu.

The following buttons and symbols are available in the Main Menu screen, in addition to the <u>navigation buttons</u> and <u>quick settings</u>:

| ? | Select this button to open the <u>Help Menu</u> . The Help Menu contains help<br>about using your Rider, together with other information about your<br>device, for example, map version, device serial number and legal<br>information. |
|---|----------------------------------------------------------------------------------------------------|
|   | Select this button to reorder the buttons in the Main Menu.                                                                                                    |
|   | Select this button to return to the previous screen.                                                                                                    |
|   | Select this button to return to the <u>map view</u> or <u>guidance view</u> .                                                                                                    |

| ••**                                                                                                    | This symbol shows the status of the Bluetooth connection to your phone.          |
|----------------------------------------------------------------------------------------------------|----------------------------------------------------------------------------------|
|                                                                                                    | This symbol shows the power level of the battery in your Rider.                  |
|                                                                                                    | This symbol shows that your Rider is connected to <u>Traffic</u> .               |
|                                                                                                    | This symbol shows that your Rider is not connected to <u>Traffic</u> .           |
|                                                                                                    | This symbol shows that your Rider is connected to <u>MyDrive</u> .               |
| ⊂ <b>x</b>                                                                                                    | This symbol shows that your Rider is not connected to <u>MyDrive</u> .           |
| (ŵ                                                                                                    | This symbol shows that your device is connected to the internet using Wi<br>Fi.  |
| (in the second second s | This symbol shows that your device is not connected to the internet using Wi Fi. |
|                                                                                                    |                                                                                  |

# Using gestures

You use gestures to control your Rider.

In this User Manual, you learn how to use gestures to control your Rider. Below is an explanation of each gesture.

Double tap

Touch one finger on the screen twice in rapid succession. Example of when to use this: Zooming in on the map.

Drag

Put one finger on the screen and move it across the screen. Example of when to use this: Scrolling around in the map.

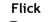

Flick the tip of a single finger across the screen. Example of when to use this: Scrolling a big distance on the map.

Tip: Flick isn't available on all devices.

#### Press and hold

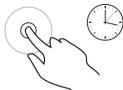

Put one finger on the screen for more than 0.5 second. Example of when to use this: Opening the pop-up menu for a place on the map.

Pinch to zoom

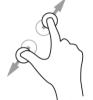

Touch the screen with your thumb and a finger. Move them apart to zoom in or move them together to zoom out.

Example of when to use this: Zooming in and out on the map.

**Tip:** Pinch to zoom isn't available on all devices. If pinch to zoom isn't available, use the zoom buttons to zoom in and out.

Tap or select

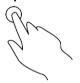

Tap a single finger on the screen. Example of when to use this: Selecting an item in the Main Menu.

## **Reordering the Main Menu buttons**

To reorder the buttons in the Main Menu to suit your preference, do the following:

1. Select the Main Menu button to open the Main Menu.

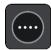

2. Press and hold the button you want to move for two seconds.

Tip: Alternatively, select the Edit button in the Main Menu.

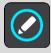

The menu button is shown with left and right arrows.

- 3. Press the left or right arrow on the menu button to move the button to a new position in the menu.
- 4. Select and move other buttons to the order you want.
- 5. Select Done.

# **Calls and smartphone notifications**

# About phone calls

To make phone calls, you must first connect your headset and connect your phone to your Rider.

You can make calls and receive incoming calls using your TomTom Rider in conjunction with your headset or phone. You can use your voice or a combination of voice and touch to make and receive calls.

Your Rider can also receive SMS messages, which are also known as text messages, and instant messages from other apps.

You can also use your Rider to communicate with your phone's personal assistant.

## Accepting an incoming call

1. When someone calls you, you see their name if they are in your contact list and a message saying **Incoming call. Answer on your headset or phone.** 

**Important:** How you answer the call depends on the features available on your phone or headset. For example, if your headset has voice control, you may be able to answer a call by saying a word or making a noise. If your headset doesn't have voice control, you may need to press a button on the headset while you are riding.

Refer to the manual for your headset or phone for more information.

2. When your call is completed, end the call using the controls on your phone or headset.

## Ending or rejecting an incoming call

- 1. When someone calls you, you see their name if they are in your contact list and a message saying **Incoming call. Answer on your headset or phone.**
- 2. Reject the call using the controls on your headset or phone. Refer to the manual for your headset or phone for more information.

## Ignoring an incoming call

- 1. When someone calls you, you see their name if they are in your contact list and a message saying **Incoming call**.
- 2. If you ignore the call and don't answer it, you see a message saying Missed call.
- 3. To see your missed calls, swipe up from the bottom of the screen.

## Making a phone call

**Note:** This uses your phone's voice control. Make sure you have the MyDrive app installed on your phone and a smartphone assistant available in your own language.

1. Select the Phone button.

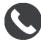

You see the message Speak to your phone after the tone.

2. Say, for example, "Call Jack" to call your friend named Jack.

Your smartphone assistant says your phone is dialling.

- 3. Jack answers and you have your conversation.
- 4. To hang up, use the controls on your headset or phone.

## Receiving an SMS or IM

- 1. When someone sends you an SMS or IM, you see their name if they are in your contacts list, and the name of the app that was used to send it, for example WhatsApp. Voice control announces the message and who it is from.
- 2. Select **Read Aloud** to have the message read to you by your device.
- 3. If you selected the message itself, you see the following options:
  - **Reply** select this button to reply using a predefined message such as **Sorry, can't talk now**. (Android phones only.)
  - Read Aloud select this button to have the message read aloud.

## Switching off messages

If you don't want to see message notifications, you can switch them off using one of the two methods below.

#### Switch messages off for your current session

This method switches messages off for your current session.

1. Select the quick settings button in the lower right corner of the screen.

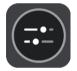

2. Select the message button.

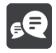

You see the message Message notifications OFF for this session.

Messages are switched off for the current session. When you switch off your device or put it in sleep mode, message notifications are reset to come on again for you next session. You can also select the message button again to switch message notification on:

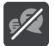

## Switch messages off permanently

This method switches messages off permanently until you switch them on again using Settings.

1. Select the Main Menu button to open the Main Menu.

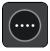

2. Select Settings in the Main Menu, then select Bluetooth.

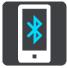

If you have a phone connected you see the Bluetooth Setting screen.

- 3. Select your phone name.
- 4. Slide the toggle for Smartphone messages to turn messages on or off.

# Talking to Siri or Google Now™

## About Siri

Siri is the Apple personal assistant available on the IPhone.

#### About Google Now<sup>™</sup>

Google Now has the ability to be a voice-activated personal assistant.

## Talking to Siri or Google Now using your Rider

1. Select the Phone button.

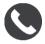

You see the message Speak to your phone after the tone.

2. Say a command to the personal assistant.

# Traffic

# About TomTom Traffic

TomTom Traffic is a TomTom service providing real-time traffic information.

In combination with historical road usage data, TomTom Traffic helps you plan the optimum route to your destination taking into account the current local traffic conditions and the weather.

Your TomTom Rider regularly receives information about the changing traffic conditions. If traffic jams, heavy rain, snow or other incidents are found on your current route, your Rider will offer to replan your route to try and avoid any delays.

**Important:** When you approach a faster alternative route, you get a warning in the route bar and you can see the alternative route in both the guidance view and the map view. To accept a faster route, just steer towards the alternative route as you approach it and your device will select it.

To get TomTom services on your Rider, you must be connected to TomTom services and logged in to a TomTom account.

Note: TomTom services are not available on all devices.

Note: Some TomTom services might not be available in your current location.

## The route bar

The route bar is shown when you have planned a route. It has an arrival information panel at the top, and a bar with symbols underneath.

**Tip:** You can also choose to see a wider route bar showing additional route information (not available on all devices or apps).

Note: The distance ahead shown by the route bar depends on the overall length of your route.

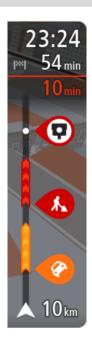

The arrival information panel shows the following information:

**Tip:** If your destination is in a different time zone, you see a plus (+) or a minus (-) sign and the time difference in hours and half hours in the <u>arrival information panel</u>. The estimated time of arrival is the local time at your destination.

- The estimated time that you will arrive at your destination.
- The length of time to drive to the destination from your current location.
- A parking button is shown near the destination flag when parking is available near your destination.

If you have <u>stops</u> on your route, select this panel to change between information about the next stop and your final destination. You can <u>choose the information you see</u> on the arrival information panel. **Traffic status** - if your Rider isn't receiving any traffic information, a symbol showing traffic with a cross appears underneath the arrival information panel.

The bar uses symbols to show the following information:

A faster route, if there is traffic on your route.

The <u>stops</u> on your route.

Tip: To quickly remove a stop, select it in the route bar and use the pop-up menu.

- <u>Petrol stations</u> that are directly on your route.
- <u>TomTom Traffic</u> incidents.
- TomTom <u>Speed Cameras</u> and <u>Danger Zones</u>.
- Rest stops directly on your route.

You can choose the information you see on your route.

The symbols are in the order that they occur on your route. For traffic incidents, the symbol for each incident alternates between showing the type of incident and the delay in minutes. Select a symbol to see more information about a stop, an incident or a speed camera. If a symbol is shown on top of another symbol, selecting the symbols zooms in on the route bar to show each symbol separately. You can then select a symbol.

The total time delay due to traffic jams, weather, and other incidents on your route, including information provided from historical road usage, is shown above the symbols.

For a complete list of incident types, see Traffic incidents.

The bottom of the route bar represents your current location and shows the distance to the next incident on your route. In addition, you can choose to see the current time if you switch the setting on.

**Note:** To make the route bar more readable some incidents may not be shown. These incidents will always be of minor importance and only cause short delays.

The route bar also shows status messages, for example **Finding fastest route** or **Playing route preview**.

### Looking at traffic on the map

Traffic incidents are shown on the map. If several traffic incidents overlap the highest priority incident is shown - for example, a road closure is higher priority than road works or a closed lane.

Tip: Select an incident on the map to see more detailed information.

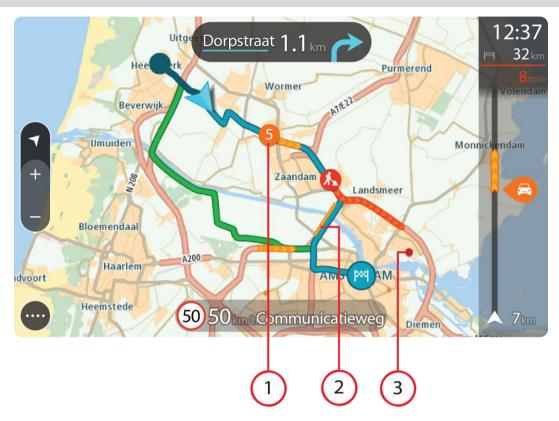

Traffic incident that affects your route in your direction of travel.
 A symbol or number at the start of the incident shows the type of incident or the delay in minutes, for example 5 minutes.

The colour of the incident indicates the speed of traffic relative to the maximum allowed speed at that location, with red being the slowest. The stripes on the traffic jam are also animated to show the speed of the traffic, where appropriate.

For a complete list of incident types, see <u>Traffic incidents</u>.

- 2. Traffic incident on your route but in the opposite direction of travel.
- 3. Traffic incidents on roads that are not visible at your current zoom level.

#### Looking at traffic on your route

Information about traffic incidents on your route is shown in the route bar on the right-hand side of the map and guidance views.

The <u>route bar</u> tells you about traffic delays while you are driving, using symbols to show you where each traffic incident is located on your route. When using the map view, you can also select symbols on the map itself.

**Note:** If your Rider isn't receiving any traffic information, a symbol showing traffic with a cross appears underneath the arrival information panel.

**Note:** To make the route bar more readable some incidents may not be shown. These incidents will always be of minor importance and only cause short delays.

To get more information about an incident, select an incident in the route bar. The map opens zoomed in on the incident and an information panel opens showing detailed information about the traffic incident.

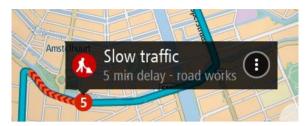

The information shown includes:

- The cause of the traffic incident for example accident, road works, lane closure, or weather.
- The severity of the incident slow traffic, queuing traffic or stationary traffic.
- The delay time.
- The length of the incident.

For a complete list of incident types, see Traffic incidents.

Select the back button to go back to the guidance view.

## Traffic incidents

The following traffic incident symbols are used in the map view and in the route bar to show the cause of a traffic jam:

|          | Traffic              |
|----------|----------------------|
| <b>(</b> | Accident             |
| 0        | Dangerous conditions |
|          | Roadworks            |
| 6        | Lane closure         |
| <b>—</b> | Road closure         |
|          | Rain                 |
| =        | Fog                  |
| *        | Ice or snow          |
| <b>e</b> | Wind                 |

The symbol or number at the start of the incident shows the type of incident or the delay in minutes, for example 4 minutes.

The colour of the incident indicates the speed of traffic relative to the maximum allowed speed at that location, with red being the slowest. The stripes on the traffic jam are also animated to show the speed of the traffic, where appropriate.

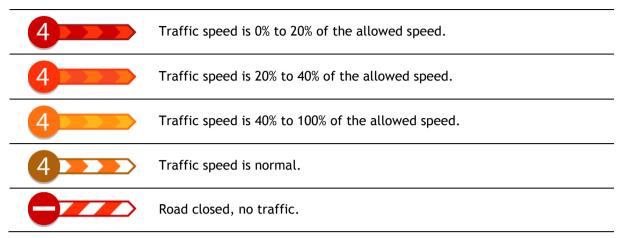

# Approaching a traffic jam warning

A warning is given as you approach a traffic jam. You are warned in several ways:

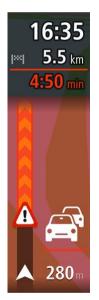

- A warning symbol is shown in the <u>route bar</u>.
- The route bar zooms in to the start of the traffic jam.
- Your distance to the start of the traffic jam is shown in the route bar.
- The colour of the road on the route bar changes to orange or red, depending on the severity of the traffic jam.
- The background colour of the route bar background changes to red if you are driving too fast towards the traffic jam.
- You hear a warning sound.

To change the way you are warned, select Sounds & Warnings in the Settings menu.

## Avoiding a traffic jam on your route

You can avoid a traffic jam that is on your route.

**Note:** Sometimes the quickest route is still the route that has the traffic jam. **Note:** It may not be possible to find an alternative route around the traffic jam if none exists.

## Avoiding a traffic jam using the route bar

- 1. In the route bar, select the symbol for the traffic jam you want to avoid. The traffic jam is shown on the map.
- 2. Select the pop-up menu button.

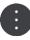

Select Avoid in the pop-up menu.
 A new route is found that avoids the traffic jam.

## Avoiding a traffic jam using the map

- 1. On the map view, zoom in and select the traffic jam that is on your route. The traffic jam with an information panel is shown on the map.
- 2. Select the pop-up menu button.

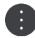

3. Select Avoid.

A new route is found that avoids the traffic jam.

## Advanced Lane Guidance

Note: Lane guidance is not available for all junctions or in all countries.

Advanced Lane Guidance helps you prepare for motorway exits and junctions by showing the correct driving lane for your planned route.

As you approach an exit or junction, the lane you need is shown on the screen.

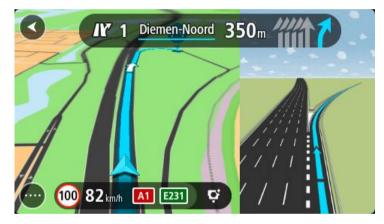

Tip: To close the lane image, select anywhere on the screen.

You can choose to see a split screen with the Guidance view on the left and lane guidance on the right, or a full screen with only lane guidance. You can also switch off lane guidance. Go to **Appearance** in <u>Settings</u> to change the **Motorway exit previews** setting.

## Time-dependent speed limits

Some speed limits change depending on the time of day. For example, you may see the speed limit near schools decrease to 40 km/h or 25 mph in the morning between 08.00 - 09.00 and in the afternoon between 15.00 - 16.00. Where possible, the speed limit shown in the speed panel changes to show these variable speed limits.

Some speed limits change depending on driving conditions. For example, the speed limit will decrease if there is heavy traffic, or the weather conditions are bad. These variable speed limits are not shown in the speed panel. The speed shown in the speed panel is the maximum speed limit allowed in good driving conditions.

**Important**: The speed limit shown in the speed panel is only an indication. You must always obey the actual speed limit for the road you are on and the conditions you are driving in.

# Syncing using TomTom MyDrive

# About TomTom MyDrive

TomTom MyDrive is the easy way to set a destination, share locations and favourites, and save your personal navigation information. MyDrive synchronises your TomTom Rider using your TomTom account. You can use MyDrive in a web browser on a computer or as a mobile app on a smartphone or tablet.

Important: To use TomTom MyDrive you need a compatible navigation device.

Use TomTom MyDrive to do the following:

- Find a destination on the MyDrive map and send it to your Rider. You can drive to the destination and it is also saved in <u>My Places</u> and in Recent Destinations in the Main Menu.
- Plan a route with stops on the MyDrive map and send it to your Rider.
- Sync community POI list files from the MyDrive map to your Rider. The POI lists are stored in My
  Places and the locations are shown on the map.
- Find a POI in MyDrive and sync it with your Rider.
- Continually save all your locations in My Places to MyDrive. You can see all your My Places locations on the MyDrive map.
- Automatically restore your My Places locations and POIs from MyDrive to your Rider after a reset.

To activate MyDrive on your Rider, you must be connected to TomTom services.

**Important:** On device models START 42/52, START 40/50/60, and GO 51/61, the screen intentionally dims when you connect your device to your computer.

## Logging in to MyDrive

You must log in to MyDrive to sync to your TomTom account. When you log in to your account from your navigation device, web browser or the MyDrive app, syncing with your TomTom account happens automatically.

#### Logging in to MyDrive on your Rider

- 1. In the Main Menu, select TomTom Services.
- 2. Select MyDrive.
- 3. Enter the email address and password you use for your TomTom account.
- 4. Select Log In.

Your Rider connects to your TomTom account.

5. Return to the map view.

Your Rider automatically saves your personal navigation information to your TomTom account.

#### Logging in to MyDrive using a web browser or the MyDrive app

Log in using your TomTom account email address and password. When you are logged in, you can see your personal navigation information from your navigation devices, and you can select destinations and create Places to sync with your navigation devices.

# Road Trips collection - sending a route to your Rider

The TomTom Road Trips collection allows you to discover the world's most amazing riding routes, from legendary coastal rides like the Amalfi Coast to classic rides like Route 66.

## Sending a route from the Road Trips collection to your TomTom Rider

To use the Road Trips collection, do the following:

- 1. Log in to MyDrive at <u>mydrive.tomtom.com</u>.
- 2. Click on the road trips icon on the left-hand side as shown below:

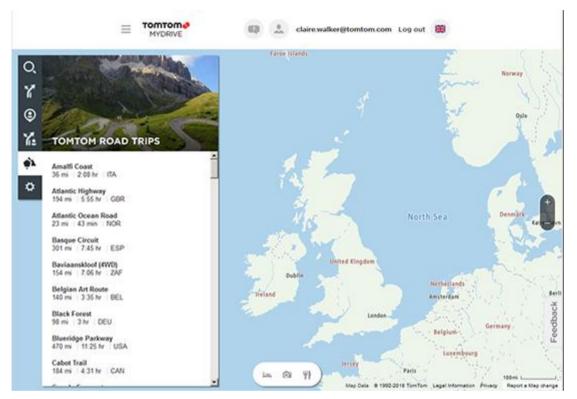

The distance and duration of each road trip is shown and also the country where the route is located.

3. Click on a road trip from the list.

The route is shown on the map together with stops (flags) and start and end points.

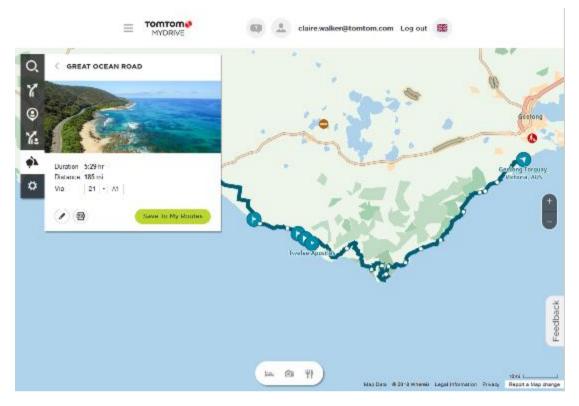

Using the buttons at the bottom of the box, you can edit the route, save the route as a .GPX file or **Save to My Routes**.

Tip: Click the grey arrow near the road trip name to go back to the previous screen.

- 4. Click Save to My Routes.
- 5. To send the route to your device, click on the My Routes icon and click on the name of the road trip.

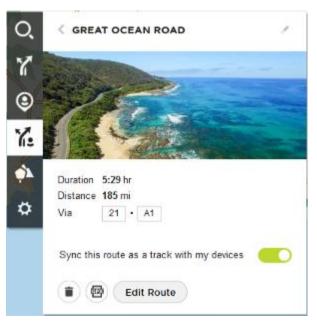

6. Make sure that Sync this route as a track with my devices is enabled.

The road trip is synced to your Rider as soon as you are either connected to your computer, within range of your wireless network or connected to your phone. You must be <u>logged in to</u> <u>MyDrive</u>.

## Road Trips collection - planning a route to a stop

The TomTom Road Trips collection allows you to discover the world's most amazing riding routes, from legendary coastal rides like the Amalfi Coast to classic rides like Route 66.

#### Planning a route to a stop

To plan a route to an interesting stop on a road trip, do the following:

- 1. Log in to MyDrive at <u>mydrive.tomtom.com</u>.
- 2. Click on the road trips icon on the left-hand side.
- 3. Click on a road trip from the list.

The route is shown on the map together with start and end points and in some cases, stops (flags).

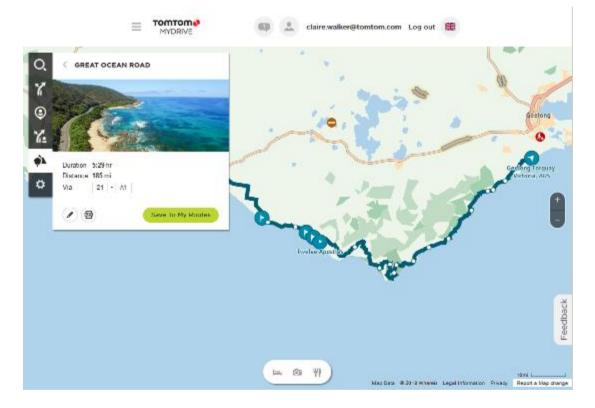

4. Click on a flag to see what is of interest at that point on the road trip. For example, you can see the Bay of Islands flag is selected below and, if available, you are shown information and reviews about that stop.

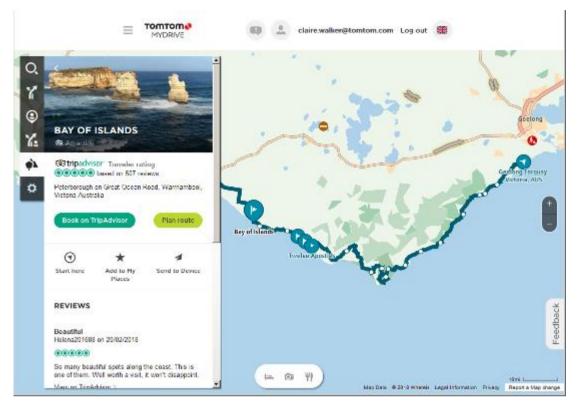

- 5. Click Start Here to start your route from this point, or Add to My Places or Send to Device.
- 6. Click **Plan route** to plan a route to that stop.

You can then choose from settings including your vehicle type, fast or thrilling route etc. Enter a POI in the search box, for example, "hotel", to search for all hotels near your chosen stop.

| Q,       | PLAN ROUTE       |            |
|----------|------------------|------------|
| 7        | A 🕈 🛱            |            |
| 9        | 7                |            |
| 1        | ▶ Bay of Islands | ×          |
|          | +                | Round trip |
|          |                  |            |
|          | FASTEST THRILL   |            |
| <b>*</b> | FASTEST THRILL   |            |
| ¢        |                  |            |
| ¢        | Avoid: Nothing   |            |

7. Select your chosen POI.

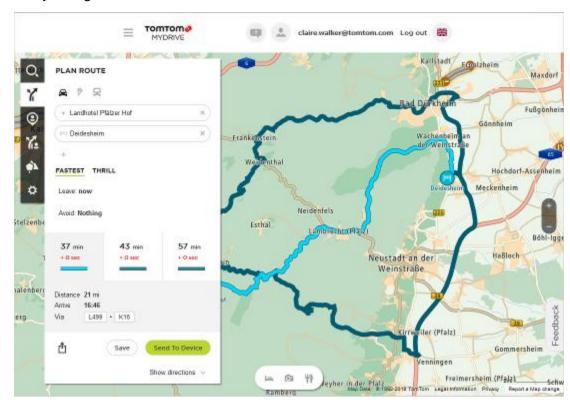

You may then get offered a choice of routes as shown below.

8. Click on your chosen route option and then use the buttons at the bottom of the box to share your route, save it or **Send to Device**.

## Setting a destination using MyDrive

When you are logged in to MyDrive using a web browser or the MyDrive app, you can select your destination on the map and send it to your navigation device. When your navigation device is logged in to your TomTom account, your device syncs with MyDrive and receives the destination.

- 1. In a web browser or using the MyDrive app, log in to your TomTom account.
- 2. On the map, select a destination.

**Tip:** You can search for a destination or you can move the map and select a destination. You can also select a destination from Recent Destinations in the Main Menu or your My Places list.

- 3. Click on the location, then open the pop-up menu and select **Send to device**. The destination is sent to your TomTom account.
- 4. Log in to MyDrive on your Rider.

Your Rider syncs with your TomTom account and receives the new MyDrive destination. The message **You have received a new destination** is shown. A route is automatically planned to the MyDrive destination.

**Tip:** All MyDrive destinations are saved in Recent Destinations in the Main Menu and in <u>My</u><u>Places</u>.

## Planning a route with stops using MyDrive

When you are logged in to MyDrive using a web browser, you can create a route with stops and send it to your navigation device. When your navigation device is logged in to your TomTom account, your device syncs with MyDrive and receives the destination.

#### Creating a route with stops

- 1. In a web browser, log in to your TomTom account.
- 2. On the map, select a destination.

**Tip:** You can search for a destination or you can move the map and select a destination on the map. You can also select a destination from Recent Destinations in the Main Menu or your My Places list.

3. On the map, select a stop in the same way as you selected your destination, then select Add Stop.

The stop is added to your route.

Your route is selected and the pop-up menu shows Send Route to device.

- 4. Add more stops to your route if you want to.
- 5. In the pop-up menu, select **Send Route to device**.

The destination and the stops are sent to your TomTom account.

6. Log in to MyDrive on your Rider.

Your Rider syncs with your TomTom account and receives the new MyDrive destination and the stops.

The message **You have received a new route** is shown. A route is automatically planned to the MyDrive destination and the stops.

**Tip:** All MyDrive destinations are saved in Recent Destinations in the Main Menu and in <u>My</u><u>Places</u>.

Tip: You can save the route with stops in My Routes.

#### Reordering the stops on a route

- 1. In **Plan a Route** in the My Drive Main Menu, put your mouse cursor over a stop or the destination.
- 2. Move your cursor left until it changes into a hand symbol.
- Click and drag each stop or the destination to the order you want to drive them.
   Each time move a stop or destination, your route is recalculated with the stops in the changed order.

The last stop on the list becomes your destination.

## Showing a planned destination in MyDrive

When you plan a route on your Rider, the destination is synced with your TomTom account. You can see the destination when you are logged in to MyDrive in a web browser or when using the MyDrive app.

## Clearing a MyDrive destination

- 1. Make sure you are logged in to MyDrive on your Rider.
- 2. Select Current Route in the Main Menu to open the Current Route Menu.
- 3. Select **Clear Route** to clear the currently planned route.

Your device returns to the  $\underline{\text{map view}}.$  Your route has been cleared from your Rider and your TomTom account.

**Tip:** All MyDrive destinations are saved in Recent Destinations in the Main Menu and also in in My Places.

## Deleting a MyDrive destination from My Places

1. In the Main Menu, select Recent Destinations.

#### Tip: Alternatively, select My Places, followed by Recent Destinations.

- 2. Select Edit List.
- 3. Select the locations you want to delete.
- 4. Select Delete.

## Set a phone contact as your destination using the MyDrive app

When you are logged in to the MyDrive app, you can select a contact in your phone's contacts list to set as your destination. Your contact must have a full address which is in the correct order. The destination is shown on the map and you can send it to your navigation device. When your navigation device is logged in to your TomTom account, your device syncs with MyDrive and receives the destination.

- 1. Using the MyDrive app, log in to your TomTom account.
- 2. In the MyDrive app menu, select Contacts.
- 3. Select the contact that you want as your destination. The location of your contact is shown on the map.
- 4. Click on the location, then open the pop-up menu and select **Send to device**.
- The destination is sent to your TomTom account.
- 5. Log in to MyDrive on your Rider.

Your Rider syncs with your TomTom account and receives the new MyDrive destination. The message **You have received a new destination** is shown. A route is automatically planned to the MyDrive destination.

**Tip:** All MyDrive destinations are saved in Recent Destinations in the Main Menu and in <u>My</u><u>Places</u>.

#### Finding and syncing locations using MyDrive

When you are logged in to TomTom MyDrive, you can find locations in MyDrive and sync them with your Rider <u>My Places</u> locations.

- 1. In a web browser or using the MyDrive app, log in to your TomTom account.
- 2. On the map, select a destination.

**Tip:** You can search for a destination or you can move the map and select a destination. You can also select a destination from your My Places list.

- 3. Click on the location, then open the pop-up menu and select Add to My Places. The location is shown in the Favourites list in the MyDrive My Places menu.
- Log in to MyDrive on your Rider. Your Rider syncs with your TomTom account and receives the new Favourites location. The location is stored in <u>My Places</u>.

## Syncing My Places locations with MyDrive

When you are logged in to MyDrive on your Rider, the locations you have added to <u>My Places</u> are automatically synced with your TomTom account. You can see your My Places locations and the <u>POI place lists</u> when you are logged in to MyDrive in a web browser or when using the MyDrive app.

#### Importing a community POI list

You can find collections of community POIs on the Internet and upload them to <u>My Places</u> using MyDrive in a web browser. A POI collection might contain, for example, campsites or restaurants for the area you are travelling in, and provides an easy way to select a location without the need to search for the location each time.

Tip: Some TomTom Navigation devices have POI lists pre-installed.

Your Rider uses .OV2 files for POI collections.

**Note:** Your Rider needs at least 400 MB free space before it can import .OV2 and .GPX files. If you see the message **You need more space**, make space available by deleting unwanted .OV2 or .GPX files using MyDrive, or deleting device content, for example delete a map you don't use.

To upload an .OV2 file to your Rider, do the following:

1. In a web browser, log in to your TomTom account.

- 2. Select POI Files in the My Places menu.
- 3. Select Import POI File and browse to your .OV2 file.

**Tip:** The name of the places list in My Places will be the same as the name of the .OV2 file. Edit the name of the file so that you can easily recognise it in My Places.

4. Make sure you are logged in to MyDrive on your Rider. Your Rider syncs with your TomTom account and receives the new POI file.

**Note:** Some .OV2 files are large and can take a long time to upload. Make sure that you sync your Rider before you start driving.

- 5. Select **My Places** in the Main Menu. Your new POI list is shown in the Places list.
- Select your new POI list. Your new POI list opens showing all the POIs in the list. Select the map view to see the POIs on the map.

## Deleting a community POI list

You can only delete an uploaded POI list from your Rider using MyDrive in a web browser.

To delete a POI list, do the following:

- 1. In a web browser, log in to your TomTom account.
- 2. In the My Places menu, select POI Files .
- 3. Select the POI file you want to delete, then select **Delete**.
- 4. Make sure you are logged in to MyDrive on your Rider. The POI list is removed from your My Places list.

## Importing a track GPX file

#### GPX files (GPS exchange format)

GPX files contain a very detailed recording of a route, including any off-road locations. A GPX file might contain, for example, a tourist route or a preferred fixed route. You can find collections of .GPX files on the Internet and upload them to <u>My Routes</u> using MyDrive in a web browser. GPX files become tracks after import.

Tracks have a beginning and an end but no stops, and there's a fixed map-dependent route between these points. Your device follows this fixed route as closely as possible. You can edit tracks using <u>MyDrive</u>.

#### Using GPX files

You use MyDrive on your computer to import .GPX track files to your TomTom device. The tracks are saved in the My Routes menu. Your device will navigate along the GPX track exactly and will not offer to replan your route, even if a faster route is available.

#### Importing a track GPX file

**Note:** Your Rider needs at least 400 MB free space before it can import .OV2 and .GPX files. If you see the message **You need more space**, make space available by deleting unwanted .OV2 or .GPX files using MyDrive, or deleting device content, for example delete a map you don't use.

To import a .GPX file using MyDrive, do the following:

- 1. Connect your Rider to your computer using MyDrive Connect.
- 2. In MyDrive, select My Routes.
- 3. Select Import a GPX File and browse to your .GPX track file.

**Tip:** The name of the track file in My Routes will be the same as the name of the .GPX file. Edit the name of the file so that you can easily recognise it in My Routes.

Your new track is shown in the My Routes list.

- 4. Select the route and then make sure that **Sync this route as a track with my devices** is enabled.
- 5. Wait for the track file to upload to your Rider.
- Open <u>My Routes</u>.
   Your imported track is shown in your My Routes list.

## Deleting a track GPX file

You can only delete an uploaded track GPX file when your Rider is connected to your computer using MyDrive Connect.

To delete a POI list, do the following:

- 1. Connect your Rider to your computer using MyDrive Connect.
- 2. In MyDrive, select My Routes.
- Select the track file you want to delete, then select Delete. The track is removed from your My Routes list.

## Saving and restoring your personal navigation information

When you are logged in to MyDrive on your Rider, your personal navigation information is continuously and automatically saved to your TomTom account.

If you reset your Rider, or log in to MyDrive on a different device, your saved personal navigation information is restored to your Rider or the different device.

The following personal navigation information is saved to your TomTom account:

- MyDrive destinations.
- All saved locations in <u>My Places</u>.
- All imported POI place lists.
- All imported tracks.

**Tip:** MyDrive also <u>syncs your locations</u> in My Places with your TomTom account. You can see your My Places locations and the POI place lists you have imported in MyDrive on a web browser or on the MyDrive app.

Make sure that there is at least 400 MB of free space on your device before syncing your device with MyDrive. If there is not enough space, your MyDrive information will not be synced. You can check the amount of available space by going to **About** in the **Help** menu on your device.

Note: Syncing a lot of information to your device may take some time.

# **Quick search**

# Choosing which search to use

The following two types of search are available:

Quick search

Start typing your destination, place or POI to immediately see a list of street names, places and POIs that match.

Step by step search

Find your destination in easy steps. For an address, enter the city, then the street, then the house number. For a POI, enter where you want to search, then the type of POI you want to search for.

Both types of search give the same result, so choose the type of search that you find easiest to use.

You can change the type of search in **System** in the <u>Settings</u> menu.

# Using quick search

About search

## QUICK SEARCH ONLY

You can use the search feature to find a wide range of places and then navigate to them. You can search for the following:

- A specific address, for example, type in **123 Oxford Street, London**.
- A partial address, for example, type in **Oxford st Lon**.
- A type of place, for example, type in **petrol station** or **restaurant**.
- A place by name, for example, type in **Starbucks**.
- A postcode, for example, type in W1D 1LL for Oxford Street, London.

Tip: To search for a specific street in the United Kingdom or the Netherlands, type in a postcode, then leave a space and then type in the house number. For example, **1017CT 35**. For other countries, postcodes are area-based and will give you a list of matching cities, towns and streets in your search results.

- A city to navigate to a city centre, for example, type in London.
- A POI (Point of Interest) near your current location, for example, type in restaurant near me.
- A mapcode, for example, type in WH6SL.TR10
- Latitude and longitude coordinates, for example, type in: N 51°30'31" W 0°08'34".

# Entering search terms

## QUICK SEARCH ONLY

Select **Search** in the <u>Main Menu</u> to start searching for addresses and POIs. The search screen opens showing the keyboard and the following buttons:

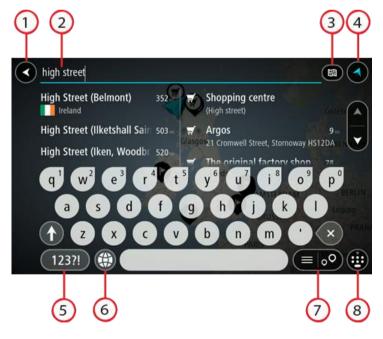

1. Back button.

Select this button to go back to the previous screen.

2. Search input box.

Enter your search term here. As you type, matching addresses and POIs are shown.

**Tip:** If you <u>press and hold</u> a letter key on the keyboard, you get access to extra characters if they are available. For example, press and hold the letter "e" to access characters 3 e è é  $\hat{e}$  ë and more.

Tip: To edit, select a word you have already typed to place the cursor. You can then insert or delete characters.

#### 3. Type of search button.

You can search the whole of the current map, or a specific area such as a town or city, or near your destination. Select this button to change the type of search to any of the following:

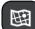

#### Whole map

Select this option to search the whole of your current map with no limit to the search radius. Your current location is the centre of the search. The results are ranked by exact match.

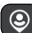

#### Near me

Select this option to search with your current GPS location as the search centre. The results are ranked by distance.

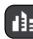

#### In town or city

Select this option to use a town or city as the centre for your search. You need to enter the town or city name using the keyboard. When you have selected the town or city from the results list, you can search for an address or POI in that city.

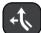

#### Along route

When a route has been planned, you can select this option to search along your route for a specific type of location, for example, petrol stations. When prompted, enter the type of location and then select it in the right-hand column to carry out the search.

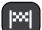

#### Near destination

When a route has been planned, you can select this option to use your destination as the centre for your search.

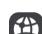

## Latitude Longitude

Select this option to enter a pair of latitude longitude coordinates.

4. View button.

Select this button to return to the map view or guidance view.

5. 123?! button.

Select this button to use numbers and symbols on your keyboard. Select the =\< button to toggle between the numbers and more symbols. Select the **ABC** button to go back to the general keyboard.

#### 6. Keyboard layout button.

Select this button to change your keyboard layout to another language. You can choose up to four layouts from the list. If you have more than one layout selected, selecting the keyboard layout button opens a pop-up so you can quickly swap between your selected keyboard layouts. Press and hold this button to go directly to the list of all the layouts.

#### 7. List/map button.

Select this button to switch between showing the results in a list or showing the results on the map.

#### 8. Show/hide keyboard button.

Select this button to show or hide the keyboard.

Tip: Select the Shift key once to make the next letter you type upper case. Double tap the Shift key to use Caps-Lock where all the letters you type are upper case. Select the Shift key once to quit Caps-Lock.

Tip: To cancel a search, select the map/guidance view button in the top right-hand corner of the screen.

Working with search results

#### QUICK SEARCH ONLY

Your search results are shown in two columns.

Address and city matches are shown in the left-hand column, and POIs, types of POIs and Places are shown in the right-hand column. Recent destinations and saved places are also shown in your search results.

Tip: To see more results, hide the keyboard or scroll down the results list. Tip: You can switch between seeing the results on the map or in a list by selecting the list/map button:

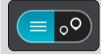

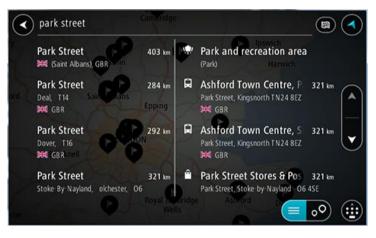

When you select an address from the list of search results, you can choose to show it on the map, add a crossroad or plan a route to that chosen location. To get an exact address you can add the house number.

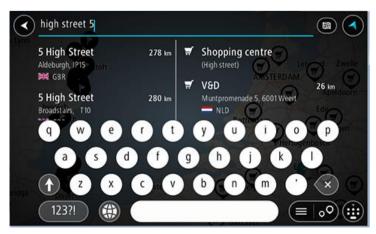

If you show the result on the map, you can use the pop-up menu to <u>add the location</u> to My Places. If a route is already planned, you can add the location to your current route.

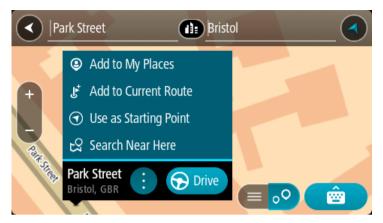

**Note:** The best search results are shown on the map. When you zoom in, the lower ranked search results are gradually shown.

#### About postcodes

When searching using a postcode, your results depend on the type of postcode used in the country that you are searching in.

The following types of postcodes are used:

- Postcodes that navigate you to a street or part of a street.
- Postcodes that navigate you to an area comprising, for example, a single town, several villages in a rural area or a district in a large city.

#### **Postcodes for streets**

Countries such as the Netherlands and the United Kingdom use this type of postcode. When you search using this type of postcode, enter the postcode, then leave a space and then optionally enter the house number. For example, "1017CT 35". Your device then plans a route to a specific house or building on a specific street.

#### Postcodes for areas

Countries such as Germany, France and Belgium use this type of postcode. If you search using a postcode for an area, your results include all the streets in a city district, the whole town, or the villages within that postcode.

When using quick search, you may get results from multiple countries if you enter a postcode for an area.

**Note:** If you search using a postcode for an area, you will not get a specific address in your results.

This type of postcode is still very useful in reducing the number of search results. For example, a search for Neustadt in Germany returns a long list of possible results. Adding a space followed by the postcode for an area narrows the results down to the Neustadt that you are looking for.

As another example, if you want to search in a city, enter a postcode for an area and select the city centre you are searching for from the results.

# About mapcodes

### QUICK SEARCH ONLY

In countries where roads and houses have no names or addresses, you can use a mapcode instead. A mapcode represents a location.

Every location on Earth, including those in the sea like islands and oil rigs, can be represented by a mapcode. Mapcodes are short, and easy to recognise, remember and communicate. They are precise to a few metres, which is good enough for every-day use.

Go to <u>mapcode.com</u> for instructions on how to find the mapcode for a location.

Mapcodes are more precise and more flexible than the address on a business card. You can choose a location that you want to associate with your address, for example, the main entrance or the entrance to a car park.

List of POI type icons

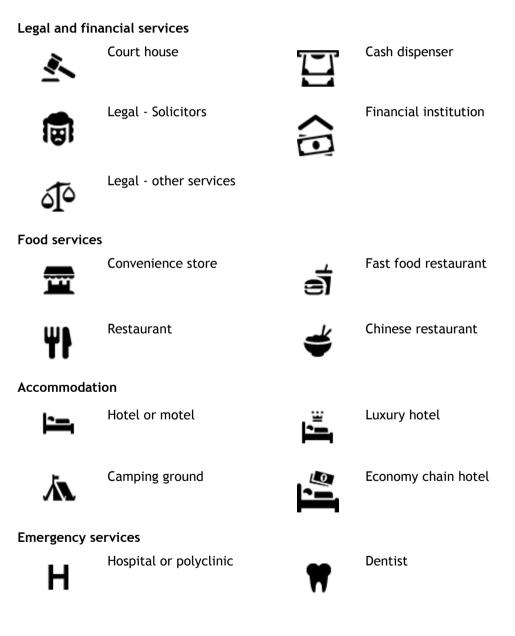

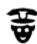

Police station

Doctor

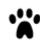

Veterinarian

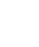

Fire station

**Car-related services** 

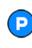

Outside parking

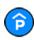

Parking garage

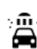

Petrol station

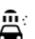

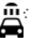

٦ſ

Car wash

point(s)

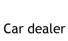

າງ

:2:

Ľ

Vehicle inspection centre

Electrical car charging

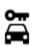

Rental car facility

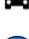

P

Rental car parking

Other services

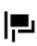

Embassy

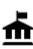

Government office

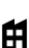

Company

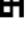

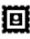

Post office

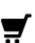

Shopping centre

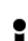

Tourist information office

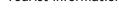

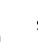

Beauty services

Pharmacy

Shop

Education

Pet services

Car repair facility

Telecommunication

Community service

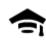

College or university

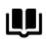

Library

Leisure

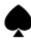

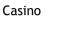

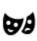

Theatre

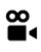

Cinema

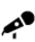

Concert hall

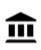

Museum

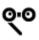

Opera

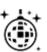

Nightlife

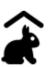

Children's Farm

Sport

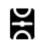

Playing field

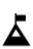

Mountain peak

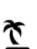

Beach

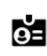

Aa

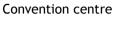

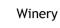

School

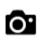

Tourist attraction

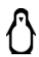

Zoo

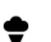

Amusement park

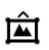

Exhibition centre

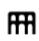

Cultural centre

Leisure centre

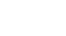

Swimming pool

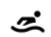

E

Water sports

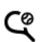

Tennis court

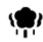

Park or recreation area

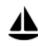

Yacht basin or marina

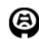

Stadium

Religion

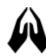

Church

Travel

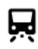

Railway station

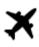

Airport

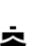

**°**"

Ferry terminal

Border crossing

Bus station

Toll gate

Rest area

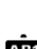

K.

Postcode

Note: Not used in all countries.

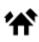

Residential area

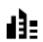

City centre

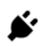

Electrical car charging stations

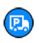

Truck stop

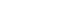

Mountain pass

mountain pas

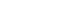

Scenic or panoramic view

AB1

Ice skating rink

Sports centre

Golf course

Place of worship

# Planning a route using quick search

# Using destination prediction

#### What is destination prediction?

Your Rider can learn your daily driving habits to saved favourite Places and it can also suggest destinations when you start the device from sleep mode, for example, when driving to Work in the morning.

#### Getting ready for destination prediction

Before you get your first suggested destination, your device needs some time to learn about your habits. The more regularly you drive with your Rider, the faster you will get suggestions and the more accurate the suggested destinations will be.

To receive predicted destinations, you need to do the following:

- Destination prediction is switched ON by default but if it has been switched off, go to <u>Settings</u> > System > Your information and privacy, switch on Keep journey history on this device for optional features.
- Make sure no route is planned.
- If your device has voice control, switch voice control ON. Make sure that your volume is not muted and is set higher than 20%.
- Do some driving for a few days, planning routes to your favourite My Places destinations.

#### Using destination prediction

Important: If your device has voice control, you can say "Yes" or "No" or select the Yes or No button.

If your device prompts "Going to X?", where X is a destination, you have 12 seconds to respond yes or no.

Tip: If you don't respond yes or no, your Rider assumes a yes.

To respond yes, say "Yes" or select Yes. Your device plans a route to your destination.

To respond no, say "No", select No or tap the screen to return to the map.

#### Switching destination prediction on or off

You can turn destination prediction on or off at any time. See Route planning and Voice Control (if your device has voice control) for information on how to switch this feature on or off.

Planning a route to an address

#### QUICK SEARCH ONLY

**Important:** In the interest of safety and to avoid distractions while you are driving, you should always plan a route before you start driving.

To plan a route to an address using search, do the following:

1. Select the Main Menu button to open the Main Menu.

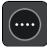

2. Select Search.

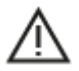

The search screen opens with the keyboard showing.

3. Use the keyboard to enter the name of the place you want to plan a route to.

Tip: If you <u>press and hold</u> a letter key on the keyboard, you get access to extra characters if they are available. For example, press and hold the letter "e" to access characters 3 e è é ê ë and more.

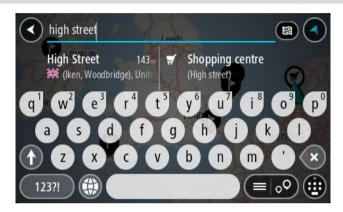

You can search for an address, town, city, postcode or mapcode.

Tip: To search for a specific street in the United Kingdom or the Netherlands, type in a postcode, then leave a space and then type in the house number. For example, **1017CT 35**. For other countries, postcodes are area-based and will give you a list of matching cities, towns and streets in your search results.

**Note:** When searching, the whole map is searched. If you want to change how the search is done, select the button to the right of the search box. You can then change where the search is done, for example, to being along the route or in a city.

4. As you type the address, suggestions based on what you have entered are shown in columns. You can continue typing or select a suggestion.

Tip: To see more results, hide the keyboard or scroll down the results list.

**Tip:** You can switch between seeing the results on the map or in a list by selecting the list/map button:

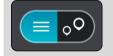

5. Select an address suggestion.

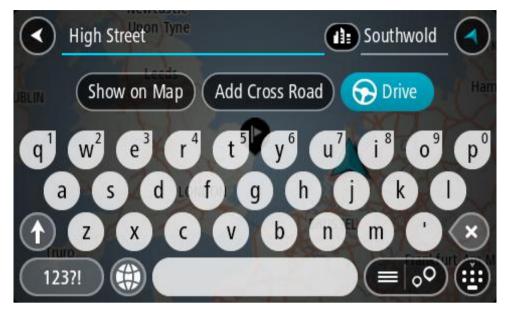

6. Enter the house number if you have one and haven't entered it already.

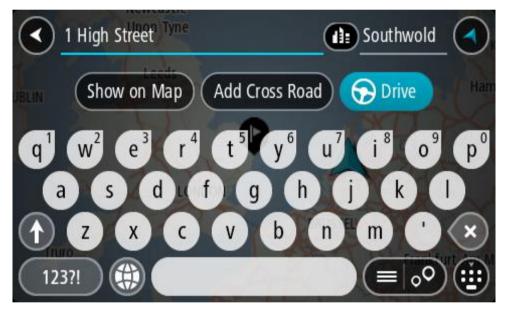

If you don't have a house number, select Add Cross Road or Show on Map.

**Tip:** If you enter a house number that is not found, then the number appears red. The nearest house number that is found is shown in the Drive button. You can enter a new house number, or you can select **Drive/Ride** to drive to the nearest house number.

7. Select Drive/Ride depending on which device you are using.

A route is planned and then guidance to your destination begins. As soon as you start driving, the <u>guidance view</u> is shown automatically.

**Tip:** If your destination is in a different time zone, you see a plus (+) or a minus (-) sign and the time difference in hours and half hours in the <u>arrival information panel</u>. The estimated time of arrival is the local time at your destination.

Tip: You can add a stop to a route that you have already planned.

Tip: You can save a route using <u>My Routes</u>.

#### Planning a route to a city centre

# QUICK SEARCH ONLY

**Important:** In the interest of safety and to avoid distractions while you are driving, you should always plan a route before you start driving.

To plan a route to a city centre using search, do the following:

1. Select the Main Menu button to open the Main Menu.

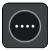

2. Select Search.

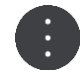

The search screen opens with the keyboard showing.

3. Use the keyboard to enter the name of the city or town you want to plan a route to.

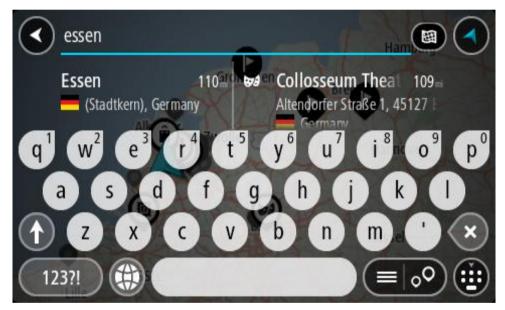

You can search for a town, city, or postcode.

**Tip:** To search for a specific city you can use the city's postcode or the country. For example, searching for Essen will return many results. If you search for Essen 2910 or Essen Belgium then that city will be at the top of the results. You can then search in the city.

Tip: When searching, the whole map is searched. If you want to change how the search is done, select the search type button then select a search option.

4. As you type, suggestions based on what you have entered are shown in columns. You can continue typing or select a suggestion.

Tip: To see more results, hide the keyboard or scroll down the results list.

Tip: You can switch between seeing the results on the map or in a list by selecting the list/map button:

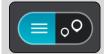

5. Select the city in the left-hand column.

The city name is shown in the right side of the search input box, and the city centre POI is shown below in the right-hand column.

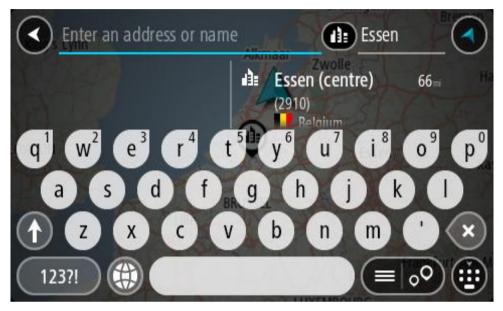

6. Select the city centre POI.

The city centre location is shown on the map.

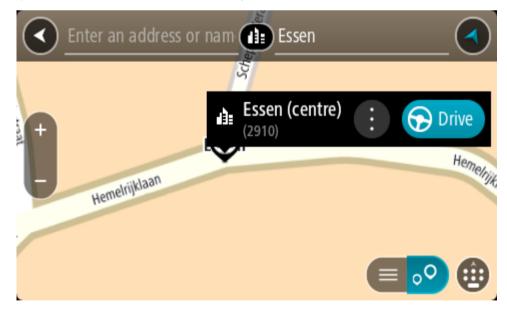

Select Drive/Ride depending on which device you are using.
 A route is planned and then guidance to your destination begins. As soon as you start driving, the <u>guidance view</u> is shown automatically.

**Tip:** If your destination is in a different time zone, you see a plus (+) or a minus (-) sign and the time difference in hours and half hours in the <u>arrival information panel</u>. The estimated time of arrival is the local time at your destination.

Tip: You can add a stop to a route that you have already planned.

Tip: You can save a route using <u>My Routes</u>.

Planning a route to a POI

# QUICK SEARCH ONLY

**Important:** In the interest of safety and to avoid distractions while you are driving, you should always plan a route before you start driving.

To plan a route to a POI type or a specific POI (Point of Interest) using search, do the following:

1. Select the Main Menu button to open the Main Menu.

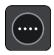

2. Select Search.

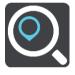

The search screen opens with the keyboard showing.

3. Use the keyboard to enter the name of the place you want to plan a route to.

Tip: If you <u>press and hold</u> a letter key on the keyboard, you get access to extra characters if they are available. For example, press and hold the letter "e" to access characters 3 e è é  $\hat{e}$  ë and more.

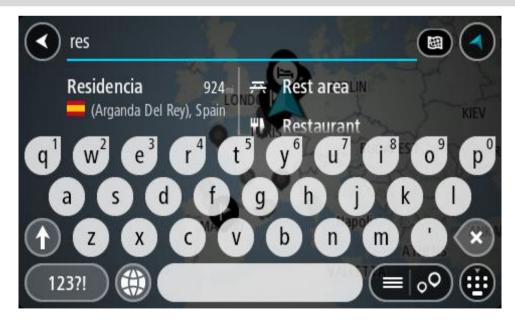

You can search for a POI (Point of Interest) type, such as a restaurant or tourist attraction. Alternatively, you can search for a specific POI, for example "Rosie's Pizzeria".

**Note:** When searching, the whole map is searched. If you want to change how the search is done, select the search type button and then select a search option.

4. As you type, suggestions based on what you have entered are shown in columns. You can continue typing or select a suggestion.

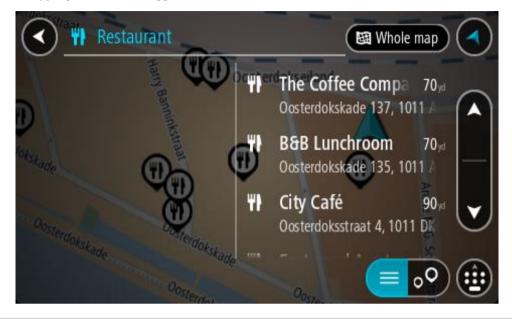

Tip: To see more results, hide the keyboard or scroll down the results list. Tip: You can switch between seeing the results on the map or in a list by selecting the list/map button:

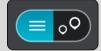

- 5. Select a POI type or an individual POI. If you selected a POI type, select a POI. The location is shown on the map.
- 6. To see more information about the POI, select the POI on the map and then select the pop-up menu button. Select **More Information** on the pop-up menu.

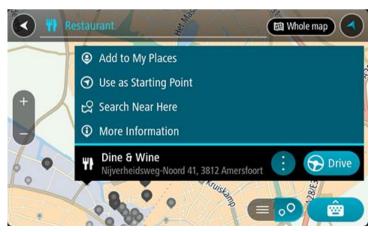

You see more information about the POI such as the phone number, full address and email.

 To plan a route to this destination, select Drive/Ride depending on which device you are using. A route is planned and then guidance to your destination begins. As soon as you start driving, the <u>guidance view</u> is shown automatically. **Tip:** If your destination is in a different time zone, you see a plus (+) or a minus (-) sign and the time difference in hours and half hours in the <u>arrival information panel</u>. The estimated time of arrival is the local time at your destination.

Tip: You can add a stop to a route that you have already planned.

Tip: You can save a route using My Routes.

Planning a route to a POI using online search

#### QUICK SEARCH ONLY

**Important:** In the interest of safety and to avoid distractions while you are driving, you should always plan a route before you start driving.

**Note:** Searching online is only available on connected devices. To search online on your Rider, you must be connected to TomTom services.

If you did a <u>POI search</u> but could not find the POI you were looking for, you can search TomTom Places online. To find POIs by searching online, do the following:

1. <u>Search for a POI</u> using Search in the Main Menu.

The search results are shown in two columns.

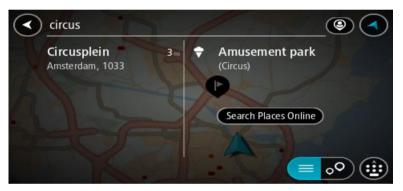

- 2. Select Search Places Online.
- 3. Use the keyboard to enter the name of the POI you want to find, then press the Search button on the keyboard.

**Tip:** If you <u>press and hold</u> a letter key on the keyboard, you get access to extra characters if they are available. For example, press and hold the letter "e" to access characters 3 e è é ê ë and more.

You can search for a POI (Point of Interest) type, such as a restaurant or tourist attraction. Alternatively, you can search for a specific POI, for example "Rosie's Pizzeria".

**Note:** When searching, you can search near your current location, in a town or city, or near your destination. If you want to change how the search is done, select the button to the right of the search box.

The search results are shown in a column.

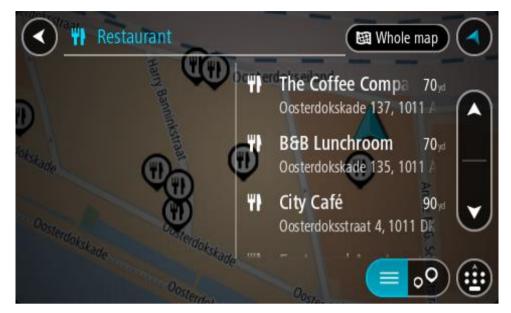

Tip: To see more results, hide the keyboard or scroll down the results list. Tip: You can switch between seeing the results on the map or in a list by selecting the list/map button:

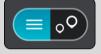

- 4. Select an individual POI from the list. The location is shown on the map.
- 5. To see more information about the POI, select the POI on the map and then select the pop-up menu button. Select **More Information** on the pop-up menu.

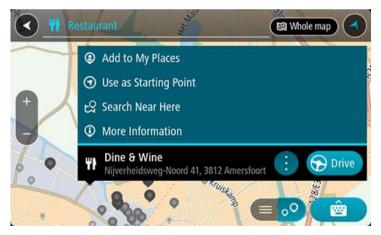

You see more information about the POI such as the phone number, full address and email.

6. To plan a route to this destination, select **Drive/Ride** depending on which device you are using. A route is planned and then guidance to your destination begins. As soon as you start driving, the guidance view is shown automatically.

**Tip:** If your destination is in a different time zone, you see a plus (+) or a minus (-) sign and the time difference in hours and half hours in the <u>arrival information panel</u>. The estimated time of arrival is the local time at your destination.

Tip: You can add a add a stop to a route that you have already planned.

Tip: You can save a route using <u>My Routes</u>.

Planning a route using the map

**Important:** In the interest of safety and to avoid distractions while you are driving, you should always plan a route before you start driving.

To plan a route using the map, do the following:

1. <u>Move the map</u> and zoom in until you can see the destination that you want to navigate to.

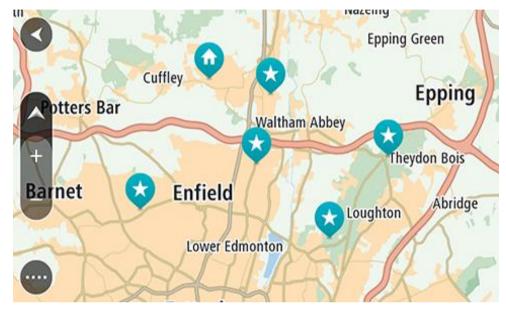

Tip: You can also select a map symbol to open the pop-up menu, then select the Drive/Ride button to plan a route to that location.

2. When you have found your destination on the map, select it by pressing and holding the screen for about one second.

A pop-up menu shows the nearest address.

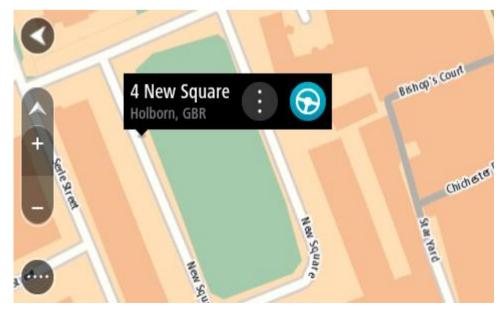

3. To plan a route to this destination, select Drive/Ride depending on which device you are using.

A route is planned and then guidance to your destination begins. As soon as you start driving, the guidance view is shown automatically.

**Tip:** You can use the location you selected in other ways, such as adding it to <u>My Places</u>, by selecting the pop-up menu button.

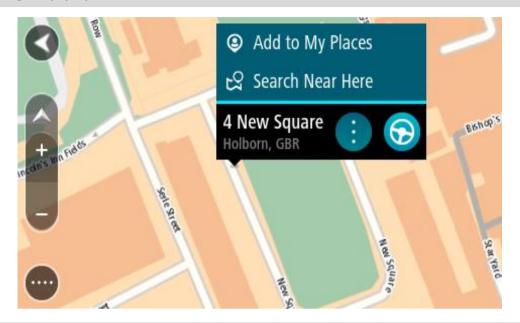

**Tip:** If your destination is in a different time zone, you see a plus (+) or a minus (-) sign and the time difference in hours and half hours in the <u>arrival information panel</u>. The estimated time of arrival is the local time at your destination.

Tip: You can add a stop to a route that you have already planned.

Tip: You can save a route using <u>My Routes</u>.

#### Planning a route using My Places

To navigate to one of <u>My Places</u> from your current location, do the following:

1. Select the Main Menu button to open the Main Menu.

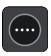

2. Select My Places.

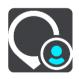

A list of all your Places opens.

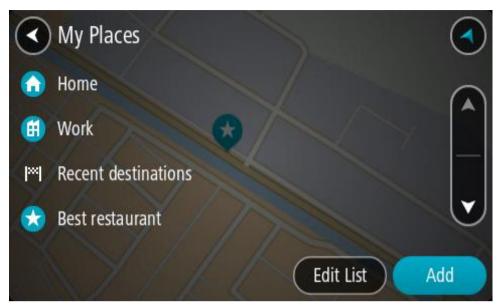

3. Select the Place you want to navigate to, for example Home. Your chosen Place is shown on the map with a pop-up menu.

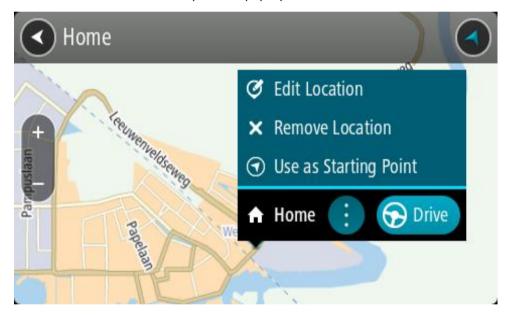

4. To plan a route to this destination, select **Drive/Ride** depending on which device you are using. A route is planned and then guidance to your destination begins. As soon as you start driving, the guidance view is shown automatically.

**Tip:** If your destination is in a different time zone, you see a plus (+) or a minus (-) sign and the time difference in hours and half hours in the <u>arrival information panel</u>. The estimated time of arrival is the local time at your destination.

Tip: You can add a stop to a route that you have already planned.

Tip: You can save a route using My Routes.

# Planning a route using coordinates

#### QUICK SEARCH ONLY

**Important:** In the interest of safety and to avoid distractions while you are driving, you should always plan a route before you start driving.

To plan a route using a pair of coordinates, do the following:

1. Select the Main Menu button to open the Main Menu.

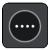

2. Select Search.

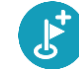

The search screen opens with the keyboard showing.

3. Select the type of search button to the right of the search box.

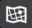

4. Select Latitude Longitude.

Tip: The example coordinates shown on the screen are your current latitude and longitude.

5. Type in your pair of coordinates. You can enter any of these coordinate types:

Decimal values, for example: N 51.51000 W 0.13454 51.51000 -0.13454

**Tip:** For decimal values you don't have to use a letter to indicate the latitude and longitude. For locations west of the 0 meridian and locations south of the equator, use a minus sign (-) before the coordinate.

Degrees, minutes and seconds, for example:

N 51° 30'31" W 0° 08'34"

 GPS standard coordinates, for example: N 51 30.525 W 0 08.569

**Note:** The bar below the coordinates goes red if you enter coordinates that are not recognised by your Rider.

6. As you type in the coordinates, suggestions are shown based on what you have entered. You can continue typing or select a suggestion.

Towns and roads are shown on the left, POIs are shown on the right.

Tip: To see more results, hide the keyboard or scroll down the results list. Tip: You can switch between seeing the results on the map or in a list by selecting the list/map button:

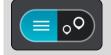

- 7. Select a suggestion for your destination. The location is shown on the map.
- 8. To plan a route to this destination, select **Drive/Ride** depending on which device you are using. A route is planned and then guidance to your destination begins. As soon as you start driving, the <u>guidance view</u> is shown automatically.

**Tip:** If your destination is in a different time zone, you see a plus (+) or a minus (-) sign and the time difference in hours and half hours in the <u>arrival information panel</u>. The estimated time of arrival is the local time at your destination.

Tip: You can add a stop to a route that you have already planned.

Tip: You can save a route using My Routes.

#### Planning a route using a mapcode

# QUICK SEARCH ONLY

**Important:** In the interest of safety and to avoid distractions while you are driving, you should always plan a route before you start driving.

To plan a route using a mapcode, do the following:

1. Select the Main Menu button to open the Main Menu.

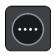

2. Select Search.

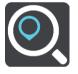

The search screen opens with the keyboard showing.

- 3. Type in your mapcode. You can enter any of these mapcode types:
  - International, for example, WH6SL.TR10.
  - Country-specific, for example, GBR 8MH.51.
  - Alternative country-specific, for example, GBR 28.Y6VH or GBR LDGZ.VXR.

**Tip:** All the mapcodes in this example are for the same location - Edinburgh Castle in the UK. See <u>About mapcodes</u> for information on how to get a mapcode for a location.

4. When the full map code has been entered, the location is shown in the **Addresses** column. Towns and roads are shown on the left, POIs are shown on the right.

Tip: To see more results, hide the keyboard or scroll down the results list. Tip: You can switch between seeing the results on the map or in a list by selecting the list/map button:

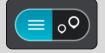

- 5. Select a suggestion for your destination.
- To plan a route to this destination, select Drive/Ride depending on which device you are using. A route is planned and then guidance to your destination begins. As soon as you start driving, the <u>guidance view</u> is shown automatically.

**Tip:** If your destination is in a different time zone, you see a plus (+) or a minus (-) sign and the time difference in hours and half hours in the <u>arrival information panel</u>. The estimated time of arrival is the local time at your destination.

Tip: You can add a stop to a route that you have already planned.

Tip: You can save a route using My Routes.

#### Planning a route in advance

You can plan a route in advance before you drive it. You can save the route as part of your  $\underline{My}$ <u>Routes</u> list.

To plan a route in advance, do the following:

- 1. Search for the location you want to use as a starting point.
- 2. Select Show on Map.
- Select the pop-up menu button.
   A pop-up menu shows a list of options.

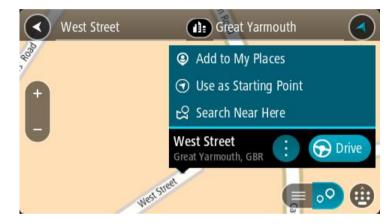

- 4. Select Use as Starting Point.
- 5. Search for the location you want to use as your destination.
- 6. Select Show on Map.
- 7. Select Drive/Ride in the pop-up menu.

Your route is planned using your chosen starting point and destination. The estimated journey time is shown at the top of the route bar.

Tip: Stops, POIs and Places can all be selected as starting points using their pop-up menus. Tip: You can <u>save the route in My Routes</u>.

8. To drive to the starting point, select Drive/Ride at the top of the screen.

The starting point of the route is converted to your first stop and then the route is planned. Guidance to your destination begins from your current location. As soon as you start driving, the guidance view is shown automatically.

#### Changing the starting point to be your current location

- 1. Select the starting point of the route in the map view.
- 2. Select the pop-up menu button.

A pop-up menu shows a list of options.

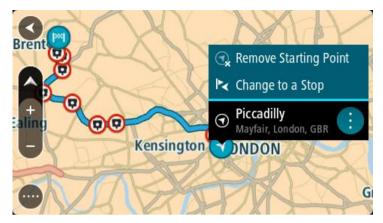

# 3. Select Remove Starting Point.

Your route is replanned with your current location as the starting point. The original starting point is removed from your route.

# Changing the starting point into a stop

- 1. Select the starting point on the route in the map view.
- 2. Select the pop-up menu button.
  - A pop-up menu shows a list of options.

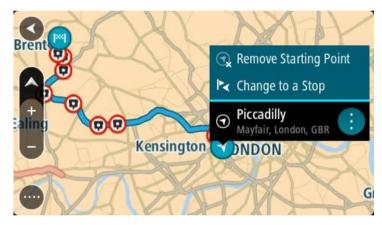

#### 3. Select Change to a Stop.

Your route is replanned with the starting point changed into a stop.

# Finding a car park

**Important:** In the interest of safety and to avoid distractions while you are driving, you should always plan a route before you start driving.

To find a car park, do the following:

1. Select the Main Menu button to open the Main Menu.

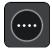

# 2. Select Parking.

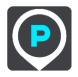

The map opens showing the locations of car parks.

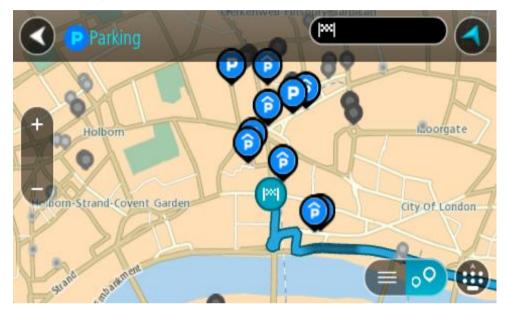

If a route is planned, the map shows car parks near your destination. If a route isn't planned, the map shows car parks near your current location.

You can change the screen to show a list of car parks by pressing this button:

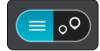

You can select a car park from the list to locate it on the map.

Tip: You can scroll down the list of results using the scroll bar on the right side of the screen.

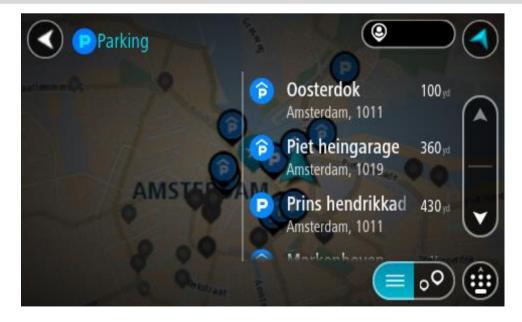

If you want to change how the search is done, select the button to the right of the search box. You can then change where the search is carried out, for example, to search near you or the whole map.

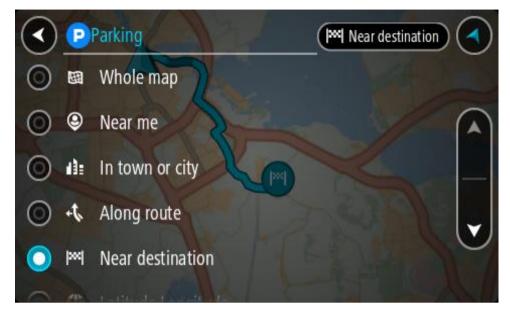

Select a car park from the map or the list.
 A pop-up menu opens on the map showing the name of the car park.

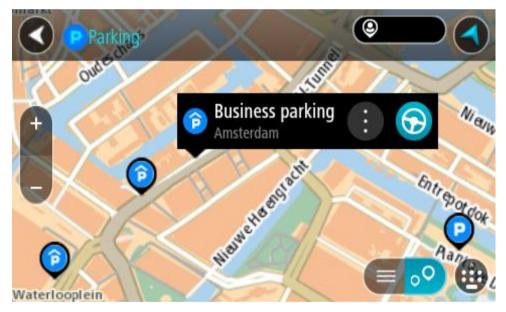

Select Drive/Ride depending on which device you are using.
 A route is planned and then guidance to your destination begins. As soon as you start driving, the guidance view is shown automatically.

Tip: You can add a car park as a stop on your route by using the pop-up menu.

#### Finding a petrol station

**Important:** In the interest of safety and to avoid distractions while you are driving, you should always plan a route before you start driving.

To find a petrol station, do the following:

1. Select the Main Menu button to open the Main Menu.

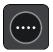

2. Select Petrol Station.

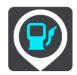

The map opens showing the locations of petrol stations.

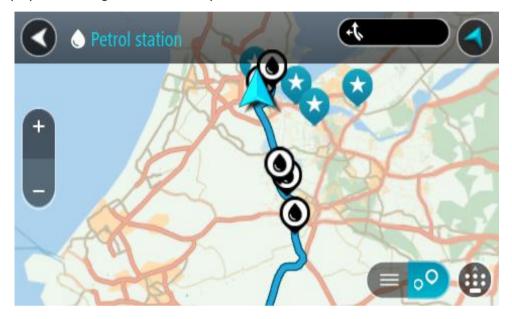

If a route is planned, the map shows petrol stations along your route. If a route isn't planned, the map shows petrol stations near your current location.

You can change the screen to show a list of petrol stations by pressing this button:

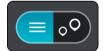

You can select a petrol station from the list to locate it on the map.

Tip: You can scroll down the list of results using the scroll bar on the right side of the screen.

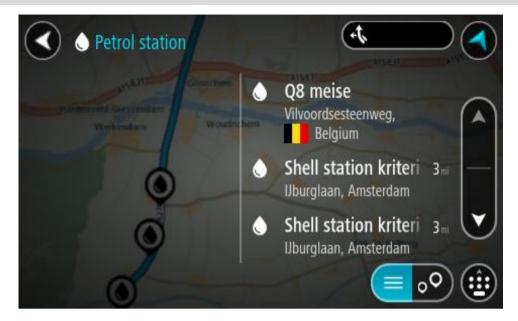

If you want to change how the <u>search</u> is done, select the button to the right of the search box. You can then change where the search is carried out, for example, to search near you or the whole map.

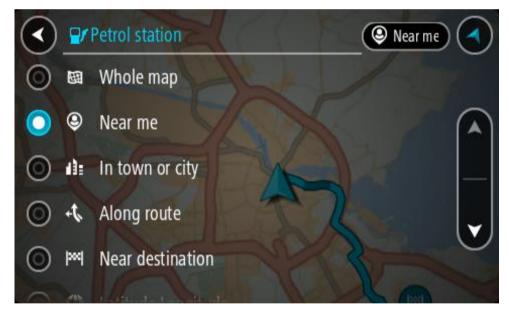

3. Select a petrol station from the map or the list.

A pop-up menu opens on the map showing the name of the petrol station.

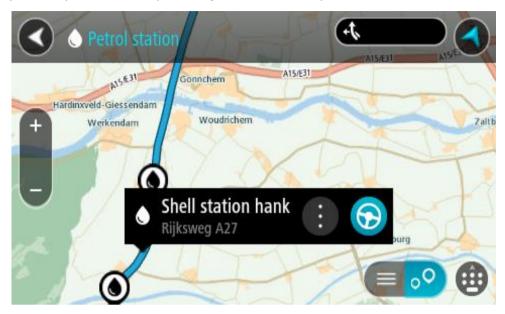

Select Drive/Ride depending on which device you are using.
 A route is planned and then guidance to your destination begins. As soon as you start driving, the guidance view is shown automatically.

**Tip:** You can add a petrol station as a stop on your route by using the pop-up menu. A petrol station that is a stop on your route has a blue icon.

# Step by step search

# Choosing which search to use

The following two types of search are available:

Quick search

Start typing your destination, place or POI to immediately see a list of street names, places and POIs that match.

Step by step search

Find your destination in easy steps. For an address, enter the city, then the street, then the house number. For a POI, enter where you want to search, then the type of POI you want to search for.

Both types of search give the same result, so choose the type of search that you find easiest to use.

You can change the type of search in **System** in the <u>Settings</u> menu.

#### Using step by step search

# About search

#### STEP BY STEP SEARCH ONLY

You use the **Drive To** menu to find addresses and Points of Interest (POI) and then navigate to them. You must first choose the country or state you want to search in, then enter the address or the POI type or name.

In Address, you can search for the following:

- A specific address in a town or city.
- A postcode, for example, type in W1D 1LL for Oxford Street, London.
- A city to navigate to a city centre, for example, type in London.

In Points of Interest, you can search for the following:

• A POI (Point of Interest), for example type in museum.

In Latitude Longitude, you can search for the following:

 Latitude and longitude coordinates, for example, type in: N 51°30'31" W 0°08'34". Entering search terms

### STEP BY STEP SEARCH ONLY

Select **Drive To** in the <u>Main Menu</u>, then select **Address** or **Point of Interest**. The search screen shows the keyboard and the following buttons:

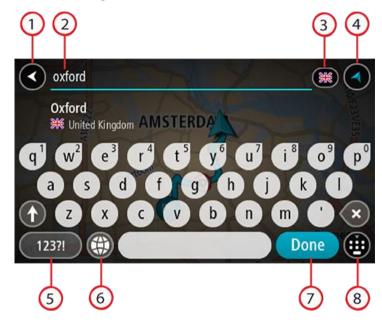

#### 1. Back button

Select this button to go back to the previous screen.

#### 2. Search input box

Enter your search term here. As you type, matching addresses or POIs are shown.

**Tip:** If you <u>press and hold</u> a letter key on the keyboard, you get access to extra characters if they are available. For example, press and hold the letter "e" to access characters 3 e è é  $\hat{e}$  ë and more.

Tip: To edit, select a word you have already typed to place the cursor. You can then insert or delete characters.

#### 3. Country or state selector

Select the country or state you want to search.

#### 4. View button

Select this button to return to the map view or guidance view.

#### 5. 123?! button

Select this button to use numbers and symbols on your keyboard. Select the =\< button to toggle between the numbers and more symbols. Select the **ABC** button to go back to the general keyboard.

### 6. Keyboard layout button

Select this button to change your keyboard layout to another language. You can choose up to four layouts from the list. If you have more than one layout selected, selecting the keyboard layout button opens a pop-up so you can quickly swap between your selected keyboard layouts. Press and hold this button to go directly to the list of all the layouts.

#### 7. Done button

Select this button to hide the keyboard.

#### 8. Show/hide keyboard button

Select this button to show or hide the keyboard.

Tip: Select the Shift key once to make the next letter you type upper case. Double tap the Shift key to use Caps-Lock where all the letters you type are upper case. Select the Shift key once to quit Caps-Lock.

Tip: To cancel a search, select the map/guidance view button in the top right-hand corner of the screen.

Working with search results

#### STEP BY STEP SEARCH ONLY

Your Address or Point of Interest search results are shown in a list.

Tip: To see more results, hide the keyboard or scroll down the results list.

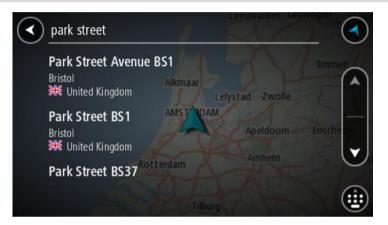

When you select an address from the list of search results, you can choose to show it on the map, add a cross road or plan a route to that chosen location. To get an exact address you can add the house number. When you select a POI from the list of search results, it is shown on the map.

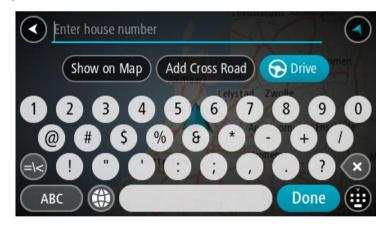

When you show the address or POI on the map, you can use the pop-up menu to <u>add the location</u> to My Places. If a route is already planned, you can add the location to your current route.

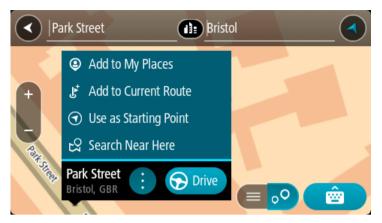

**Note:** The best search results are shown on the map. When you zoom in, the lower ranked search results are gradually shown.

#### About postcodes

When searching using a postcode, your results depend on the type of postcode used in the country that you are searching in.

The following types of postcodes are used:

- Postcodes that navigate you to a street or part of a street.
- Postcodes that navigate you to an area comprising, for example, a single town, several villages in a rural area or a district in a large city.

#### Postcodes for streets

Countries such as the Netherlands and the United Kingdom use this type of postcode. When you search using this type of postcode, enter the postcode, then leave a space and then optionally enter the house number. For example, "1017CT 35". Your device then plans a route to a specific house or building on a specific street.

#### Postcodes for areas

Countries such as Germany, France and Belgium use this type of postcode. If you search using a postcode for an area, your results include all the streets in a city district, the whole town, or the villages within that postcode.

When using quick search, you may get results from multiple countries if you enter a postcode for an area.

**Note:** If you search using a postcode for an area, you will not get a specific address in your results.

This type of postcode is still very useful in reducing the number of search results. For example, a search for Neustadt in Germany returns a long list of possible results. Adding a space followed by the postcode for an area narrows the results down to the Neustadt that you are looking for.

As another example, if you want to search in a city, enter a postcode for an area and select the city centre you are searching for from the results.

List of POI type icons

# Legal and financial services

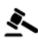

Court house

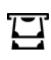

う

Cash dispenser

Financial institution

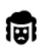

Legal - Solicitors

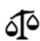

Legal - other services

# Food services

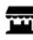

Convenience store

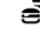

Fast food restaurant

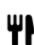

Restaurant

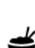

Chinese restaurant

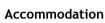

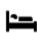

Hotel or motel

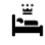

Luxury hotel

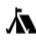

Camping ground

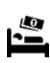

Economy chain hotel

Emergency services

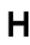

Hospital or polyclinic

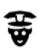

Police station

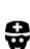

Doctor

# Car-related services

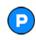

Outside parking

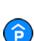

Parking garage

Dentist

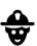

Fire station

Veterinarian

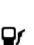

....

Petrol station

Car wash

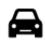

Car dealer

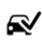

Vehicle inspection centre

Rental car facility

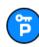

Other services

Rental car parking

Car repair facility

Electrical car charging

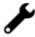

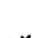

point(s)

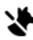

Pet services

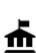

Government office

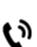

Telecommunication

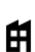

Company

Embassy

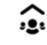

Community service

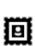

Post office

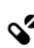

Pharmacy

Shopping centre

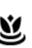

**Beauty services** 

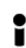

Tourist information office

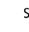

Shop

School

Education

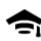

College or university

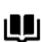

Library

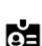

Aa

Convention centre

Leisure

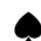

Casino

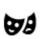

Theatre

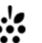

Winery

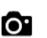

Tourist attraction

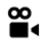

Cinema

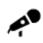

Concert hall

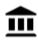

Museum

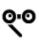

Opera

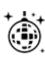

Nightlife

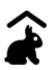

Children's Farm

Sport

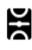

Playing field

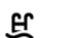

4

FFF

Swimming pool

Water sports

Tennis court

Zoo

Amusement park

Exhibition centre

Cultural centre

Leisure centre

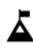

Mountain peak

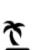

Beach

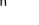

 گر

Ž

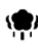

Park or recreation area

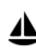

Yacht basin or marina

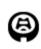

Stadium

Religion

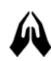

Church

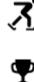

Ż.

Sports centre

Ice skating rink

Golf course

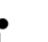

Place of worship

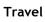

105

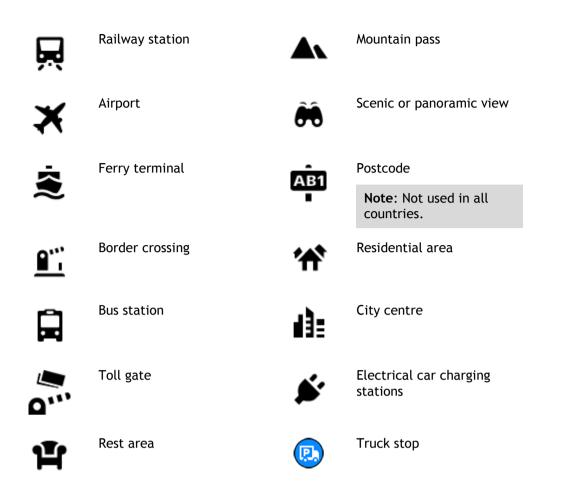

Planning a route using step by step search

Using destination prediction

#### What is destination prediction?

Your Rider can learn your daily driving habits to saved favourite Places and it can also suggest destinations when you start the device from sleep mode, for example, when driving to Work in the morning.

#### Getting ready for destination prediction

Before you get your first suggested destination, your device needs some time to learn about your habits. The more regularly you drive with your Rider, the faster you will get suggestions and the more accurate the suggested destinations will be.

To receive predicted destinations, you need to do the following:

- Destination prediction is switched ON by default but if it has been switched off, go to <u>Settings</u> > System > Your information and privacy, switch on Keep journey history on this device for optional features.
- Make sure no route is planned.
- If your device has voice control, switch voice control ON. Make sure that your volume is not muted and is set higher than 20%.
- Do some driving for a few days, planning routes to your favourite My Places destinations.

Using destination prediction

Important: If your device has voice control, you can say "Yes" or "No" or select the Yes or No button.

If your device prompts "Going to X?", where X is a destination, you have 12 seconds to respond yes or no.

Tip: If you don't respond yes or no, your Rider assumes a yes.

To respond yes, say "Yes" or select Yes. Your device plans a route to your destination.

To respond no, say "No", select No or tap the screen to return to the map.

#### Switching destination prediction on or off

You can turn destination prediction on or off at any time. See Route planning and Voice Control (if your device has voice control) for information on how to switch this feature on or off.

#### Planning a route to an address

#### STEP BY STEP SEARCH ONLY

**Important:** In the interest of safety and to avoid distractions while you are driving, you should always plan a route before you start driving.

To plan a route to an address, do the following:

1. Select the Main Menu button to open the Main Menu.

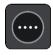

2. Select Drive To.

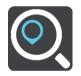

3. Select Address.

You can change the country or state setting by selecting the flag before you select a city.

4. Enter the town or city name, or the postcode.

Towns with similar names are shown in the list while you type. When the correct city or town appears in the list, select the name.

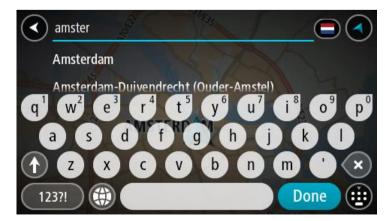

5. Enter the street name.

Streets with similar names are shown in the list while you type. When the correct street name appears in the list, select the name.

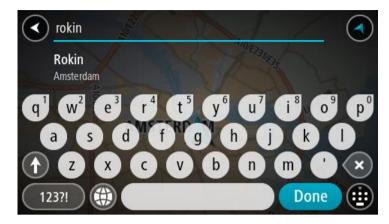

6. Enter the house number.

Tip: If the house number does not exist then it appears red. The nearest house number is then shown in the **Drive to** button.

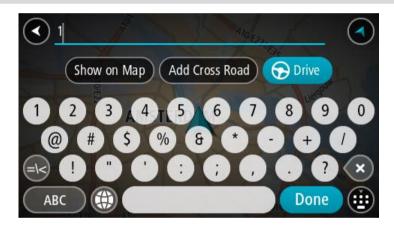

7. Select **Drive/Ride** depending on which device you are using.

A route is planned and then guidance to your destination begins. As soon as you start driving, the <u>guidance view</u> is shown automatically.

**Tip:** If your destination is in a different time zone, you see a plus (+) or a minus (-) sign and the time difference in hours and half hours in the <u>arrival information panel</u>. The estimated time of arrival is the local time at your destination.

Tip: You can add a stop to a route that you have already planned.

Tip: You can save a route using My Routes.

#### Planning a route to a POI

# STEP BY STEP SEARCH ONLY

**Important:** In the interest of safety and to avoid distractions while you are driving, you should always plan a route before you start driving.

To plan a route to a POI type or a specific POI using search, do the following:

1. Select the Main Menu button to open the Main Menu.

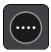

2. Select Drive To.

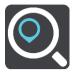

3. Select Point of Interest.

You can change the country or state setting by selecting the flag before you select a city.

- 4. Choose where to search. You can select from one of the following options:
  - Near me.
  - In town or city.
  - Along route if you have planned a route.
  - Near destination if you have planned a route.
  - Near point on map if you have selected a point on the map.
  - Near departure point if you have planned a route or a track.
- 5. Enter the name of the place you want to plan a route to.

**Tip:** If you <u>press and hold</u> a letter key on the keyboard, you get access to extra characters if they are available. For example, press and hold the letter "e" to access characters 3 e è é  $\hat{e}$  ë and more.

You can search for a POI (Point of Interest) type, such as a restaurant or tourist attraction. Alternatively, you can search for a specific POI, for example "Rosie's Pizzeria". As you type, suggestions based on what you have entered are shown.

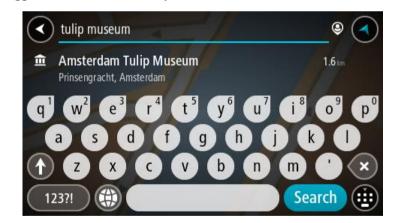

6. Select a POI type or an individual POI. If you selected a POI type, select a POI. The location is shown on the map.

7. To see more information about the POI, select the POI on the map and then select the pop-up menu button. Select **More Information** on the pop-up menu.

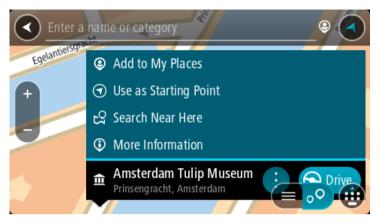

You see more information about the POI such as the phone number, full address and email.

 To plan a route to this destination, select Drive/Ride depending on which device you are using. A route is planned and then guidance to your destination begins. As soon as you start driving, the <u>guidance view</u> is shown automatically.

**Tip:** If your destination is in a different time zone, you see a plus (+) or a minus (-) sign and the time difference in hours and half hours in the <u>arrival information panel</u>. The estimated time of arrival is the local time at your destination.

Tip: You can add a stop to a route that you have already planned.

Tip: You can save a route using <u>My Routes</u>.

Planning a route to a city centre

## STEP BY STEP SEARCH ONLY

**Important:** In the interest of safety and to avoid distractions while you are driving, you should always plan a route before you start driving.

To plan a route to a city centre, do the following:

1. Select the Main Menu button to open the Main Menu.

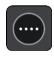

2. Select Drive To.

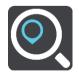

3. Select Address.

You can change the country or state setting by selecting the flag before you select a city.

4. Enter the town or city name.

Towns with similar names are shown in the list while you type.

When the correct city or town appears in the list, select the name.

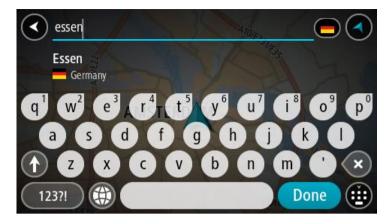

5. Select the city centre POI.

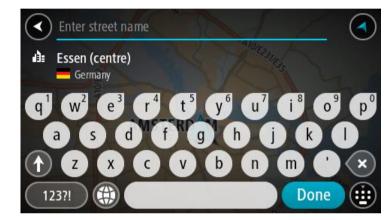

6. Select Drive/Ride depending on which device you are using.

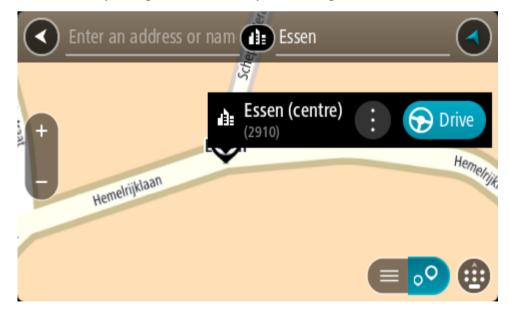

A route is planned and then guidance to your destination begins. As soon as you start driving, the <u>guidance view</u> is shown automatically.

**Tip:** If your destination is in a different time zone, you see a plus (+) or a minus (-) sign and the time difference in hours and half hours in the <u>arrival information panel</u>. The estimated time of arrival is the local time at your destination.

Tip: You can <u>add a stop to a route</u> that you have already planned. Tip: You can save a route using My Routes.

Planning a route to a POI using online search

## STEP BY STEP SEARCH ONLY

**Important:** In the interest of safety and to avoid distractions while you are driving, you should always plan a route before you start driving.

**Note:** Searching online is only available on connected devices. To search online on your Rider, you must be connected to TomTom services.

If you did a <u>POI search</u> but could not find the POI you were looking for, you can search TomTom Places online. To find POIs by searching online, do the following:

1. <u>Search for a POI</u> using **Drive to** in the Main Menu.

The search results are shown in a list.

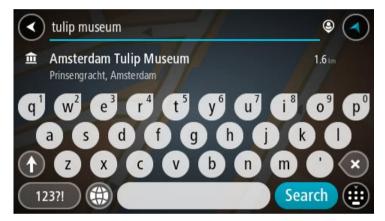

- 2. Scroll to the bottom of the list and select Search Places Online.
- 3. Use the keyboard to enter the name of the POI you want to find, then press the Search button on the keyboard.

**Tip:** If you <u>press and hold</u> a letter key on the keyboard, you get access to extra characters if they are available. For example, press and hold the letter "e" to access characters 3 e è é  $\hat{e}$  ë and more.

You can search for a POI (Point of Interest) type, such as a restaurant or tourist attraction. Alternatively, you can search for a specific POI, for example "Rosie's Pizzeria".

**Note:** When searching, you can search near your current location, in a town or city, or near your destination. If you want to change how the search is done, select the button to the right of the search box.

The search results are shown in a column.

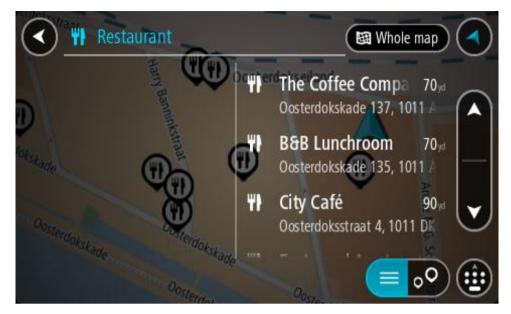

Tip: To see more results, hide the keyboard or scroll down the results list. Tip: You can switch between seeing the results on the map or in a list by selecting the list/map button:

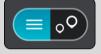

- 4. Select an individual POI from the list. The location is shown on the map.
- 5. To see more information about the POI, select the POI on the map and then select the pop-up menu button. Select **More Information** on the pop-up menu.

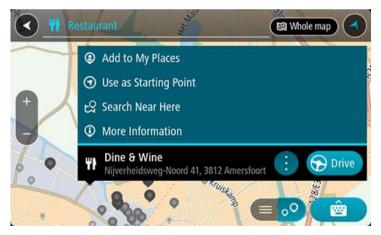

You see more information about the POI such as the phone number, full address and email.

6. To plan a route to this destination, select **Drive/Ride** depending on which device you are using. A route is planned and then guidance to your destination begins. As soon as you start driving, the guidance view is shown automatically.

**Tip:** If your destination is in a different time zone, you see a plus (+) or a minus (-) sign and the time difference in hours and half hours in the <u>arrival information panel</u>. The estimated time of arrival is the local time at your destination.

Tip: You can add a add a stop to a route that you have already planned.

Tip: You can save a route using <u>My Routes</u>.

Planning a route using the map

**Important:** In the interest of safety and to avoid distractions while you are driving, you should always plan a route before you start driving.

To plan a route using the map, do the following:

1. <u>Move the map</u> and zoom in until you can see the destination that you want to navigate to.

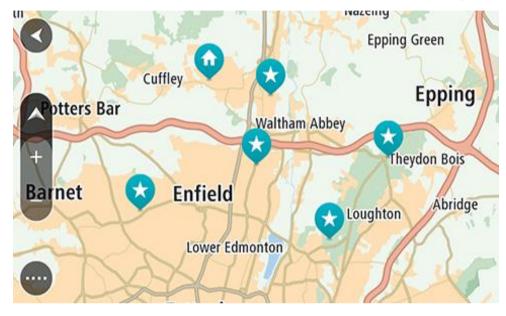

Tip: You can also select a map symbol to open the pop-up menu, then select the Drive/Ride button to plan a route to that location.

2. When you have found your destination on the map, select it by pressing and holding the screen for about one second.

A pop-up menu shows the nearest address.

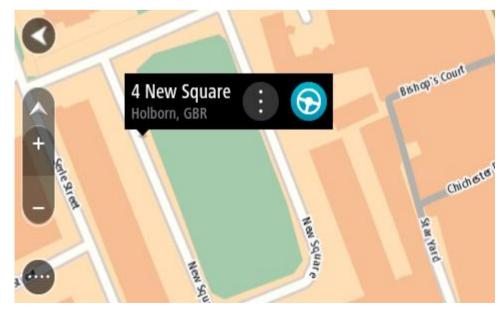

3. To plan a route to this destination, select Drive/Ride depending on which device you are using.

A route is planned and then guidance to your destination begins. As soon as you start driving, the guidance view is shown automatically.

**Tip:** You can use the location you selected in other ways, such as adding it to <u>My Places</u>, by selecting the pop-up menu button.

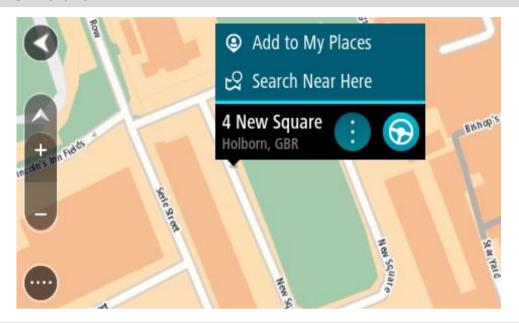

**Tip:** If your destination is in a different time zone, you see a plus (+) or a minus (-) sign and the time difference in hours and half hours in the <u>arrival information panel</u>. The estimated time of arrival is the local time at your destination.

Tip: You can add a stop to a route that you have already planned.

Tip: You can save a route using <u>My Routes</u>.

#### Planning a route using My Places

To navigate to one of <u>My Places</u> from your current location, do the following:

1. Select the Main Menu button to open the Main Menu.

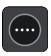

2. Select My Places.

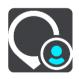

A list of all your Places opens.

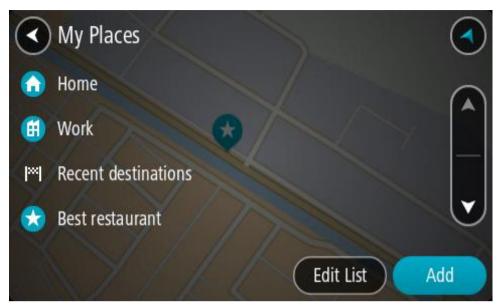

3. Select the Place you want to navigate to, for example Home. Your chosen Place is shown on the map with a pop-up menu.

| Home                                      |                         |
|-------------------------------------------|-------------------------|
|                                           | Generation              |
| + leeimen                                 | × Remove Location       |
| + Leeuwenveldseweg                        | ⑦ Use as Starting Point |
| Le la la la la la la la la la la la la la | A Home 🔅 🕤 Drive        |
| Pape                                      |                         |
|                                           | NO.                     |

4. To plan a route to this destination, select **Drive/Ride** depending on which device you are using. A route is planned and then guidance to your destination begins. As soon as you start driving, the guidance view is shown automatically.

**Tip:** If your destination is in a different time zone, you see a plus (+) or a minus (-) sign and the time difference in hours and half hours in the <u>arrival information panel</u>. The estimated time of arrival is the local time at your destination.

Tip: You can add a stop to a route that you have already planned.

Tip: You can save a route using <u>My Routes</u>.

#### Planning a route using coordinates using step by step search

#### STEP BY STEP SEARCH ONLY

**Important:** In the interest of safety and to avoid distractions while you are driving, you should always plan a route before you start driving.

To plan a route using a pair of coordinates, do the following:

1. Select the Main Menu button to open the Main Menu.

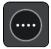

2. Select Drive To.

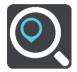

3. Select Latitude Longitude.

Tip: The example coordinates shown on the screen are your current latitude and longitude.

- 4. Type in your pair of coordinates. You can enter any of these coordinate types:
  - Decimal values, for example: N 51.51000 W 0.13454 51.51000 -0.13454

Tip: For decimal values you don't have to use a letter to indicate the latitude and longitude. For locations west of the 0 meridian and locations south of the equator, use a minus sign (-) before the coordinate.

- Degrees, minutes and seconds, for example: N 51° 30'31" W 0° 08'34"
- GPS standard coordinates, for example: N 51 30.525 W 0 08.569

**Note:** The bar below the coordinates goes red if you enter coordinates that are not recognised by your Rider.

5. As you type in the coordinates, suggestions are shown based on what you have entered. You can continue typing or select a suggestion.

Tip: To see more results, hide the keyboard or scroll down the results list.

Tip: You can switch between seeing the results on the map or in a list by selecting the list/map button:

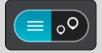

- 6. Select a suggestion for your destination. The location is shown on the map.
- To plan a route to this destination, select Drive/Ride depending on which device you are using. A route is planned and then guidance to your destination begins. As soon as you start driving, the <u>guidance view</u> is shown automatically.

**Tip:** If your destination is in a different time zone, you see a plus (+) or a minus (-) sign and the time difference in hours and half hours in the <u>arrival information panel</u>. The estimated time of arrival is the local time at your destination.

Tip: You can add a stop to a route that you have already planned.

Tip: You can save a route using My Routes.

## Planning a route in advance

You can plan a route in advance before you drive it. You can save the route as part of your <u>My</u> <u>Routes</u> list.

To plan a route in advance, do the following:

- 1. Search for the location you want to use as a starting point.
- 2. Select Show on Map.
- Select the pop-up menu button.
   A pop-up menu shows a list of options.

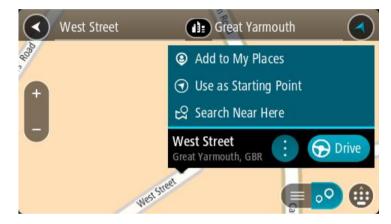

- 4. Select Use as Starting Point.
- 5. Search for the location you want to use as your destination.
- 6. Select Show on Map.
- 7. Select Drive/Ride in the pop-up menu.

Your route is planned using your chosen starting point and destination. The estimated journey time is shown at the top of the route bar.

Tip: Stops, POIs and Places can all be selected as starting points using their pop-up menus. Tip: You can save the route in My Routes.

8. To drive to the starting point, select Drive/Ride at the top of the screen.

The starting point of the route is converted to your first stop and then the route is planned. Guidance to your destination begins from your current location. As soon as you start driving, the guidance view is shown automatically.

## Changing the starting point to be your current location

- 1. Select the starting point of the route in the map view.
- 2. Select the pop-up menu button.

A pop-up menu shows a list of options.

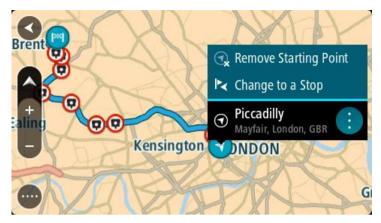

## 3. Select Remove Starting Point.

Your route is replanned with your current location as the starting point. The original starting point is removed from your route.

## Changing the starting point into a stop

- 1. Select the starting point on the route in the map view.
- 2. Select the pop-up menu button.
  - A pop-up menu shows a list of options.

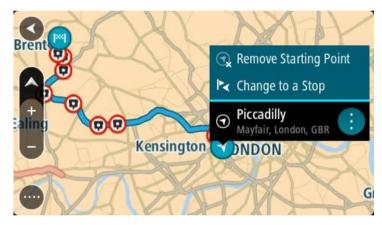

## 3. Select Change to a Stop.

Your route is replanned with the starting point changed into a stop.

## Finding a car park

**Important:** In the interest of safety and to avoid distractions while you are driving, you should always plan a route before you start driving.

To find a car park, do the following:

1. Select the Main Menu button to open the Main Menu.

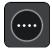

## 2. Select Parking.

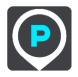

The map opens showing the locations of car parks.

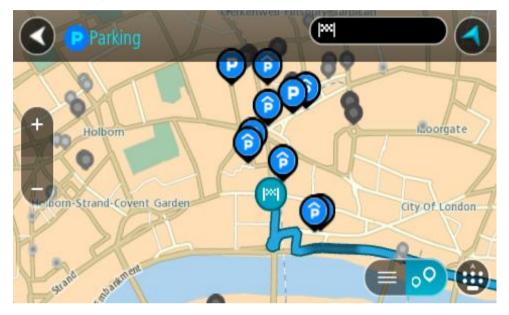

If a route is planned, the map shows car parks near your destination. If a route isn't planned, the map shows car parks near your current location.

You can change the screen to show a list of car parks by pressing this button:

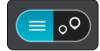

You can select a car park from the list to locate it on the map.

Tip: You can scroll down the list of results using the scroll bar on the right side of the screen.

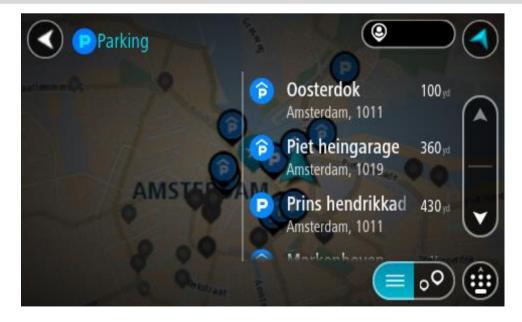

If you want to change how the search is done, select the button to the right of the search box. You can then change where the search is carried out, for example, to search near you or the whole map.

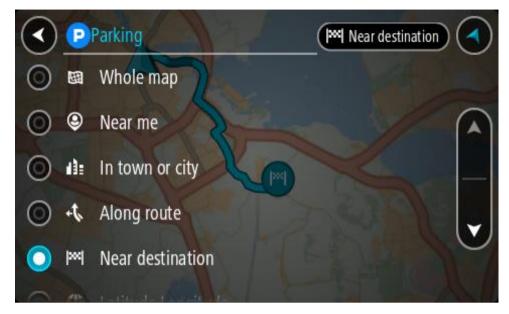

Select a car park from the map or the list.
 A pop-up menu opens on the map showing the name of the car park.

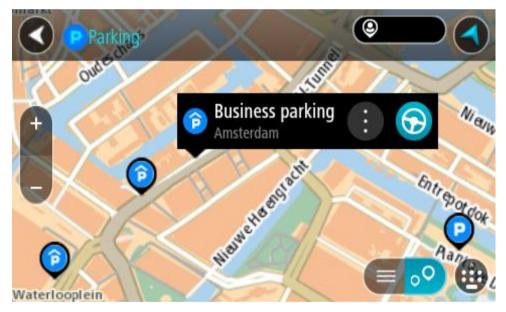

Select Drive/Ride depending on which device you are using.
 A route is planned and then guidance to your destination begins. As soon as you start driving, the guidance view is shown automatically.

Tip: You can add a car park as a stop on your route by using the pop-up menu.

## Finding a petrol station

**Important:** In the interest of safety and to avoid distractions while you are driving, you should always plan a route before you start driving.

To find a petrol station, do the following:

1. Select the Main Menu button to open the Main Menu.

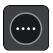

2. Select Petrol Station.

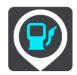

The map opens showing the locations of petrol stations.

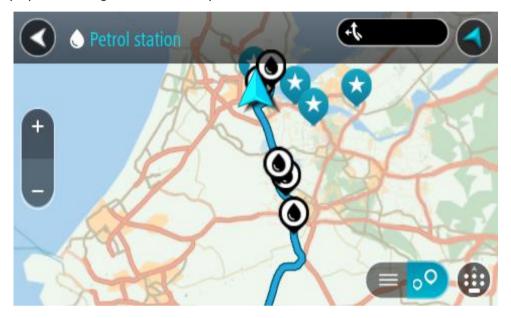

If a route is planned, the map shows petrol stations along your route. If a route isn't planned, the map shows petrol stations near your current location.

You can change the screen to show a list of petrol stations by pressing this button:

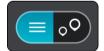

You can select a petrol station from the list to locate it on the map.

Tip: You can scroll down the list of results using the scroll bar on the right side of the screen.

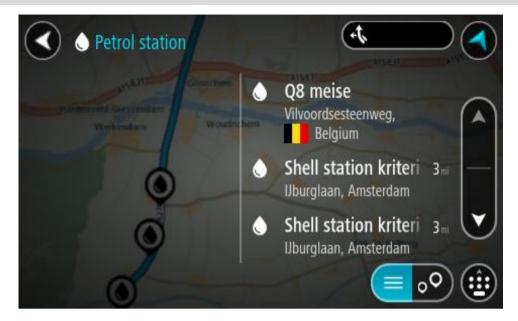

If you want to change how the <u>search</u> is done, select the button to the right of the search box. You can then change where the search is carried out, for example, to search near you or the whole map.

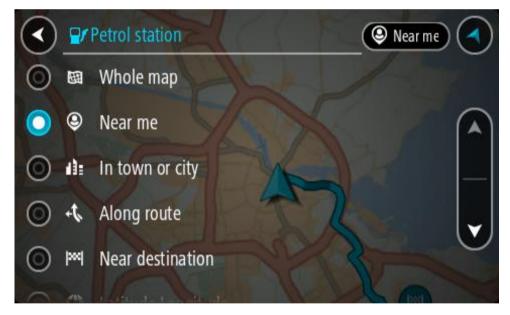

3. Select a petrol station from the map or the list.

A pop-up menu opens on the map showing the name of the petrol station.

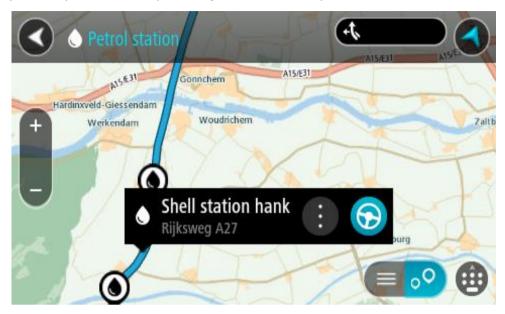

Select Drive/Ride depending on which device you are using.
 A route is planned and then guidance to your destination begins. As soon as you start driving, the guidance view is shown automatically.

**Tip:** You can add a petrol station as a stop on your route by using the pop-up menu. A petrol station that is a stop on your route has a blue icon.

# Changing your route

## The Current Route menu

When you have planned a route or track, select the **Current Route** or **Current Track** button in the Main Menu to open the Current Route or Current Track Menu.

The following buttons are available in the menu:

| Clear Route / Clear<br>Track | Select this button to clear the currently planned route or track.<br>The Current Route Menu closes and you return to the <u>map view</u> .                                                                                            |
|------------------------------|----------------------------------------------------------------------------------------------------|
| Skip Next Stop               | Select this button to <u>skip the next stop</u> on your route.                                                                                                    |
| Find Alternative             | You see this button when you have planned a route. Select this button to show up to three <u>alternative routes</u> on the <u>map view</u> .                                                                                          |
| Avoid Blocked Road           | Select this button to <u>avoid an unexpected obstacle</u> that is blocking the road on your route.                                                                                                    |
| Avoid Part of Route          | Select this button to <u>avoid part of a route</u> .                                                                                                    |
| Avoid Toll Roads<br>and More | Select this button to avoid some <u>types of route features</u> that are on your<br>currently planned route. These include ferries, toll roads and unpaved<br>roads.<br>You can also <u>avoid route features</u> using the route bar. |

| Show Instructions        | <ul> <li>Select this button to see a list of turn-by-turn text instructions for your planned route.</li> <li>The instructions include the following: <ul> <li>Your current location.</li> <li>Street names.</li> <li>Up to two road numbers shown in road shields whenever available.</li> <li>An instruction arrow.</li> <li>An instruction description.</li> <li>The distance between two consecutive instructions.</li> <li>Exit number.</li> <li>The full addresses of stops on your route.</li> </ul> </li> </ul> |
|--------------------------|----------------------------------------------------------------------------------------------------|
|                          | <ul><li>Tip: Select an instruction to see a preview of that section of the route in the map view.</li><li>You can also select the instruction panel in <u>the guidance view</u> to see turn-by-turn text instructions.</li></ul>                                                                                                    |
| Add Stop to Route        | Select this button to add a stop to your currently planned route. You can also add a stop to your route directly from the map.                                                                                                    |
| Add to My Routes         | If you plan a new route that has not already been saved, you see this button. Select this button to save this route as part of your <u>My Routes</u> list.                                                                                                    |
| Save Changes to<br>Route | If you make a change to a <u>My Route</u> , you see this button. Select this button to save the changes.                                                                                                    |
| Change Route Type        | Select this button to change the <u>type of route</u> used to plan your route.<br>Your route will be recalculated using the new route type.                                                                                                    |
| Reorder Stops            | Select this button to see the lists of stops for your current route. You can then <u>change the order of the stops on your route</u> .                                                                                                    |

| Drive to Route or<br>Track     | Select <b>Drive to Route</b> to plan a route from your current location to the starting point of a <u>My Route</u> . The starting point is converted to a stop.                                          |
|--------------------------------|----------------------------------------------------------------------------------------------------|
|                                | <b>Drive to Track</b> plans a route to the nearest point of the track from your current position.                                                                                                    |
| Drive to Starting<br>Point     | On the Current Track menu, select this button to plan a route to the starting point of the track. The starting point is converted to a stop. For more information, see <u>Navigating using a track</u> . |
| Share Track                    | On the Current Track menu, select this button to export the current track as a GPX file and save it on a memory card for sharing with other users.                                                       |
| Play Route or<br>Track Preview | Select this button to watch a preview of your planned route or track.                                                                                                    |
| Stop Route or<br>Track Preview | Select this button to stop the preview of your planned route or track.                                                                                                    |

## Avoiding a blocked road

If there is a blocked road on your route you can change your route to avoid it.

1. In the guidance view, select the current location symbol or the speed panel.

Tip: The speed panel is only shown when you have started driving on your route.

2. Select Avoid Blocked Road.

A new route is found that avoids the blocked road. You may get shown up to two alternatives depending on the road network between you and your destination.

The new route is shown on the map view with the difference in travel time in a balloon.

**Note:** It may not be possible to find an alternative route around the blocked road if none exists.

Select the new route by selecting the time balloon.
 Guidance to your destination resumes avoiding the blocked road. As soon as you start driving, the guidance view is shown automatically.

#### Avoiding part of a route

If part of a road is blocked or you wish to avoid part of a route, you can select a specific section of a route to avoid.

1. Select the Main Menu button to open the Main Menu.

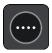

2. Select Current Route.

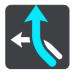

3. Select Avoid Part of Route.

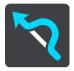

A screen opens showing a list of the sections that comprise your current route.

4. Select the section of the route that you want to avoid.

A preview shows you the section you have chosen on the map.

5. Select Avoid.

A new route is found that avoids your chosen route section. The new route is shown on the map view.

**Note:** It may not be possible to find an alternative route around the route section if none exists.

Guidance to your destination resumes avoiding your chosen route section. As soon as you start driving, the guidance view is shown automatically.

## Finding an alternative route

**Important:** In the interest of safety and to avoid distractions while you are driving, you should always plan a route before you start driving.

To find an alternative route, do the following:

- 1. Plan a route as usual.
- 2. On the map view, select the route itself.
- 3. Select the pop-up menu button to open the menu.
- 4. Select Alternative Route and then select Find alternative.

Up to three alternative routes are shown on the map view. Each alternative route shows the difference in travel time in a balloon. You can also select the **km/mi** button to show the difference as a distance.

**Tip:** Information from the TomTom <u>Traffic</u> is used when calculating alternative routes. Any route that is 50% longer in time than the original route is not shown.

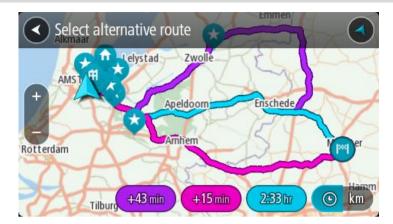

 Select your chosen route by tapping on the time balloon. Guidance to your destination begins. As soon as you start driving, the <u>guidance view</u> is shown automatically.

Note: There are two other ways of finding alternative routes:

- 1. Select Current Route in the Main Menu, followed by Find Alternative.
- 2. If your device has voice control, say "Find alternative".

## Types of route

Select **Change Route Type** to change the type of route planned to your current destination. Your route is recalculated using the new route type.

You can select the following types of route:

- **Fastest route** the fastest route to your destination. Your route is constantly checked taking into account the traffic conditions.
- Shortest route the shortest route to your destination. This may take much longer than the fastest route.
- Most eco-friendly route the most fuel-efficient route.
- Avoid motorways this type of route avoids all motorways.
- Winding route the route with the most turns.

Note: Winding routes are only available for TomTom Rider navigation devices.

You can set the default route type in the <u>Settings</u> Menu.

#### Avoiding features on a route

You can choose to avoid some features that are on your currently planned route. You can avoid the following route features:

- Toll Roads
- Ferries and car shuttle trains
- Carpool Lanes
- Unpaved Roads

**Note:** Carpool lanes are sometimes known as High Occupancy Vehicle Lanes (HOV lanes) and are not present in every country. To travel on these lanes, you may need to have more than one person in the car, for example, or the car may need to use environmentally-friendly fuel.

If you choose to avoid a route feature, a new route is planned.

In Route Planning in the Settings Menu, you can set how each route feature is handled when a new route is planned.

To avoid a feature on your route, do the following.

1. Select the Main Menu button to open the Main Menu.

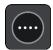

2. Select Current Route.

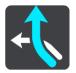

3. Select Avoid toll roads and More.

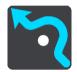

A screen opens showing a list of the features you can avoid. The features found on your route are highlighted.

- 4. Select the feature that you want to avoid.
- 5. Select OK.

A new route is found that avoids the feature. The new route is shown on the map view.

**Note:** It may not be possible to find an alternative route around the route feature if none exists.

Guidance to your destination resumes. As soon as you start driving, the guidance view is shown automatically.

Avoiding an incident or route feature using the route bar

You can avoid an incident or route feature that is on your route.

**Note:** It may not be possible to find an alternative route around the incident or route feature if none exists.

- 1. In the route bar, select the symbol for the route feature you want to avoid.
- 2. The route feature is shown on the map together with the pop-up menu.
- Select Avoid in the pop-up menu.
   A new route is found that avoids the route feature.

Adding a stop to your route from the current route menu

- 1. In the Main Menu, select Current Route.
- 2. Select Add Stop to Route. The map view is shown.
- 3. To select a stop, do one of the following steps:

• Zoom in on the map, then press and hold to select a location. In the pop-up menu, select Add.

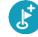

Select Search and search for a location. When you have found a location, select Add.

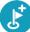

Your route is recalculated to include your stop.

Adding a stop to your route using the map

- 1. Press the <u>switch view button</u> to show the map. Your complete route is shown on the map.
- 2. Zoom in on the map, then press and hold to select a location.
- 3. Select the pop-up menu button.
- 4. Select Use in Route.
- 5. Select Add to Current Route.

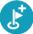

Your route is recalculated to include your stop.

#### Deleting a stop from your route

 In the <u>route bar</u>, press the stop you want to delete. The map zooms in to the stop and shows a pop-up menu.

Tip: If you select the wrong stop press the back button to return to the map.

 Select Delete This Stop. The stop is deleted and your route is recalculated.

## Skipping the next stop on your route

- 1. In the Main Menu, select Current Route.
- Select Skip Next Stop.
   The map view is shown. The next stop on your route is deleted and your route is recalculated.

Reordering stops on a route

- 1. In the Main Menu, select Current Route.
- 2. Select Reorder Stops.

The map view is shown with the route cleared. The starting point, destination and all the stops are shown.

 Select the stops one by one in the order you wish to drive them. The symbols change to a flag as you select each stop. The last stop you select becomes your destination.

Your route is recalculated with the stops in the changed order.

## **My Routes**

## **About My Routes**

My Routes provides an easy way to save and retrieve routes and tracks.

You may want to use My Routes in one or more of the following situations:

- While working Your job involves driving several routes with multiple stops on a daily basis. Your routes can change and you need to be flexible and be able to change the order of your stops or change the planned route.
- While on holiday You are going on holiday and want to plan and save a route. Your route includes scenic roads, stops at various hotels, and other places like tourist attractions.
- While touring You want to follow a tour you have downloaded from the Internet, or drive a route another user has shared with you.
- While commuting to work You want to add one or two regular stops between home and work. Your route back home in the evening is the reverse of your route to work in the morning.

Routes can be created and saved on your Rider or in <u>MyDrive</u>. You can also edit routes using MyDrive.

#### About routes and tracks

The term "route" includes two types of route from one place to another:

Routes have a starting point and a destination, and perhaps some stops. Your device calculates your preferred type of route between all these points, for example, the fastest or most economical, and uses <u>Traffic</u>. You can edit a route by, for example, adding stops or moving the starting point. Routes can be imported but cannot be exported from your device.

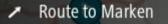

 Tracks also have a starting point and a destination, but have no stops. Your route follows the track as closely as possible, ignoring your preferred type of route and traffic conditions, and any traffic on the route. You can edit tracks using <u>MyDrive</u>. Tracks can be imported and exported from your device.

Tour Stage 06

Tip: Tracks have a dotted arrow!

**Important:** Routes and tracks cannot be stored on the same memory card as maps because different memory card formatting is used.

About GPX and ITN files

## GPX files (GPS exchange format)

GPX files contain a very detailed recording of where you have been on your track, including any off-road locations. GPX files become tracks after import.

## Using GPX files

There are several things you can do with your GPX file:

- Use <u>TomTom MyDrive</u> to view your track file.
- Export to a memory card or directly to your computer, then use your computer to view the file using software such as Google Earth.

**Note:** While viewing your recording, you may notice that the recorded GPS locations do not always correspond with the roads. This can happen for several reasons. Firstly, your device tries to keep the files small and this can cause a slight loss of data precision. Secondly, your device records the actual data from the GPS chip for an accurate representation of where you've been, rather than what you see on your screen. Thirdly, the software with which you view the recording may have the maps misaligned.

Share the file with others by exporting it.

Note: Tracks can be imported and exported.

## ITN files (TomTom's own Itinerary file format)

An ITN file contains less detail than a GPX file. An ITN file can contain a maximum of 255 locations which is enough to recreate a route accurately. ITN files become routes after import.

## **Using ITN files**

There are several things you can do with your ITN file:

- You can import an ITN file onto your TomTom Rider so you can travel that same route again and get navigation instructions.
- Use <u>TomTom MyDrive</u> to view your route.

## Adding to My Routes using MyDrive

Routes can be created and saved on your Rider or in <u>MyDrive</u>. You can also edit routes using MyDrive.

To use MyDrive to send a route to My Routes on your Rider, do the following:

- 1. Log in to MyDrive at <u>mydrive.tomtom.com</u>.
- 2. Right click on the starting point on the map and select **Use as starting point**.

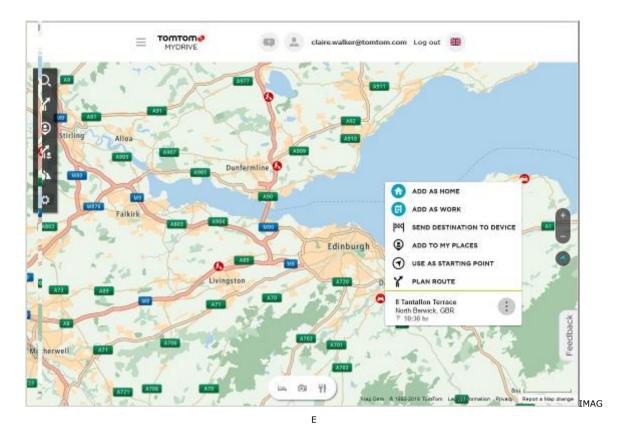

3. Right click on the end point of the route and select Plan route.

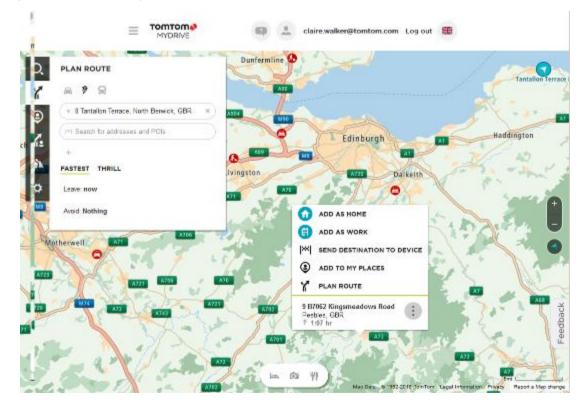

You may be offered a choice of routes.

4. Pick a route and then click Save.

**Tip:** Before saving the route, you can add stops or change the route by dragging and dropping a point on the route. You can also switch on or off food, lodging and photo stops by using the buttons at the bottom middle of the screen.

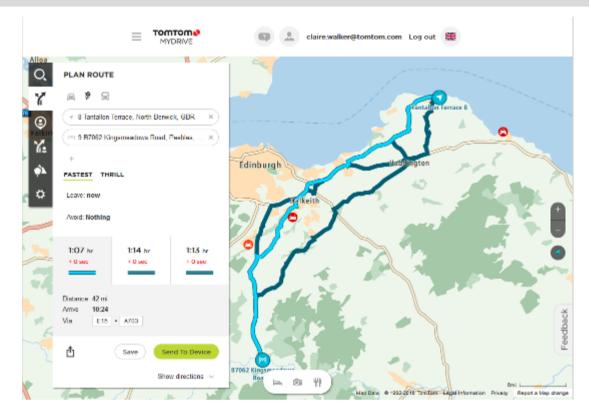

5. You can now change the name of your route, add an optional photo, a description, and choose a descriptive keyword such as "Holiday". Switch on Sync this route as a track with my devices, then click Save.

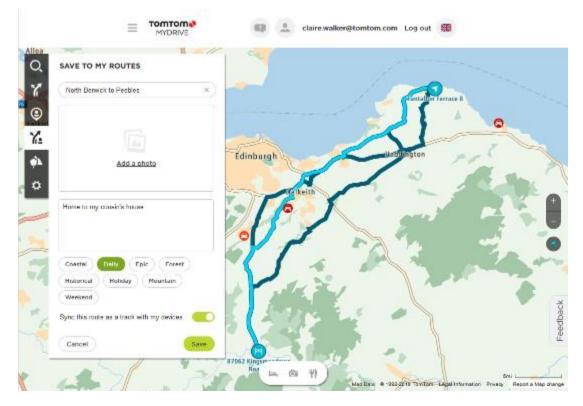

Your route appears in the My Routes section of MyDrive and will be synced with your Rider as soon as your device is connected to a computer, in range of a wireless network or connected to your phone.

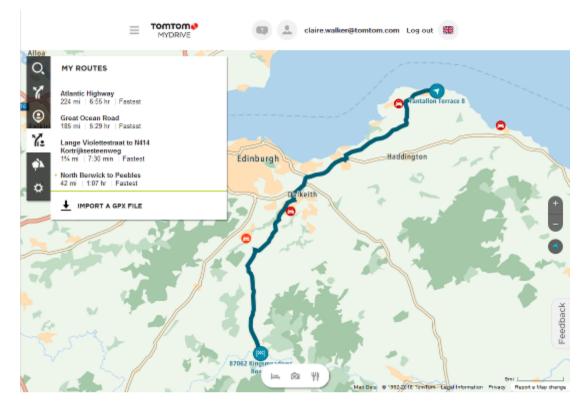

Saving a route

1. Plan a route using the steps described in <u>Planning a route</u>.

Tip: If you cannot see your planned route on the map view, select the back button to show your route.

- 2. Select the route.
- 3. Select the pop-up menu button to open the menu.

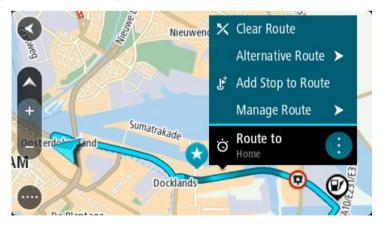

- 4. Select Manage Route, then Add to My Routes. The name of the route is shown in the edit screen.
- 5. Edit the name of the route so that you can easily recognise it.
- 6. Save your route in the My Routes list.

#### Tip: You can also save a route using the Add to My Routes button in the Current Route menu.

#### Navigating using a saved route

To navigate using a previously saved route, do the following:

- 1. In the Main Menu, select My Routes.
- 2. Select a route from your list.

The route is shown on the map view.

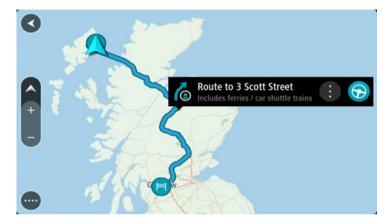

3. To navigate to the start of the saved route, select **Drive/Ride** depending on which device you are using.

The starting point of the saved route is converted to your first stop and then the route is planned. Guidance to your destination begins from your current location. As soon as you start driving, the guidance view is shown automatically.

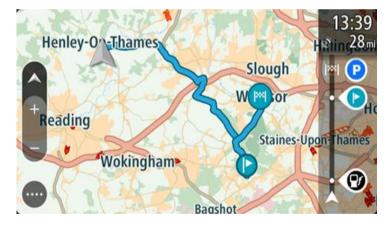

Tip: There are two other ways to navigate using a saved route: Select the starting point of the route. When the pop-up menu opens, select **Change to a Stop**. Alternatively, select **Drive to Route** or **Ride to Route** in the Current Route menu.

## Navigating to a stop on a saved route

You can navigate from your current location to a stop on your saved route instead of to the start of the saved route. The stop is changed to the start of your route. Your new starting point might be one closer to your current location, or you might just want to make your route shorter.

**Note:** The route from the original starting point up to the new starting point is removed from the route.

**Note:** Your original route in My Routes is not changed. If you want to see the whole route, select the route again in My Routes.

- 1. In the Main Menu, select My Routes.
- 2. Select a route from your list.

The route is shown on the map view.

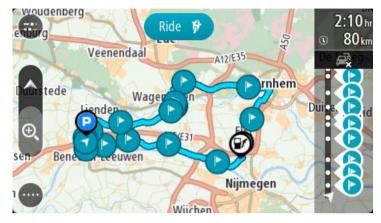

3. Select the stop that you want to use as your starting point, then select the pop-up menu button to open the menu.

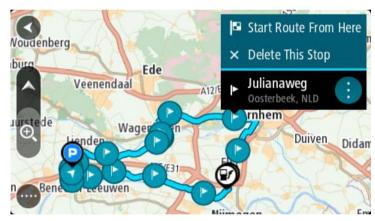

4. Select Start Route From Here.

Your route is calculated from the new starting point.

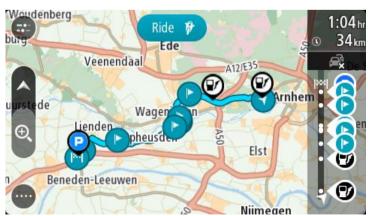

5. Select Drive/Ride.

The starting point of your route is converted to your first stop and then the route is planned from your current location. Guidance to your destination begins. As soon as you start driving, the guidance view is shown automatically.

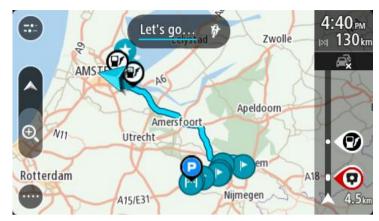

Tip: There are two other ways to navigate using a saved route: Select the starting point of the route. When the pop-up menu opens, select **Change to a Stop**. Alternatively, select **Drive to Route** or **Ride to Route** in the Current Route menu.

#### Adding a stop to a saved route using the map

Note: You can also press and hold a location on the map and select Add to Current Route from the pop-up menu.

- 1. Press the <u>switch view button</u> to show the map.
- Your complete route is shown on the map.
- 2. Select the route.
- 3. Select the pop-menu button to open the menu.

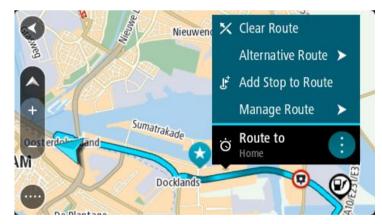

- 4. Select Manage Stops.
- 5. Select Add Stop to Route.
- 6. Select your new stop on the map.

Tip: If you know the name of your new stop, you can use **Search** to select your stop instead of using the map.

7. Select the **Add Stop** button to add this location as a stop. Your route is recalculated to include your stop. **Tip:** To update the saved route in your My Routes list with the changes, select the route om the map then select **Save Changes to Route** in the pop-up menu.

## **Recording a track**

You can record a track while you drive, with or without a route planned. After recording, you can then export your track so that you can share it with others. Alternatively, you view it using <u>TomTom</u> <u>MyDrive</u> if you're logged in to MyDrive on your device.

To record a track, do the following:

- In the Main Menu, select Start Recording.
   A red dot appears in the lower right-hand corner of the screen and initially flashes 3 times to show that you are now recording. The dot remains on the screen until you stop recording.
- 2. To stop recording, select Stop Recording in the Main Menu.
- 3. Enter a name for your track or you can leave it at the suggested date-time combination.
- 4. Select Add or Finished, depending on the device you are using.
- 5. Your track is saved in My Routes.

Note: You can export tracks as GPX files and save them on a memory card for sharing with others.

#### Navigating using a track

You can import tracks on to your Rider using <u>MyDrive</u>. To navigate using an imported track, do the following:

- 1. In the Main Menu, select My Routes.
- 2. Select a track from your list.

The track route is shown on the map view.

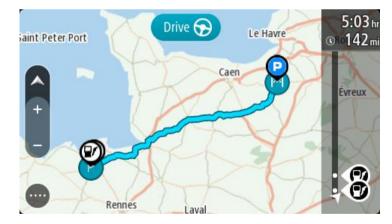

3. Select the track, then select the pop-up menu.

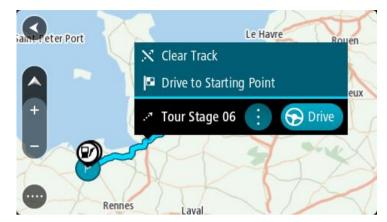

## 4. Select Drive to Starting Point.

The starting point of the track is converted to your first stop and then the route is planned. Guidance to your destination begins from your current location. As soon as you start driving, the guidance view is shown automatically.

**Note:** You see two different colours on the map for your route and track. You see one colour for the route from your current location to the starting point, and another second colour for the track.

Tip: There are two other ways to navigate using a saved route:

Select the starting point of the route. When the pop-up menu opens, select **Drive to Starting Point**.

Alternatively, select Drive to Starting Point or Ride to Route in the Current Track menu.

If you select **Drive**, instead of **Drive to Starting Point**, your device calculates a route from your current position to the nearest point of the track. Use this option if you are close to the track and want to continue or start at the nearest point.

Deleting a route or a track from My Routes

- 1. In the Main Menu, select **My Routes**.
- 2. Select Edit List.
- 3. Select the routes you want to delete.
- 4. Select Delete.

#### Exporting tracks to a memory card

You can export tracks as GPX files and save them on a memory card for sharing with other users.

**Important:** Routes and tracks cannot be stored on the same memory card as maps because different memory card formatting is used.

Note: Currently, you can export only tracks from your Rider.

To export one or more tracks, do the following:

- 1. In the Main Menu, select My Routes.
- 2. Select Share Tracks.

Tip: Alternatively, when in map view, select a track and select **Share Track** from the pop-up menu.

3. Select one or more tracks from your list for export.

Tip: To select or deselect all routes for export, select the pop-up menu button.

4. Select **Share** then select **Export to Memory Card**. You see the message **Saving**.

**Tip:** If there is not enough space on your memory card or your card is not formatted correctly, you get on-screen help to fix the problem.

5. When you see a message that your tracks have been exported successfully, remove your memory card to share your tracks with other users.

**Note:** Each exported route is saved as a GPX file in the **TomTom Routes** folder on your memory card.

## Importing routes and tracks from a memory card

You can import two types of files from a memory card:

- GPX files these become tracks after import.
- ITN files these become routes after import.

ITN files are TomTom itinerary files. Other users can record itinerary files and share them with you, or you can download both ITN and GPX files from <u>TomTom MyDrive</u>.

To import one or more routes and tracks from a memory card, do the following:

- Insert a memory card into the card slot on your TomTom Rider.
   If routes are found on your memory card, a message confirms this.
- 2. Select Import Routes.
- 3. Select one or more routes from the list on your memory card for import.
- 4. Select Import.

You see the message Importing tracks. Your routes are imported onto your device.

- 5. When you see a message that your routes have been imported successfully, remove your memory card.
- 6. To view your imported routes and tracks, select My Routes in the Main Menu.

## Importing routes from your computer using USB

You can import two types of files to your Rider from your computer using USB:

- GPX files these become tracks after import.
- ITN files these become routes after import.

**Tip:** ITN files are TomTom itinerary files. Friends may share itinerary files with you or you can download both ITN and GPX files from <u>TomTom MyDrive</u>.

To import routes using USB, do the following:

1. Connect your Rider to your computer using the USB cable supplied, then switch your Rider on. The **Connected to your computer screen** is shown.

**Note:** Use ONLY the USB cable supplied with your Rider. Other USB cables may not work. **Note:** You should plug the USB cable directly into a USB port on your computer and not into a USB hub or USB port on a keyboard or monitor.

Tip: If you exit the Connected to your computer screen but you still want to import routes, disconnect the USB cable from your computer then connect it again.

- 2. On your Rider, select Import Routes.
- 3. Open a file browser on your computer.

Tip: Your Rider is shown as a computer drive.

4. In the file browser, copy the route or routes you want to import then paste them on to your Rider.

**Tip:** You can paste your routes into the root directory or the Internal Storage folder. If you have a memory card in your Rider, you can also copy your routes to the SD Card folder.

- 5. On your Rider, select **Done**. Your Rider shows the routes you copied.
- 6. Select one or more routes to import, then select Import.
  - You see the message Importing routes.
- 7. When you see the message Import Completed, select OK then disconnect your Rider.
- 8. To view your imported routes and tracks, select My Routes in the Main Menu.

## **My Places**

## **About My Places**

My Places provides an easy way to select a location without the need to search for the location each time. You can use My Places to create a collection of useful or favourite addresses.

Tip: The terms "favourite" and "place" mean the same thing - favourites are places that you go to often.

The following items are always in My Places:

- Home Your home location can be your home address or somewhere you often visit. This feature provides an easy way to navigate there.
- Work Your work location can be your workplace address or somewhere you visit often. This feature provides an easy way to navigate there.
- **Recent destinations** Select this button to select your destination from a list of locations you have recently used as destinations. These also include your stops.
- Marked locations You can mark a location and temporarily add it to My Places.

You can add a location to My Places directly in <u>My Places</u>, by <u>selecting a location</u> from the map, by <u>searching for a location</u> or by <u>marking a location</u>.

You can upload community POI lists using <u>TomTom MyDrive</u> and choose to show the POI locations on the map.

Your home location, work location, marked locations and the locations that you have added appear in a list in My Places and are shown with a marker on the <u>map</u>.

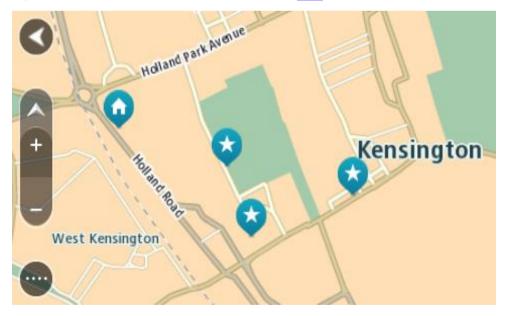

Setting your home or work location You can set your home or work locations in the following ways:

# Setting your home or work location using My Places

- 1. In the Main Menu, select My Places.
- 2. Select Add Home or Add Work.

Tip: To set your home location, you can also select Add Home from the main menu.

- 3. To select a location for home or work, do one of the following:
  - Zoom in on the map at the location you want to select. Press and hold to select the location, then select Set.
  - Select the Search button and search for a location. Select a location to set as home or work, then select Set.

#### Setting your home or work location using the map

- 1. In the Map View, move the map and zoom in until you can see your home or work location.
- Press and hold to select the location.
   A pop-up menu shows the nearest address.
- 1. Open the pop-up menu and select Add to My Places.
- 2. In the name bar, enter the name "Home" or "Work".

Note: "Home" must have a capital letter H and "Work" must have a capital letter W.

Save the location.
 Your home or work location is shown on the map.

#### Changing your home location

You can change your home location in the following ways.

#### Changing your home location using My Places

- 1. In the Main Menu, select My Places.
- 2. Select Home.

Your home location is shown on the map, with a pop-up menu.

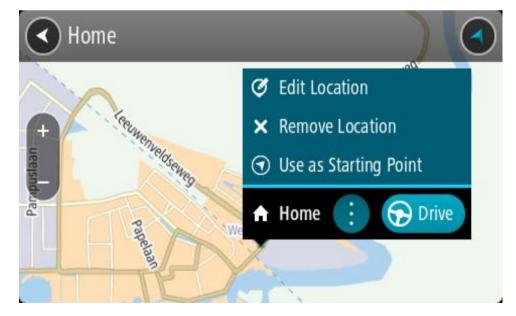

- 3. Select Edit Location.
- 4. To select a new home location, do one of the following:
  - Zoom in on the map at the location you want to select. Press and hold to select the location, then select the home location symbol.

 Select the Search button and search for a location. Select a location to set as home. Select Set home location.

# Changing your home location using the map

- 1. In the Map View, move the map and zoom in until you can see your new home location.
- Select the location by pressing and holding the screen for about one second.
   A pop-up menu shows the nearest address.
- Open the pop-up menu and select Add to My Places.
- 2. In the name bar, enter the name "Home".

Note: "Home" must have a capital letter H.

Select Add.
 Your home location is changed to the new location.

# Adding a location from My Places

- 1. In the Main Menu, select My Places.
- 2. Select Add a new place.
- 3. To select a location, do one of the following:
  - Zoom in on the map at the location you want to select. Press and hold to select the location, then select the add location symbol.
  - Search for a location. Select Show on Map, then select the add location symbol.

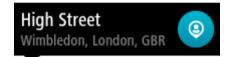

The name of the location appears in the edit screen.

- 4. Edit the name of the location so you can easily recognise it.
- 5. Select Done to save your location in the My Places list.

# Add a location to My Places from the map

- 1. Move the map and zoom in until you can see the destination that you want to navigate to.
- 2. Press and hold to select the location.

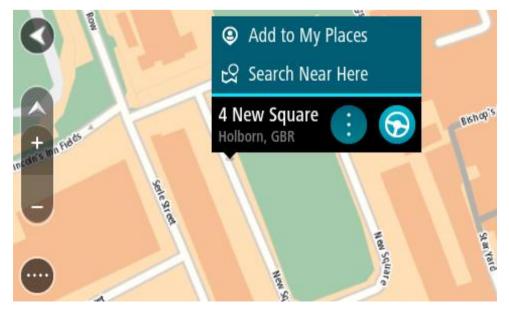

3. Select the pop-up menu button.

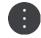

4. Select Add to My Places.

The name of the location is shown in the edit screen.

- 5. Edit the name of the location so you can easily recognise it.
- Select Done to save your location in the My Places list. The location you added is shown with a marker on the map.

# Adding a location to My Places using search

- 1. Search for a location.
- 2. Select the location then select **Show on map**.
- 3. When the map view shows the location, select the pop-up menu button.

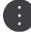

4. Select Add to My Places.

The name of the location appears in the edit screen.

- 5. Edit the name of the location so you can easily recognise it.
- 6. Select Done to save your location in the My Places list.

# Adding a location to My Places by marking

To mark a location and temporarily add it to My Places, do the following:

- 1. Make sure that your current location is the location you want to mark.
- 2. Select the current location symbol or the speed panel in the <u>guidance view</u> to open the <u>quick</u> <u>menu</u>.
- 3. Select Mark Location.
- 4. Once marked, the location is saved in My Places in the Marked Locations list.

If you want to permanently save a marked location, add it My Places by doing the following:

- 1. In the Main Menu, select My Places.
- 2. Select Marked Locations and choose your location from the list. The marked location is shown on the map.
- 3. Select Add to My Places from the pop-up menu. The name of the location appears in the edit screen.
- 4. Edit the name of the location so you can easily recognise it.
- 5. Select Add.

# Deleting a recent destination from My Places

- 1. In the Main Menu, select My Places.
- 2. Select Recent Destinations.
- 3. Select Edit List.
- 4. Select the destinations you want to delete.
- 5. Select Delete.

# **Deleting a location from My Places**

1. In the Main Menu, select My Places.

- 2. Select Edit List.
- 3. Select the locations you want to delete.
- 4. Select Delete.

# Using community POI lists

You can find collections of community POIs on the Internet and use them by saving them to a supported SD-card that you insert in the device. A POI collection might contain, for example, campsites or restaurants for the area you are travelling in, and provides an easy way to select a location without the need to search for the location each time.

Tip: Some TomTom Navigation devices have POI lists pre-installed.

Your Rider uses .OV2 files for POI collections.

# Using an .OV2 file on your Rider

- 1. Copy the .OV2 on a supported SD-card using a PC.
- 2. Select **My Places** in the Main Menu. Your new POI list is shown in the Places list.
- 3. Select your new POI list.

Your new POI list opens showing all the POIs in the list.

Tip: To see more results, hide the keyboard or scroll down the results list. Tip: You can switch between seeing the results on the map or in a list by selecting the list/map button:

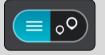

- 4. Select a POI from the list, or select the map view to see the POIs on the map.
- To plan a route to this destination, select Drive/Ride depending on which device you are using. A route is planned and then guidance to your destination begins. As soon as you start driving, the <u>guidance view</u> is shown automatically.

# Always show your POI list locations on the map

- 1. Select **Appearance** in the <u>Settings</u> menu.
- 2. Select Show POI lists on map.

You see a list of al the POI lists stored on your Rider.

- 3. Select the POI list that you always want to see on your map.
- 4. Select a symbol for your POI list.

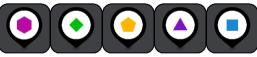

- 5. Return to the map view.
- Switch off your Rider completely, then switch it on again.
   Your POI list locations are shown on the map with the symbol you selected.

# Remove your POI list locations from the map

- 1. Select Appearance in the <u>Settings</u> menu.
- 2. Select Show POI lists on map.

You see a list of al the POI lists stored on your Rider.

3. Select the POI list that you want to remove from your map.

Tip: The POI list is marked with the symbol you selected.

- 4. Select Do not show.
- 5. Return to the map view.
- 6. Switch off your Rider completely, then switch it on again. Your POI list locations have been removed from the map.

# Map Share

# **About Map Share**

You can report map changes using Map Share. These map changes are then shared with other TomTom device users when they receive a map update.

There are two ways to report a map change:

- Select a location on the map and create the change report immediately.
- Mark a location and create the change report later.

To send your map change reports to TomTom, you must connect your Rider to your computer and use MyDrive Connect.

All map changes are verified by TomTom. These verified changes are then available as part of the next map update which you can get when you connect your device to MyDrive Connect using a USB connection.

**Tip:** If a road closure is reported using Map Share, the closure is verified and immediately shown by TomTom Traffic.

### Creating a map correction report

**Important:** For safety reasons, do not enter the full details of a map correction while you are driving. You can always <u>mark the location</u> and create the report later.

To create a map correction report, do the following:

- 1. Press and hold to select the location of the map correction on the map view.
- 2. Select the pop-up menu button to open the menu.
- 3. Select Report Map Change from the pop-up menu.

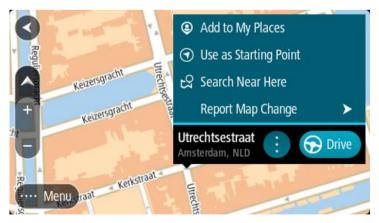

4. Select the type of map correction you want to apply.

5. Note: If you want to report a map correction of a type not shown in the menu, use the <u>Map</u> <u>Share Reporter</u> at <u>tomtom.com</u>.

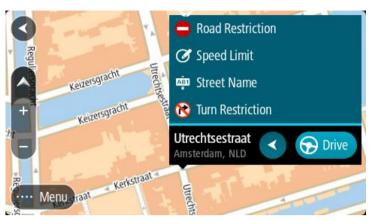

- 6. Follow the instructions for your chosen type of map correction.
- 7. Select Report.
- 8. Connect your Rider to MyDrive to send your map correction report to TomTom and receive map corrections from other TomTom users.

# Creating a map change report from a marked location

If you see a map inconsistency while you are driving, you can mark the location so you can report the change later.

Tip: You can mark your current location even when you are driving.

Important: Do not report map changes while you are driving.

1. In the <u>map view</u> or the <u>guidance view</u>, select the current location symbol or the speed panel. The Quick Menu opens.

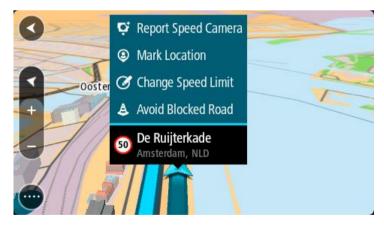

2. Select Mark Location.

The marked location is stored in My Places with the date and time you saved the location.

- 3. In the Main Menu, select **My Places**.
- 4. Open the **Marked locations** folder and select the marked location. The marked location is shown on the map.
- 5. Select Report Map Change from the pop-up menu.
- 6. Select the type of map change you want to apply.

Note: If you want to report a map change of a type not shown in the menu, use the <u>Map Share</u> <u>Reporter</u> at <u>tomtom.com</u>.

- 7. Follow the instructions for your chosen type of map change.
- 8. Select Report.
  - The marker for the marked location is removed from the map.
- 9. Connect your Rider to MyDrive Connect to send your map change report to TomTom and receive map changes from other TomTom users.

# Types of map change

There are several types of map change available.

**Note:** If you want to report a map change of a type not described below, use the <u>Map Share</u> <u>Reporter at tomtom.com</u>.

For all map changes described below, you need to connect your Rider to MyDrive Connect to send your map changes report to TomTom and receive map changes from other TomTom users.

#### **Road Restriction**

Select this option to block or unblock a road. You can block or unblock the road in one or both directions by doing the following:

- 1. Press and hold to select the location of the map change on the map view.
- 2. Select the pop-up menu button to open the menu.
- 3. Select **Report Map Change** from the pop-up menu.
- 4. Select Road Restriction.

Select the road sign at either end of the road to change it from open to closed or vice versa.

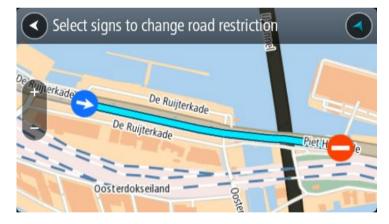

#### 5. Select Report.

#### Street Name

Select this option to correct an incorrect street name.

- 1. Press and hold to select the location of the map change on the map view.
- 2. Select the pop-up menu button to open the menu.
- 3. Select Report Map Change from the pop-up menu.
- 4. Select Street Name.
- 5. Enter the correct street name.
- 6. Select Report.

# **Turn Restriction**

Select this option to report incorrect road turn restrictions.

- 1. Press and hold to select the location of the map change on the map view.
- 2. Select the pop-up menu button to open the menu.
- 3. Select **Report Map Change** from the pop-up menu.
- 4. Select Turn Restriction.
- 5. If the incorrect junction is shown, select **Select another junction**.
- Select the approach direction. The map rotates so that the direction you are coming from is shown at the bottom of the screen.
- 7. Select the traffic signs in turn to change the turn restrictions for each road at the junction.

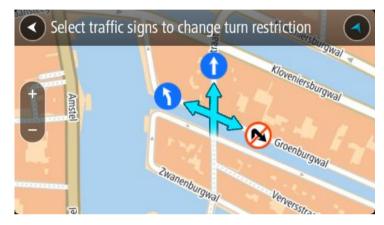

# 8. Select Report.

# Speed Limit

Select this option to correct the speed limit on the map.

- 1. Press and hold to select the location of the map change on the map view.
- 2. Select the pop-up menu button to open the menu.
- 3. Select Report Map Change from the pop-up menu.
- 4. Select Speed Limit.
- 5. Select the correct speed limit.
  - If the correct limit is not shown, scroll left or right through the available speed limits.
- 6. Select Report.

# **Speed Cameras**

# About speed cameras

The Speed Cameras service warns you about the following camera locations:

- Fixed speed camera locations.
- Mobile speed camera locations.
- Mobile speed camera hotspots.
- Average speed camera locations.
- Speed enforcement zones.
- Red light camera locations.
- Traffic restriction cameras.

The Speed Cameras service also warns you about the following safety hazards:

Accident blackspot locations.

To get TomTom services on your Rider, you must be connected to TomTom services and logged in to a TomTom account.

Note: TomTom services are not available on all Rider devices. Note: Some TomTom services might not be available in your current location.

### Crossing into another area or country

When you drive into an area or country that does not permit speed camera warnings, your Rider switches the speed cameras service off. You will not receive speed cameras warnings in those areas or countries.

Some areas or countries permit limited speed camera warnings, for example only warnings for fixed cameras, or warnings for risk zones. Your Rider automatically switches to give limited warnings when you cross into those areas or countries.

# Speed camera warnings

Warnings are given as you approach a speed camera. You are warned in several ways:

- A symbol is shown in the <u>route bar</u> and on your route on the map.
- Your distance to the speed camera is shown in the route bar.
- The speed limit at the camera location is shown in the route bar.
- You hear a warning sound as you get near the camera.
- While you are approaching a camera or driving in an average speed check area, your speed is monitored. If you drive more than 5 km/h or 3 mph over the speed limit the route bar turns red. If you drive less than 5 km/h or 3 mph over the speed limit the route bar turns orange.

Tip: In the <u>map view</u> or <u>guidance view</u>, you can select a speed camera symbol in the route bar to see the type of camera, the maximum speed and also the length of an average speed check area. In the map view, you can also select a speed camera that is shown on your route.

| Symbol shown on<br>map | Symbol shown in route bar | Description                                                                                                    |
|------------------------|---------------------------|----------------------------------------------------------------------------------------------------|
| $\bigcirc$             | ļ                         | <b>Fixed speed camera</b> - this type of camera checks the speed of passing vehicles and is fixed in one place.                                                                                                    |
| 0                      | <b>₽</b>                  | Mobile speed camera - this type of camera checks the speed of passing vehicles and can be moved to different locations.                                                                                                    |
| 0                      | <b>©</b> ?                | Mobile speed camera hotspots - this type of warning shows places where mobile cameras are often used.                                                                                                    |
| 0                      | ۲.D                       | Average speed cameras - these types of<br>cameras measure your average speed between<br>two points. You are warned at the start and end<br>of the average speed check area.                                                                                                    |
|                        |                           | While you are driving in an average speed check<br>area, your average speed is shown, instead of<br>your current speed. The distance to the end of<br>the area is shown in the route bar.                                                                                                    |
| Q                      |                           | Speed enforcement zones - these zones can contain multiple speed cameras.                                                                                                    |
|                        | <b></b>                   | You are warned at the start and end of a speed<br>enforcement zone. While you are driving in a<br>speed enforcement zone, your current speed is<br>shown, and a visual warning is shown in the<br>route bar.                                                                                                    |
|                        | <b>ت</b> ُ[]              | <b>Red light camera</b> - this type of camera checks<br>for vehicles breaking traffic rules at traffic<br>lights. There are two types of traffic light<br>camera - those which check if you drive through<br>a red light and those which check for driving<br>through a red light together with speeding.                                     |
| $\bigcirc$             | Ļ                         | <b>Traffic restriction</b> - this type of warning warns you about restricted roads.                                                                                                    |
|                        |                           | Accident blackspot - this type of warning is<br>given for a place where road traffic accidents<br>have historically been concentrated.<br>You are warned at the start and end of the<br>accident blackspot. While you are driving in an<br>accident blackspot, your current speed is shown<br>and a visual warning is shown in the route bar. |

# Changing the way you are warned

To change the way you are warned about speed cameras, select **Sounds & Warnings** in the <u>Settings</u> menu.

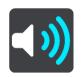

You can then set how you want to be warned for the different types of cameras and safety hazards. You can choose to be warned, warned only if you are speeding, or never warned.

To switch off all warnings, switch off Speed cameras & hazards.

#### Reporting a new speed camera

If you pass a new speed camera that you were not warned about, you can report it instantly. The speed camera is saved on your device automatically and also sent to other users.

**Note:** To report a speed camera, you must be connected to TomTom services and logged in to your TomTom account.

You can report a speed camera in the following ways:

#### Using the speed panel to report a speed camera

 Select the speed camera symbol on the speed panel in the guidance view. You see a message thanking you for reporting the camera.

Tip: If you make a mistake when reporting a camera, select Cancel in the message.

#### Using the quick menu to report a speed camera

- 1. Select the current location symbol or the speed panel in the guidance view.
- Select Report Speed Camera from the pop-up menu. You see a message thanking you for adding the camera.

Tip: If you make a mistake when reporting a camera, select Cancel in the message.

#### Confirm or remove a mobile speed camera

You can confirm the presence of a mobile speed camera or remove a mobile speed camera if it is no longer present.

Just after you pass a mobile speed camera, in the route bar you are asked if the camera was still there.

- Select Yes if the mobile speed camera is still there.
- Select No if the mobile speed camera has been removed.

Your selection is sent to TomTom. We collect reports from many users to determine if the camera warning should be kept or removed.

#### Updating locations for cameras and hazards

The locations of speed cameras can change frequently. New cameras can also appear without warning and the locations for other hazards, such as accident blackspots, may also change.

When connected to TomTom services, your TomTom Rider receives all camera updates for fixed and mobile camera locations in real time. You do not need to do anything to receive updates - they are sent to your Rider automatically.

# **Danger Zones**

#### About danger zones and risk zones

The Danger Zones service warns you about danger zones and risk zones on your route when you are in France.

Since 3rd January 2012, it has been illegal to receive warnings about the position of fixed or mobile speed cameras when you are driving in France. To be compliant with this change in French law, speed camera locations are no longer reported but instead areas of danger are indicated as danger zones and risk zones.

**Important:** Outside of France, you receive warnings about speed cameras. Inside France, you receive warnings about danger zones and risk zones. When you cross the border, the type of warning you receive changes.

A danger zone is a zone specified by French law. A risk zone is a temporary danger zone reported by users. The Danger Zones service warns you about both danger zones and risk zones in the same way.

Danger zones and risk zones may or may not contain one or more speed cameras or a range of other driving hazards:

- Specific locations are not available and a danger zone icon is shown instead as you approach the zone.
- The minimum length of the zone depends on the road type and is 300 m for roads in built-up areas, 2000 m (2 km) for secondary roads and 4000 m (4 km) for motorways.
- The location of one or more speed cameras, if any, can be at any point within the zone.
- If two danger zones are close to each other, the warnings can be merged into a single longer zone.

Information about the location of zones is continually updated by TomTom and other users and frequently sent to your Rider so that you always have the latest information. You can also contribute by reporting new risk zone locations.

To get TomTom services on your Rider, you must be connected to TomTom services and logged in to a TomTom account.

Note: You cannot remove a danger zone or a risk zone.

Note: TomTom services are not available on all Rider devices.

Note: Some TomTom services might not be available in your current location.

#### Crossing into another area or country

When you drive into an area or country that does not permit speed camera warnings, your Rider switches the speed cameras service off. You will not receive speed cameras warnings in those areas or countries.

Some areas or countries permit limited speed camera warnings, for example only warnings for fixed cameras, or warnings for risk zones. Your Rider automatically switches to give limited warnings when you cross into those areas or countries.

#### Danger zone and risk zone warnings

Warnings are given 10 seconds before you reach a danger zone or risk zone. You are warned in several ways:

- A symbol is shown in the <u>route bar</u> and on your route on the map.
- Your distance to the start of the zone is shown in the route bar.
- The speed limit in the zone is shown in the route bar.
- You hear a warning sound as you get near the start of the zone.
- While you are approaching a zone or driving in a zone, your speed is monitored. If you drive
  more than 5 km/h or 3 mph over the speed limit the route bar turns red. If you drive less than 5
  km/h or 3 mph over the speed limit the route bar turns orange.
- While you are driving in a zone your distance to the end of the zone is shown in the route bar.

Warning sounds are played for these types of zones:

| Symbol shown on<br>map | Symbol shown in<br>route bar | Description                                                                                                    |
|------------------------|------------------------------|----------------------------------------------------------------------------------------------------|
| 0                      |                              | <b>Danger zone</b> - this type of warning is only given in France.<br>You are warned at the start and end of the danger zone.   |
|                        |                              | <b>Risk zone</b> - this type of warning is only given in<br>France.<br>You are warned at the start and end of the risk<br>zone. |

You can change the way you are warned about danger and risk zones.

# Changing the way you are warned

To change the way you are warned about danger zones, select **Sounds & Warnings** in the <u>Settings</u> menu.

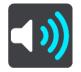

You can then set how you want to be warned for the different types of zones. You can choose to be warned, warned only if you are speeding, or never warned.

To switch off all warnings, switch off Danger zones & hazards.

#### Reporting a risk zone

If you pass a new temporary risk zone that you were not warned about, you can report it instantly.

**Note:** To report a risk zone, you must be connected to TomTom services and logged in to your TomTom account.

If a new temporary risk zone is reported directly before or after an existing risk or danger zone, then the new zone is added to the existing zone. The risk zone is saved on your device automatically and also sent to other users. A reported risk zone stays on your device for three hours.

If enough Danger Zones users report a new risk zone, that zone may become a danger zone and be available for all subscribers.

You can report a risk zone in the following ways:

#### Using the speed panel to report a risk zone

- 1. Select the risk zone symbol on the speed panel in the guidance view.
  - You see a message thanking you for reporting the zone.

Tip: If you make a mistake when reporting a camera, select Cancel in the message.

# Using the quick menu to report a risk zone

- 1. Select the current location symbol or the speed panel in the guidance view.
- 2. Select **Report Risk Zone** from the pop-up menu.

You see a message thanking you for adding the risk zone.

Tip: If you make a mistake when reporting a risk zone, select Cancel in the message.

# Updating locations for danger zones and risk zones

The locations of danger zones and risk zones can change frequently. New zones can also appear without warning.

Your TomTom Rider receives all zone updates in real time. You do not need to do anything to receive updates - they are sent to your Rider automatically.

# Settings

# Appearance

Select Settings in the Main Menu, then select Appearance.

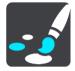

On this screen, you can change these settings:

Display

Select **Display** to change the appearance of the display.

Route bar

Select Route bar to change the information you see in the route bar.

Show POI lists on map

Select Show POI lists on map to choose which POI lists you want to show on the map.

Note: Show POI lists on map is not available on all TomTom navigation devices or apps.

Guidance view

Select <u>Guidance view</u> to change the information you see in the guidance view.

- Automatic zoom
   Select Automatic Zoom to change how you view a junction as you drive.
- Motorway exit previews

Select <u>Motorway exit previews</u> to change how you view motorway exits or junctions on your route.

Automatic map view switching

By default, automatic changing of views is on. This means, for example, that your Rider shows the map view when an alternative route is being suggested, along with several other sets of circumstances. Also, for example, that your Rider shows the guidance view when you start driving and you start to accelerate. Select this setting if you want to turn off automatic changing between guidance view and map view.

# Display

Select Settings in the Main Menu, then select Appearance.

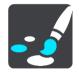

Theme colour

Select **Theme colour** to change the colour used in the menus, buttons and icons, and on the map.

**Tip:** The current location symbol and route also change to the selected colour. You can always change back to the original colour.

### Brightness

Select Brightness to change the following settings:

Day brightness

Move the slider to adjust the brightness level of the screen during the day.

Night brightness

Move the slider to adjust the brightness level of the screen during the night.

Select **Switch to night colours when dark** to automatically switch to night colours when it gets dark.

Size of text and buttons

Select **Size of text and buttons** to change the size of the text and the buttons you see on the screen.

Note: This feature is only available on devices with a 6 inch / 15 cm or larger screen.

Drag the slider to change the text and button size to small, medium or large, then select **Apply this change**. Your Rider restarts and applies the change.

# Locking device orientation

Select Settings in the Main Menu, then select Appearance.

Select Display.

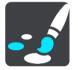

Orientation Lock

Select **Orientation Lock** to prevent the rotation of your screen when you rotate your device.

When switched OFF (default), if you rotate your device between landscape and portrait positions, the screen orientation changes too.

To lock the screen in either landscape or portrait, rotate the device then switch this setting ON to lock the screen in that position.

# Map colour

Select Settings in the Main Menu, then select Appearance.

Select Display.

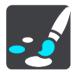

#### Map colour

Select **Map colour** to change the contrast of the colours used in the map so that the map is easier to see in bright light.

**Route Bar** 

In Route Bar you can change these settings:

Tip: To find out where the different panels are in the guidance view or map view, see <u>What's on</u> the screen.

Select Arrival information to change the information shown in the arrival information panel:

Show remaining distance

Select this setting to show the remaining distance left to travel.

- Show remaining time
   Select this setting to show the remaining time left to travel.
- Switch between distance and time automatically
   Select this setting to continuously switch between remaining distance and remaining time.
- Show arrival information for
   Select this setting to show the arrival time for your final destination or your next stop.

Select **Route information** to choose the POIs and route information you want to see in the route bar.

Select Show current time to show the current time at the bottom of the route bar.

Show wide route bar if possible

The wide route bar is not shown by default. You can select this setting to switch on the wide route bar in the <u>guidance view</u>.

Note: The wide route bar can only be shown if the screen is wide enough.

When the wide route bar is shown, you see more information about your route. For example, you see time and distance to traffic queues and more.

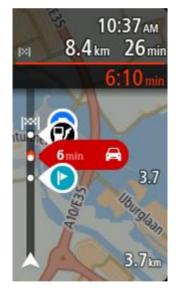

#### Guidance view

In Guidance view you can change these settings:

Show current street name

This setting displays name of the street you are driving along.

Guidance view style

Select this setting to choose from 3D or 2D versions of the guidance view. Both the 2D and 3D guidance views move in your direction of travel.

# Automatic Zoom

Select **Automatic zoom** to change settings for the automatic zoom in Guidance view when you approach a turn or a junction. Zooming in can make the turn or junction easier to drive.

Zoom in to next turn

All the turns and junctions on your route are shown zoomed in to the maximum level.

- Based on road type
   The turns and junctions on your route are shown zoomed in to the standard level for the type of road you are on.
- None

None of the turns and junctions on your route are shown zoomed in.

#### Motorway exit previews

Select Settings in the Main Menu, then select Appearance.

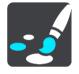

Select **Motorway exit previews** to change settings for the Guidance view as you approach a motorway exits or junctions.

- Show map and preview A split screen is shown with the Guidance view on the left and lane guidance on the right.
- Show preview only Only lane guidance is shown.
- Off

Only the Guidance view is shown.

# **Route Planning**

Select Settings in the Main Menu, then select Route Planning.

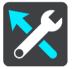

#### Suggest destinations

When no route is planned, your device can learn your daily driving habits to saved favourite Places and also predict destinations when you start the device from sleep mode, for example driving to Work in the morning.

Switch on to receive <u>destination suggestions</u> or switch this feature off if you don't want destination suggestions.

```
Note: You must switch on Keep journey history on this device for optional features in <u>Settings</u> > System > Your information and privacy to see this feature.
```

#### When a faster route is available

If a faster route found while you are driving, TomTom Traffic can replan your journey to use the faster route. Select from the following options:

• Always take the fastest route - the fastest route will always be chosen for you.

- Ask me so I can choose you will be asked if you want to take the faster route. You can manually select the faster route or you can select the route by steering towards it.
- Don't ask me your device will not find faster routes for you.

### Always plan this type of route

The types of route you can choose from are as follows:

- Fastest route the route which takes the least time.
- Shortest route the shortest distance between the locations you set. This may not be the quickest route, especially if the shortest route is through a town or city.
- Most eco-friendly route the most fuel-efficient route for your journey.
- Winding route the route with the most turns.

Note: Winding route is not available on all TomTom navigation devices or apps.

- Avoid motorways this type of route avoids all motorways.
- Walking route a route designed for making the journey on foot.
- **Bicycle route** a route designed for making the journey on a bicycle.

#### Avoid on every route

You can choose to avoid ferries and car shuttle trains, toll roads, carpool lanes, and unpaved roads. Set how your Rider should manage each of these road features when the device calculates a route.

Carpool lanes are sometimes known as High Occupancy Vehicle Lanes (HOV) and are not present in every country. To travel on these lanes, you may need to have more than one person in the car, for example, or the car may need to use environmentally-friendly fuel.

# Bluetooth

Select Settings in the Main Menu, then select Bluetooth.

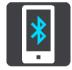

Use this setting to do the following:

- Add Phone <u>Connect your smartphone</u> to your Rider so you can make and receive calls, receive SMS messages and talk to a personal assistant.
- Add Headset <u>Connect a headset</u> so that you can hear voice instructions. To hear phone calls as well, your headset needs to be multi-channel ie. support two connections and you need to connect your phone to your headset.

#### Switch messages off permanently

This method switches messages off permanently until you switch them on again using Settings.

1. Select the Main Menu button to open the Main Menu.

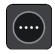

2. Select Settings in the Main Menu, then select Bluetooth.

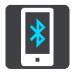

If you have a phone connected you see the Bluetooth Setting screen.

- 3. Select your phone name.
- 4. Slide the toggle for Smartphone messages to turn messages on or off.

### Wi-Fi

Your Rider can use Wi-Fi to update the following items:

- Maps get the latest maps.
- Software when notified that a new update is ready, install it when convenient to you.
- New routes when notified, choose which new routes to install.

To connect your Rider to Wi-Fi, do the following:

Select Settings in the Main Menu, then select Wi-Fi.

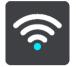

You see list of available Wi-Fi networks and saved Wi-Fi networks that are currently out of range.

Select a Wi-Fi network to connect to or forget it, and to see the advanced options.

#### **Advanced options**

If you select the Advanced options button, you can change a range of settings including network security, proxy and IP settings.

#### Network security

Depending on the type of Wi-Fi network, you may see just password, proxy and IP settings. A more secure network however has extra security settings such as:

- Network name or SSID.
- EAP method, for example, PEAP, TLS, TTLs etc.
- Phase 2 authentication, for example, PAP, MSCHAP etc.
- CA certificate
- Identity

**Important:** These are advanced Wi-Fi network security options so unless you fully understand what you are doing, please don't use these options.

#### Proxy

A proxy is a server that sits between your computer and a server. The proxy server intercepts data and processes it. It can accept the data and pass it onto the server, reject it or handle it without it ever having to the reach the real server.

Your choices for proxy settings are None, Manual and Auto-Config. Selecting Manual or Auto-Config reveals further advanced options so again, it is best not to use these unless you are sure of what these options mean.

#### **IP Setting**

You can choose to receive your IP address from a DHCP server or set it to be static.

# **Updates and New Items**

Select Settings in the Main Menu.

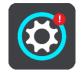

A red exclamation mark in the Settings button shows you that <u>updates or new items are available</u>. Select **Updates & New Items**.

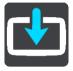

The **Updates & New Items** button shows you how many new updates and items are available to install.

The list of items includes those items you purchased in the TomTom web shop.

# Maps

Select Settings in the Main Menu, then select Maps.

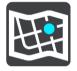

Choose another map

Select **Choose another map** to change the map that you are using.

You can choose from maps stored either in internal memory, or on a memory card if your Rider has a memory card slot.

**Important:** Routes and tracks cannot be stored on the same memory card as maps because different memory card formatting is used.

**Note:** Although you can store more than one map on your Rider, you can only use one map at a time for planning and navigation.

Tip: Your device warns you if you are likely to run out of battery when adding a map.

Tip: Press the On/Off button to switch off the screen and save battery power while downloading a map.

# Adding a map

Select Add a map to see a list of all the maps that are available for download. These maps are sorted by continent.

Select the map you want to install, then tap Download.

If a memory card formatted for TomTom maps is installed in your Rider, you are asked where to install the map.

Note: The available space indication is from the location that has the most free space available.

After you have chosen where to install the map, downloading starts.

### Deleting a map

Select Delete a map. Select the checkboxes next to the maps to be deleted.

Note: You are not allowed to delete ALL your maps.

### **MyDrive**

MyDrive lets you connect your device to TomTom MyDrive on your computer or phone. Use MyDrive to do the following:

- Select a destination on your computer, tablet or phone and send it to your device.
- Sync your places and routes with all your devices.
- Backup your Places.

Tip: For more information, go to mydrive.tomtom.com

Select Settings in the Main Menu, then select MyDrive.

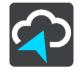

If your device is not an always-connected device, you can connect your device to the internet in the following ways:

- <u>Connect to your phone's internet using Bluetooth</u>
- <u>Connect to a Wi-Fi network</u>
- <u>Connect using MyDrive Connect</u>

If you are already connected to the internet, you are asked to log in to your TomTom account.

If you are already logged in and wish to stop your device syncing with MyDrive, you see a **Stop Syncing** button.

Tip: Logging in to use MyDrive also logs you in ready for using Updates and New Items.

# Sounds and Warnings

Select Settings in the Main Menu, then select Sounds & Warnings.

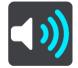

On this screen, you can change sound and warning settings.

Warning type

You can choose how you want to be warned:

- Read aloud Hear spoken warnings and warnings sounds.
- Sounds
   Hear only warning sounds.
- Visual only No warning sounds are given.

#### Warnings

You can set how you want to be warned for different types of cameras, danger zones and safety hazards. You can choose to be always warned, warned only if you are speeding, or never warned.

#### Speed Cameras & hazards

You can choose to switch off all speed camera, danger zone and hazard warnings. When **Speed Cameras & hazards** is switched on, you can switch off the warnings for each type of speed camera, danger zone and hazard.

#### Additional settings

Traffic jam ahead

Traffic jam warnings in the route bar are part of <u>TomTom Traffic</u>. You can choose never to be warned or to always be warned when approaching a jam too quickly.

When speeding

This warning is given as soon as you exceed the speed limit by more than 5 km/h or 3 mph. When you are speeding, the speed panel also turns red in the guidance view.

Screen touch sounds

Switch on **Screen touch sounds** to hear a click when you select an item or touch a button. The click sound means that your selection or touch has been understood.

# Read aloud traffic warnings Switch on Read aloud traffic warnings to hear spoken warnings about traffic on your route.

# Voices

Select Settings in the Main Menu, then select Voices.

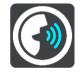

#### Choosing a voice

Select **Choose a voice** to change the voice that gives spoken directions and other route instructions.

A wide range of voices are available. There are computer voices which can read street names and other information directly from the map and there are recorded voices which have been recorded by actors.

Note: Computer voices are not available in all languages.

If you need a computer voice and your language is unavailable, then you are asked to choose from a list of installed computer voices available for the country you are in.

#### Instruction settings

Read aloud arrival time

Use this setting to control whether your arrival time is read aloud.

Read aloud early instructions

For example, if you switch on this setting, you could hear early instructions such as "After 2 km take the exit right" or "Ahead, turn left".

**Note:** When a recorded voice is chosen, you see only this setting because recorded voices cannot read out road numbers, road signs, etc.

• Read aloud road numbers

Use this setting to control whether road numbers are read aloud as part of navigation instructions. For example, when road numbers are read aloud, you hear "Turn left onto A100".

- Read aloud road sign information
- Use this setting to control whether road sign information is read aloud as part of navigation instructions. For example, "Turn left onto A302 Bridge Street towards Islington."

# Read aloud street names

Use this setting to control whether street names are read aloud as part of navigation instructions. For example, when street names are read aloud, you hear "Turn left Graham Road towards Hackney."

### Read aloud foreign street names

Use this setting to control whether foreign street names are read aloud as part of navigation instructions, such as "Turn right onto Champs Élysées". For example, an English computer voice can read and pronounce French street names but pronunciation may not be completely accurate.

# **Touch Sensitivity**

Select Settings in the Main Menu, then select Touch Sensitivity.

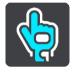

Select **Touch Sensitivity** to choose higher or lower sensitivity when touching the buttons on your Rider:

- Choose Thin Gloves when wearing summer-weight gloves.
- Choose Thick Gloves when wearing winter gloves or when it is raining.
- Choose No Gloves when wearing no gloves.

Tip: In very wet weather select Thick Gloves to prevent rain drops from causing false inputs on the screen.

# Language and Units

Select Settings in the Main Menu, then select Language & Units.

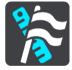

On this screen, you can change the following settings:

Language

You can see your currently selected language on this screen. Select this setting to change the language used for all buttons and messages that you see on your Rider.

When you change the language setting, the voice automatically changes and units are set to automatic.

Country

You can see your currently selected country on this screen. Select this setting to change the country. When you change the country, the time/date format, distance units and voice are changed automatically. The list includes the countries from the maps currently installed on your device.

Keyboards

Select this setting to choose from a list of available keyboards.

You use the keyboard to enter names and addresses, such as when you plan a route or search for the name of a town or a local restaurant.

Units

Select this setting to choose the units used on your device for features such as route planning. If you want the units to be set to those used in your current location, select **Automatic**.

Time and date

The time and date are automatically set by satellite clocks but you can change the format of both the time and date using these settings.

# System

Select Settings in the Main Menu, then select System.

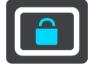

On this screen, you can change these settings:

About

This screen shows you all sorts of useful information about your model of TomTom device. This information is useful during calls to Customer Support and when renewing subscriptions using the TomTom web shop.

Some of the information shown here includes:

- Your service subscriptions select a service to see how long your subscription has to run before expiry.
- Serial number.
- Installed maps.
- Free memory space.
- GPRS status for always connected devices.
- Choose a search mode

The following two types of search are available:

Quick search

Start typing your destination, place or POI to immediately see a list of street names, places and POIs that match.

Step by step search

Find your destination in easy steps. For an address, enter the city, then the street, then the house number. For a POI, enter where you want to search, then the type of POI you want to search for.

Both types of search give the same result, so choose the type of search that you find easiest to use.

# Format memory card

If your device has a memory card slot, you can format a memory card so it can be used for TomTom maps and other TomTom content.

Reset device

Select this setting to delete all your saved places and settings and restore the standard factory settings to your TomTom Rider. This includes the language, voice settings, warning settings and theme. The contact book from your phone is also deleted.

This is not a software update and will not affect the version of the software application installed on your Rider.

Battery settings

Select this setting to control power saving options on your Rider.

• Your information & privacy

Some features require information to be sent to TomTom or stored on your device. You are asked the following questions:

Use my location and the information I enter to receive TomTom services
 If you agree, you can use the following features if they are supported by your device:
 <u>TomTom MyDrive</u>
 <u>Traffic</u>
 Download <u>speed camera</u> locations

Quick Search

Send speed camera reports

Keep journey history on this device for optional features

If you agree, your device suggests destinations if the feature is supported by your device. If you disagree at a later time, your historical route information is removed. This means that if you want to receive suggested destinations again at a later time, the feature has to relearn your driving patterns before it can start suggesting destinations.

# Help

Select Help from the Main Menu or the Settings menu.

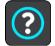

On this screen, you can see the following information:

Guided tour

Select this option to get a short tutorial on how to use your navigation device, if supported by your device.

About

See System.

# More help

You can get further help by going to tomtom.com/support.

For warranty and privacy information, go to tomtom.com/legal.

# **Getting Help**

# Help

Select Help from the Main Menu or the Settings menu.

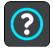

On this screen, you can see the following information:

Guided tour

Select this option to get a short tutorial on how to use your navigation device, if supported by your device.

 About See System.

# More help

You can get further help by going to tomtom.com/support.

For warranty and privacy information, go to tomtom.com/legal.

# **Using MyDrive Connect**

# About MyDrive Connect

The quickest and easiest way to keep your Rider up to date is to use a Wi-Fi connection.

If you are unable to connect to the internet using Wi-Fi or you prefer to use a different method, you can connect to the internet using a USB connection to a computer. To connect your Rider to the internet, MyDrive Connect must be installed on the computer.

Note: You cannot use MyDrive Connect to manage your device.

# Setting up MyDrive Connect

To get ready to use MyDrive Connect for the first time, do the following:

On your computer, open a web browser and go to to tomtom.com/mydrive-connect.

- 1. Click Download for Mac or Download for Windows.
- 2. Save the downloaded file.
- 3. Double click to open the downloaded file.
- 4. Follow the instructions on the screen to install MyDrive Connect.
- 5. Choose your settings for automatic startup and updates.
- 6. Click OK.

You can now access MyDrive Connect from the notification area on your desktop.

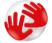

MyDrive Connect starts automatically when you connect your Rider to your computer.

# Connecting to the internet using MyDrive Connect

If you are unable to connect to the internet using Wi-Fi you can <u>install updates and new items</u> using a USB connection to a computer.

While connected, you can also Sync using TomTom MyDrive.

To connect to the internet using USB, do the following:

- 1. Make sure <u>MyDrive Connect</u> is installed on your computer.
- 2. Make sure your computer has a working internet connection.
- 3. Connect your Rider to your computer using the USB cable supplied, then switch your Rider on. MyDrive Connect starts automatically and shares your computer's internet with your device.

Note: Use ONLY the USB cable supplied with your Rider. Other USB cables may not work.Note: You cannot use the mount to connect your Rider to your computer.Note: You should plug the USB cable directly into a USB port on your computer and not into a USB hub or USB port on a keyboard or monitor.

4. Install your updates and new items on your Rider.

# TomTom account

To download content and to use TomTom services, you need a TomTom account.

You can create an account using your computer in one of the following ways:

- On the device itself during the first time you use it or by selecting the **MyDrive** button.
- By selecting the Create account button at <u>tomtom.com</u>.
- By selecting the green **MyTomTom** button at <u>tomtom.com</u>.
- By going to <u>tomtom.com/getstarted</u>.

**Important**: Take care when choosing a country during account creation. The correct country is needed if you make a purchase from the TomTom shop and it cannot be changed after the account has been created.

Note: You can associate up to ten TomTom devices with one TomTom account.

# Addendum

#### Important Safety Notices and Warnings

#### Global Positioning System (GPS) and Global Navigation Satellite System (GLONASS)

The Global Positioning System (GPS) and Global Navigation Satellite System (GLONASS) systems are satellite-based systems that provide location and timing information around the globe. GPS is operated and controlled by the Government of the United States of America, which is solely responsible for its availability and accuracy. GLONASS is operated and controlled by the Government of Russia, which is solely responsible for its availability and accuracy. CLONASS availability and accuracy, or in environmental conditions may impact the operation of this device. TomTom disclaims any liability for the availability and accuracy of GPS or GLONASS.

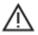

#### Safety messages

#### Important! Read before use!

Death or serious injury could result from failure or partial failure to follow these warnings and instructions. Failure to properly set up, use, and care for this device can increase the risk of serious injury or death, or damage to the device.

#### Use with care

It is your responsibility to use best judgment, due care and attention when using this device. Don't allow interaction with this device to distract you while driving. Minimise the time spent looking at the device screen while driving. You are responsible for observing laws that limit or prohibit the use of mobile phones or other electronic devices, for example, the requirement to use hands-free options for making calls when driving. Always obey applicable laws and road signs, especially those relating to your vehicle's dimensions, weight and payload type. TomTom does not guarantee the error-free operation of this device nor the accuracy of route suggestions provided and shall not be liable for any penalties arising from your failure to comply with applicable laws and regulations.

#### Notice for oversized/commercial vehicles

Devices without a truck map installed will not provide appropriate routes for oversized/commercial vehicles. If your vehicle is subject to weight, dimension, speed, route, or other restrictions on a public road then you must only use a device that has a truck map installed. Your vehicle specifications must be entered accurately on the device. Use this device as a navigation aid only. Do not follow navigation instructions which may put you or other road users in danger. TomTom accepts no liability for damages resulting from your failure to observe this notice.

#### **Proper mounting**

Do not mount the device in a way that may obstruct your view of the road or your ability to control the vehicle. Do not place the device in an area that may obstruct the deployment of an airbag or of any other safety feature of your vehicle.

#### Pacemakers

Pacemaker manufacturers recommend that a minimum of 15cm (6 inches) be maintained between a handheld wireless device and a pacemaker to avoid potential interference with the pacemaker. These recommendations are consistent with independent research and recommendations by Wireless Technology Research. Guidelines for people with pacemakers:

- You should ALWAYS keep the device more than 15cm / 6 inches from your pacemaker.
- You should not carry the device in a breast pocket

#### Other medical devices

Please consult your physician or the manufacturer of the medical device, to determine if the operation of your wireless product may interfere with the medical device.

#### Use of audio systems

You are advised to use the TomTom Rider features requiring an audio system (i.e. the spoken turn-by-turn instructions, smartphone notifications) only with an appropriate Bluetooth® helmet-built-in audio system. Always check local legal and safety requirements before selecting an audio system for your device. Drivers are solely responsible for complying with these laws and avoiding distractions while on the road.

#### Water resistance

Water resistant (IPX 7) if stored, used and mounted correctly. Do not immerse in water.

#### **Operational instructions:**

The TomTom Rider is a navigation device providing guidance using the GPS and GLONASS satellite systems. It is important to take care of your device:

- Do not open the casing of your device under any circumstances. Doing so may be dangerous and will invalidate the warranty.
- Wipe or dry the screen of your device using a soft cloth. Do not use any liquid cleaners.

# Rating: DC5V, 1.2A

#### How TomTom uses your information

Information regarding the use of personal information can be found at: <u>tomtom.com/privacy</u>.

# Environmental and Battery information

#### Your device

This product uses a Lithium-Ion battery.

Do not disassemble, crush, bend, deform, puncture, or shred your device. Do not use it in a humid, wet and/or corrosive environment. Do not put, store or leave your product in a high temperature location, in strong direct sunlight, in or near a heat source in a microwave oven or in a pressurised container, and do not expose it to temperatures over  $122\degree F / 50\degree C$ .

Avoid dropping the device. If the device is dropped, especially on a hard surface and the user suspects damage, please contact customer support.

Use your TomTom device only with the chargers, cradles or USB cables provided. For replacements, go to <u>tomtom.com</u> for information about TomTom approved chargers, cradles and USB cables for your device.

# **Operating temperatures (TomTom Rider)**

-20°C (-4°F) to 50°C (122°F).

### Device battery (Non-replaceable)

Do not modify or re-manufacture the battery. Do not attempt to insert foreign objects into the battery, or immerse or expose to water or other liquids. Do not expose the battery to fire, explosion or other hazard.

Do not short circuit a battery or allow metallic conductive objects to contact battery terminals.

Do not attempt to replace the battery of this device yourself unless in this user manual it is clearly indicated that the battery is user replaceable.

User replaceable batteries must only be used in systems for which they are specified.

Caution: Risk of explosion if the battery is replaced by an incorrect type. Do not remove or attempt to remove the non-user-replaceable battery and contact a qualified professional in case you wish to remove it. If you have a problem with the battery, please contact TomTom customer support.

The stated battery life is a maximum possible battery life. The maximum battery life will only be achieved under specific atmospheric conditions. The estimated maximum battery life is based on an average usage profile.

For tips on extending the battery life, see this FAQ: tomtom.com/batterytips.

Failure to follow these guidelines may cause the battery to leak acid, become hot, explode or ignite and cause injury and/or damage. Do not attempt to pierce, open or disassemble the battery. If the battery leaks and you come into contact with the leaked fluids, rinse thoroughly with water and seek medical attention immediately. For safety reasons, and to prolong the lifetime of the battery keep the device in a cool, dry place and follow the tips specified in the FAQs mentioned above. Charging will not occur at low (below  $32\degree F / 0\degree C$ ) or high (over  $122\degree F / 50\degree C$ ) temperatures.

#### Battery waste disposal

THE BATTERY CONTAINED IN THE PRODUCT MUST BE RECYCLED OR DISPOSED OF PROPERLY ACCORDING TO THE LOCAL LAWS AND REGULATIONS AND ALWAYS KEPT SEPARATE FROM HOUSEHOLD WASTE. BY DOING THIS YOU WILL HELP CONSERVE THE ENVIRONMENT.

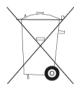

CE mark and Radio Equipment Directive for TomTom Rider

# CE

This device can be used in all EU Member States. The frequency bands in which this device operates are as follows:

| Model | Frequency band<br>(Bluetooth) (MHz) | Maximum radio<br>frequency emission<br>power (dBm) | (MHz)       | Maximum radio<br>frequency emission<br>power (dBm) |
|-------|-------------------------------------|----------------------------------------------------|-------------|----------------------------------------------------|
| 4GF41 | 2402 - 2480                         | 5.5                                                | 2412 - 2472 | 19                                                 |

Hereby, TomTom declares that the radio equipment type TomTom Rider GPS Navigation system is in compliance with Directive 2014/53/EU. The full text of the EU declaration of conformity is available at the following internet address:

http://www.tomtom.com/en\_gb/legal/declaration-of-conformity/

#### WEEE - e-waste disposal

In the EU/EEA, this product is marked with the wheelie bin symbol on its body and/or packaging as required by Directive 2012/19/EU (WEEE). This product shall not be treated as household waste or be disposed of as unsorted municipal waste. You can dispose of this product by returning it to the point of sale or bringing it to your local municipal collection point for recycling.

Outside of the EU/EEA, the wheelie bin symbol may not have the same meaning. More information about national recycling options can be requested from a responsible local authority. It is the responsibility of the end user to comply with local law when disposing of this product.

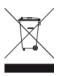

Triman logo

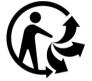

# EU Specific Absorption Rate (SAR) compliance

THIS WIRELESS DEVICE MODEL MEETS GOVERNMENT REQUIREMENTS FOR EXPOSURE TO RADIO WAVES WHEN USED AS DIRECTED IN THIS SECTION

This GPS Navigation System is a radio transmitter and receiver. It is designed and manufactured not to exceed the emission limits for exposure to radio frequency (RF) energy set by the Council of the European Union.

The SAR limit recommended by The Council of the European Union is 2.0W/kg averaged over 10 grams of tissue for the body (4.0 W/kg averaged over 10 grams of tissue for the extremities - hands, wrists, ankles and feet). Tests for SAR are conducted using standard operating positions specified by the EU council with the device transmitting at its highest certified power level in all tested frequency bands.

#### **Exposure limits**

This device complies with radiation exposure limits set forth for an uncontrolled environment. In order to avoid the possibility of exceeding the radio frequency exposure limits, human proximity to the antenna shall not be less than 20 cm (8 inches) during normal operation.

#### Limites d'exposition

Cet équipement est conforme aux limites d'exposition aux rayonnements définies pour un environnement non contrôlé. Afin d'éviter tout dépassement potentiel des limites d'exposition aux frèquences radio, tout être humain doit rester éloigné d'au moins 20cm (8 puces) de l'antenne dans le cadre d'un fonctionnement normal.

# Certification for Australia

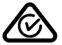

This product displays the Regulatory Compliance Mark (RCM) to show that it complies with relevant Australian regulations.

# Customer support contact (Australia and New Zealand)

Australia: 1300 135 604 New Zealand: 0800 450 973

# Certification for New Zealand

This product displays R-NZ to show it complies with relevant New Zealand regulations.

# Warning for Australia

The user needs to switch off the device when exposed to areas with potentially explosive atmospheres such as petrol stations, chemical storage depots and blasting operations.

# Customer Support (Deutschland, Österreich, Schweiz (DE))

| Deutschland  | 0696 630 8012 |  |
|--------------|---------------|--|
| Österreich   | 08101 02 557  |  |
| Schweiz (DE) | 08440 000 16  |  |

#### This document

Great care was taken in preparing this document. Constant product development may mean that some information is not entirely up to date. The information is subject to change without notice. TomTom shall not be liable for technical or editorial errors or omissions contained herein, nor for incidental or consequential damages resulting from the performance or use of this document. This document may not be copied without the prior written consent from TomTom N.V.

#### Model numbers

TomTom Rider: 4GF41

# Accessories supplied with this device

- TomTom Motorcycle mount
- RAM mount kit
- Power cable
- USB cable
- Anti-theft solution (Premium pack only)
- Car mount and charger (Premium pack only)
- Carry case (Premium pack only)

# Terms and Conditions: Limited warranty and EULA

Our terms and conditions, including our limited warranty and end user licence terms apply to this product. Visit <u>tomtom.com/legal</u>.

# **Copyright notices**

 ${\rm $\bigcirc$}$  1992 - 2018 TomTom. All rights reserved. TomTom and the "two hands" logo are registered trademarks of TomTom N.V. or one of its subsidiaries.

The software included in this product contains copyrighted software that is licensed under the GPL. A copy of that licence can be viewed in the Licence section. You can obtain the complete corresponding source code from us for a period of three years after our last shipment of this product. For more information, visit <u>tomtom.com/gpl</u> or contact your local TomTom customer support team at <u>tomtom.com/support</u>. Upon request, we will send you a CD with the corresponding source code.

Wi-Fi® is a registered trademark of Wi-Fi Alliance®.

Apple, the Apple logo and Siri are trademarks of Apple Inc. registered in the U.S. and other countries. App Store is a service mark of Apple Inc. registered in the U.S. and other countries.

Google Now, Google Play and the Google Play logo are trademarks of Google LLC.

# 🚯 Bluetooth°

The **Bluetooth**® word mark and logos are registered trademarks owned by Bluetooth SIG, Inc. and any use of such marks by TomTom is under licence. Other trademarks and trade names are those of their respective owners.

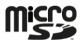

microSD Logo is a trademark of SD-3C, LLC.

Android is a trademark of Google LLC.